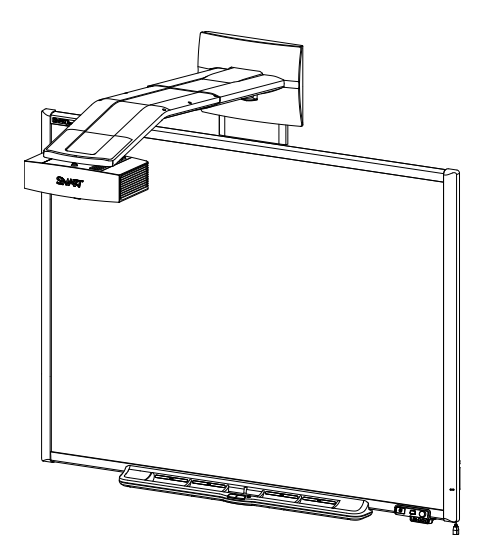

# SMART Board® 600i4

## Interactive whiteboard system

**Configuration and user's guide**

Read this guide on your smart phone or other mobile device.

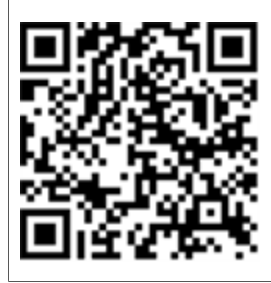

Extraordinary made simple<sup>®</sup> | SMART.

#### **FCC warning**

This equipment has been tested and found to comply with the limits for a Class A digital device, pursuant to Part 15 of the FCC Rules. These limits are designed to provide reasonable protection against harmful interference when the equipment is operated in a commercial environment. This equipment generates, uses and can radiate radio frequency energy and, if not installed and used in accordance with the manufacturer's instructions, may cause harmful interference to radio communications. Operation of this equipment in a residential area is likely to cause harmful interference in which case the user will be required to correct the interference at his own expense.

#### **Trademark notice**

SMART Board, SMART Notebook, SMART Meeting Pro, smarttech, the SMART logo and all SMART taglines are trademarks or registered trademarks of SMART Technologies ULC in the U.S. and/or other countries. Microsoft, Windows, Excel, PowerPoint and Internet Explorer are registered trademarks or trademarks of Microsoft Corporation in the U.S. and/or other countries. Mac and PowerBook are trademarks of Apple Inc., registered in the U.S. and other countries. Texas Instruments, BrilliantColor, DLP and DLP Link are trademarks of Texas Instruments. The Bluetooth word mark is a registered trademark and is owned by the Bluetooth SIG, Inc. and any use of such marks by SMART Technologies ULC is under license. All other third-party product and company names may be trademarks of their respective owners.

#### **Copyright notice**

© 2012 SMART Technologies ULC. All rights reserved. No part of this publication may be reproduced, transmitted, transcribed, stored in a retrieval system or translated into any language in any form by any means without the prior written consent of SMART Technologies ULC. Information in this manual is subject to change without notice and does not represent a commitment on the part of SMART.

One or more of the following patents: US6320597; US6326954; US6540366; US6741267; US7151533; US7687736; US7757001; USD612396; USD616462; USD617332; and USD636784. Other patents pending.

## <span id="page-2-0"></span>Important information

Before you install and use your SMART Board® 600i4 interactive whiteboard system, read and understand the safety warnings and precautions in this user's guide and the included warnings document. These safety warnings and precautions describe the safe and correct operation of your interactive whiteboard system and its accessories, helping you to prevent injuries and equipment damage. Ensure that your interactive whiteboard system is always being used correctly.

In this document, "interactive whiteboard system" refers to the following:

- SMART Board 600 series interactive whiteboard
- SMART UF65 or SMART UF65w projector
- Accessories and optional equipment

The projector included with your system is designed to work only with certain SMART Board interactive whiteboard models. Contact your authorized SMART reseller [\(smarttech.com/where](http://www.smarttech.com/wheretobuy)) for more information.

## <span id="page-2-1"></span>Safety warnings, cautions and important information

### **Installation**

### *<b>A* **WARNING**

- Failure to follow the installation instructions shipped with your SMART product could result in personal injury and damage to the product.
- To reduce the risk of fire or electric shock, do not expose the SMART product to rain or moisture.

• Two people are required to mount your SMART product because it may be too heavy for one person to safely maneuver.

When you lift your interactive whiteboard, you and your assistant should stand on either side of the screen, supporting its weight at the bottom while balancing the top with your other hands.

- When mounting the projector boom on a framed or hollow wall, attach both the mounting bracket and the safety tether to a stud to safely support the projector's weight. If you use only drywall anchors, the drywall can fail, resulting in possible personal injury, and damage to the product which may not be covered by your warranty.
- If you remove the bolt supporting the limit strap, the projector's boom will be free to swing. Make sure that the bolt is tightened, and never remove it from the unit without first supporting the projector boom.
- Do not leave cables on the floor where they can be a tripping hazard. If you must run a cable over the floor, lay it in a flat, straight line and secure it to the floor with tape or a cable management strip of a contrasting color. Handle cables carefully and avoid excessive bending.

### $\triangle$  **CAUTION**

- Do not operate this unit immediately after moving it from a cold location to a warm location. When the unit is exposed to such a change in temperature, moisture can condense on the lens and crucial internal parts. Allow the system to stabilize to room temperature before operation to prevent possible damage to the unit.
- Do not place the unit in hot locations, such as near heating equipment. Doing so could cause a malfunction and shorten the life of the projector.
- Avoid setting up and using the SMART product in an area with excessive levels of dust, humidity and smoke.
- Do not place your SMART product in direct sunlight or near any appliance that generates a strong magnetic field.
- $\bullet$  If you need to lean the interactive whiteboard against a wall before you mount it, make sure it remains in an upright position, resting on the pen tray brackets, which can sustain the weight of the interactive whiteboard.

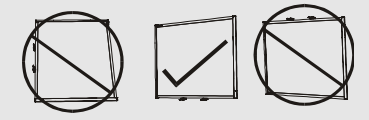

Do not rest the interactive whiteboard on its side or on the top of the frame.

• You must connect the USB cable that came with your SMART Board interactive whiteboard to a computer that has a USB compliant interface and that bears the USB logo. In addition, the USB source computer must be compliant with CSA/UL/EN 60950 and bear the CE mark and CSA and/or UL Mark(s) for CSA/UL 60950. This is for operating safety and to avoid damage to the SMART Board interactive whiteboard.

### *<b>B* IMPORTANT

- <sup>l</sup> Use the *SMART Board 600i4 and D600i4 interactive whiteboard systems installation instructions* [\(smarttech.com/kb/146183](http://www.smarttech.com/kb/146183)) to install your interactive whiteboard, projector and ECP.
- Make sure an electrical socket is near your SMART product and remains easily accessible during use.
- Using your SMART product near a TV or radio could cause interference to the images or sound. If this happens, move the TV or radio away from the projector.

### **Operation**

### **A** WARNING

- If you are using an audio system, use only the power supply included with that product. Using the wrong power supply might create a safety hazard or damage the equipment. If in doubt, refer to the specification sheet for your product to verify the power supply type.
- Do not climb (or allow children to climb) on a wall- or stand-mounted SMART Board interactive whiteboard.

Do not climb on, hang from or suspend objects from the projector boom.

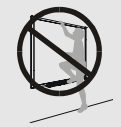

Climbing on the interactive whiteboard or projector boom could result in personal injury or product damage.

• For warnings related to the projector's 3D support, see [smarttech.com/support/3Dwarnings](http://www.smarttech.com/support/3Dwarnings).

### **A** CAUTION

- Do not block the projector's ventilation slots and openings.
- Avoid putting the projector into Standby mode during the lamp ignition phase because this can lead to premature lamp failure. Keep the projector lamp on for a minimum of 45 minutes before putting it into Standby mode to preserve the lamp life.
- In a high altitude location over 6000' (1800 m), where the air is thin and cooling efficiency is reduced, use the projector with the fan mode set to High.
- Cycling power to the projector repeatedly can lock or damage your SMART product. After you put the product into Standby mode, wait at least 45 minutes for cooling before starting the product again.
- If dust or small items prevent pen tray buttons from being pressed or cause constant button contact, remove the obstructions carefully.

### *<b>B* IMPORTANT

- If you have peripheral devices that do not use a 4-pin mini-DIN S-video connector or an RCA Composite video jack, or if your device has an audio connection that does not use RCA jacks, you may need to purchase third-party adapters.
- There are no projector menu options on the ECP. Keep your remote control in a safe place because the ECP is not a substitute for the remote control.
- Do not disconnect cables from the ECP to connect peripheral devices because you could disconnect controls for your interactive whiteboard.
- Disconnect the product from its power source when it's not used for a long period.

### Cleaning

### **A** CAUTION

- **Example 3** Before you clean the projector, press the **Power**  $\bigcup$  button twice on the ECP or remote control to put the system in Standby mode, and then allow the lamp to cool for at least 30 minutes.
- Do not spray cleaners, solvents or compressed air near any part of the projector because they can damage or stain the unit. Spraying the system could spread a chemical mist on some of the projector's components and lamp, resulting in damage and poor image quality.
- Do not allow liquids or commercial solvents of any kind to flow into the projector.

### *<b>B* IMPORTANT

- Put your SMART product into Standby mode before cleaning it.
- Follow these guidelines to clean the projector:
	- o Wipe the exterior of the projector with a lint-free cloth.
	- $\circ$  If necessary, use a soft cloth moistened with a mild detergent to clean the projector housing.
	- o Do not use abrasive cleaners, waxes or solvents.
	- o Avoid touching the lens. If it is necessary to clean the lens:
		- o Use liquids or commercial solvents (such as glass cleaners) to clean the lens, but do not spray them directly on the system.
		- Use protective gloves and dip a lint-free cloth (such as Purestat PW2004) in an anti-static solvent (such as Hyperclean EE-6310).
		- Gently wipe the lens from the center to the edge. Do not apply any pressure to the lens.

### **Service**

#### **A** WARNING

• There are no user-serviceable parts inside the pen tray. Only qualified personnel should disassemble the pen tray's printed circuit boards, and this procedure must be done with proper electrostatic discharge (ESD) protection.

### $\triangle$  **CAUTION**

- Do not adjust any settings in the service menu other than those listed in the following procedures. Changing other settings might damage or affect the operation of your projector and may invalidate your warranty.
- When transporting your SMART product, repack it with as much of the original packaging as possible. This packaging was designed with optimal shock and vibration protection.
- If your SMART product requires replacement parts, make sure the service technician uses replacement parts specified by SMART Technologies or parts with the same characteristics as the original.

## <span id="page-7-0"></span>Environmental requirements

Before you install your SMART Board 600 interactive whiteboard system, review the following environmental requirements.

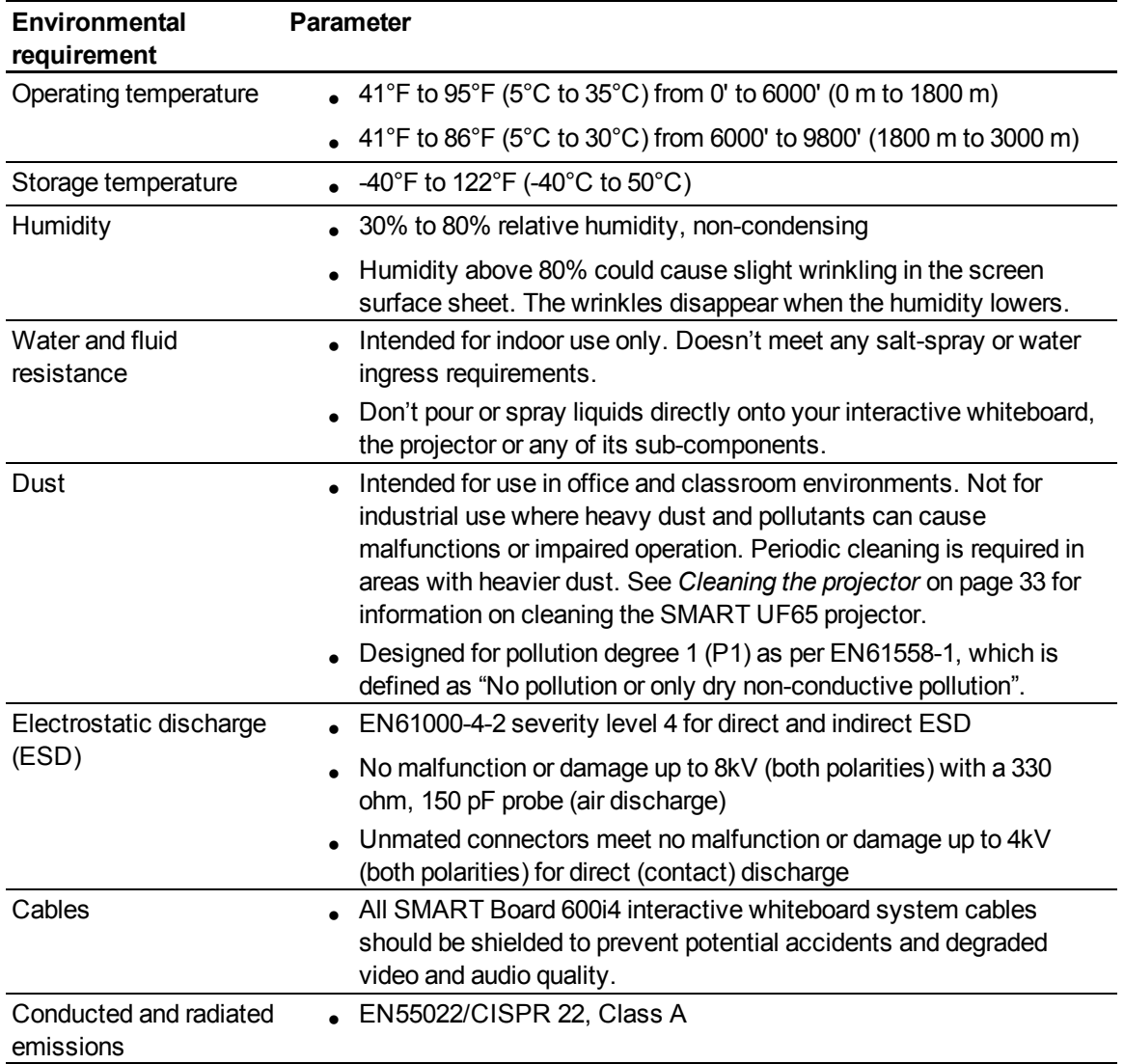

# **Contents**

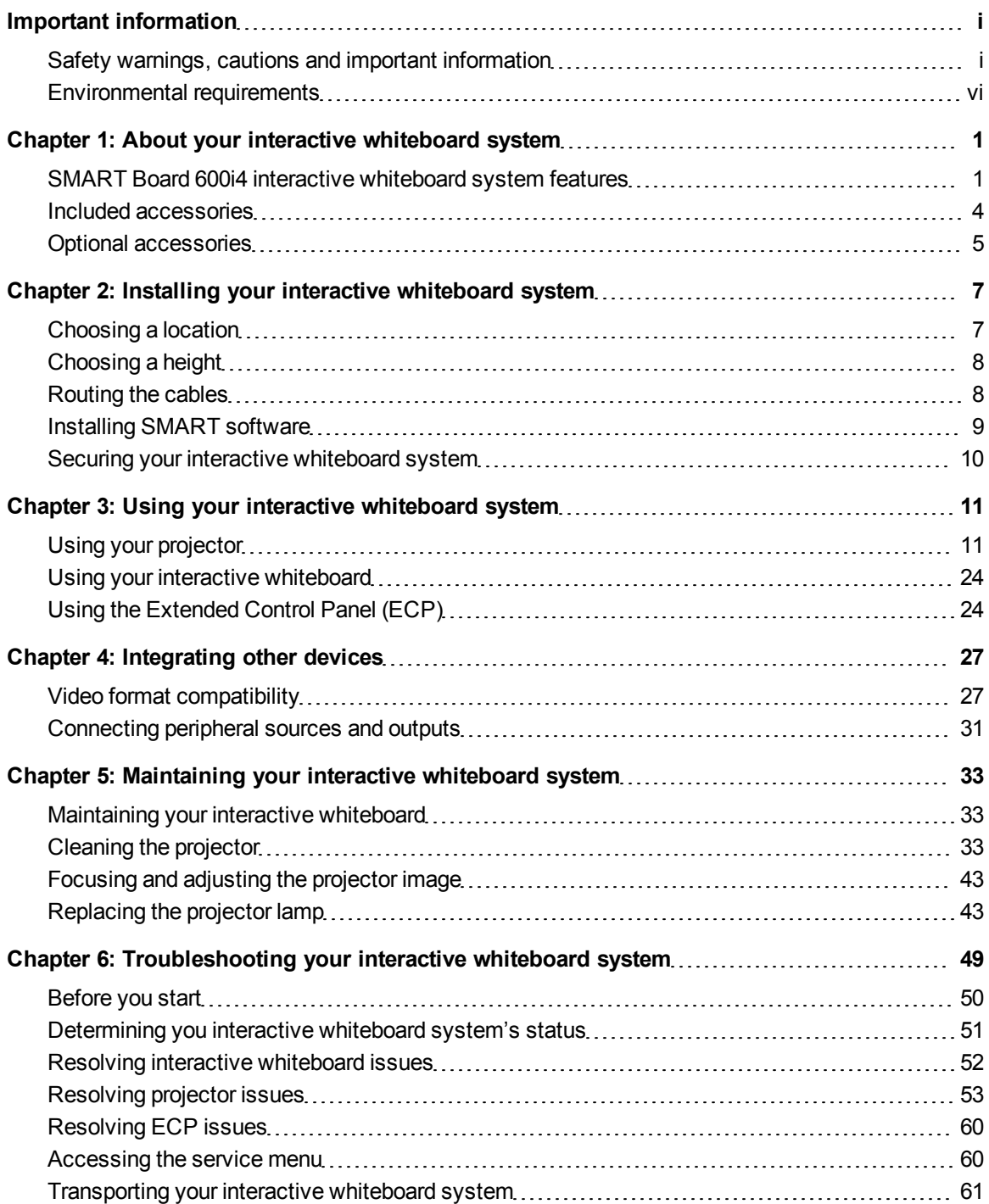

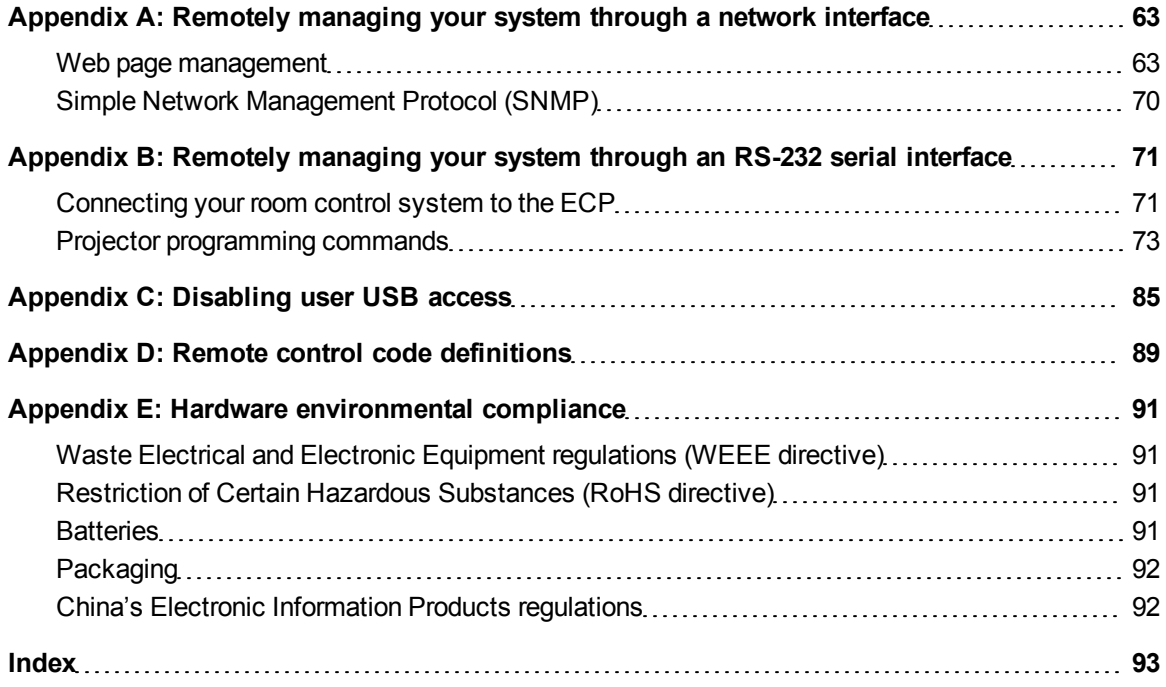

# <span id="page-10-0"></span>About your interactive whiteboard system Chapter 1

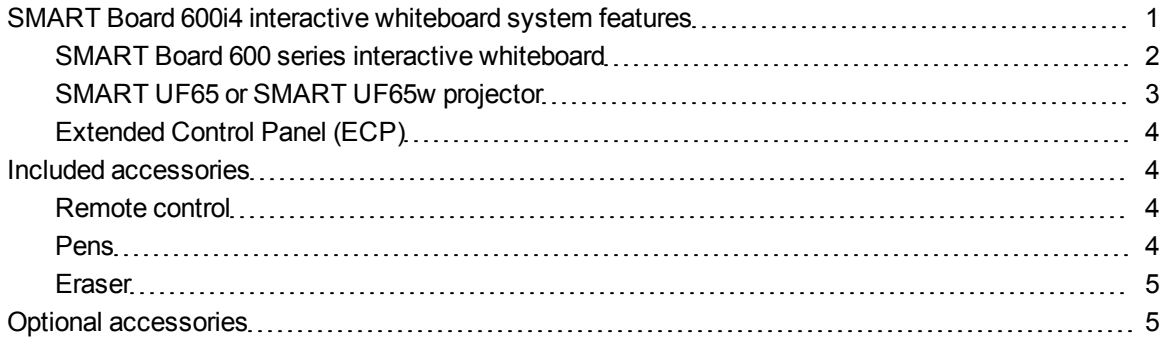

Your SMART Board 600i4 interactive whiteboard system combines the following components:

- SMART Board 600 series interactive whiteboard
- Wall-mounted, short-throw SMART UF65 or SMART UF65w projector
- Accessories and optional equipment

This chapter describes the features of your interactive whiteboard and provides information about product parts and accessories.

## <span id="page-10-1"></span>SMART Board 600i4 interactive whiteboard system features

Your SMART Board 600i4 interactive whiteboard system uses the short-throw, high-offset SMART UF65 or SMART UF65w projector. Although the projector's basic operation is the same as that of earlier models, SMART made many improvements that make the SMART UF65 and SMART UF65w projectors easier to install and use.

When the project displays an image from your computer on the touch-sensitive interactive whiteboard, you can do everything that you can do at your computer—open and close applications, scroll through files, conference with others, create new documents or edit existing ones, visit websites, play video clips and more—by touching the screen. This projector also supports video and audio connections from a variety of devices, including DVD/Blu-ray™ players, VCRs, document cameras and digital cameras, and can project media from these sources onto the interactive screen.

When you use SMART software with your SMART Board 600i4 interactive whiteboard system, you can write or draw over the projected computer image in digital ink

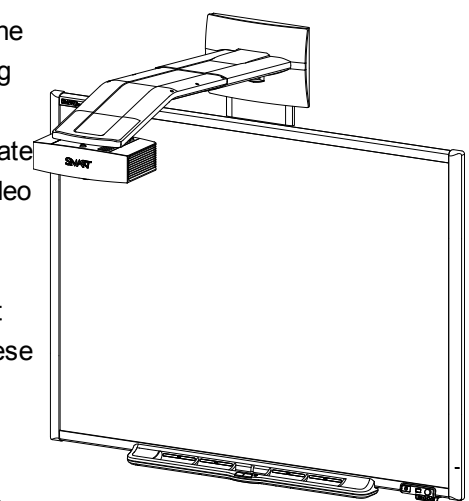

using a pen tray pen or your finger, and then save these notes to a .notebook file or directly into any Ink Aware application.

### <span id="page-11-0"></span>SMART Board 600 series interactive whiteboard

Your SMART Board 600 series interactive whiteboard includes many features of earlier SMART Board interactive whiteboards, such as a resistive touch screen and a pen tray.

The SMART Board 600 series interactive whiteboard performs best with the SMART UF65 projector because of its exceptional color performance and input response.

Other features of your interactive whiteboard include the following:

- $\bullet$  A pen tray that automatically detects when you pick up a pen tray pen or the eraser
- Pen tray buttons that activate the on-screen keyboard, rightclick, Orientation and Help functions
- A durable tear-resistant surface optimized for projection and easily cleaned with whiteboard cleaner
- A security cable lock feature that enables you to lock your interactive whiteboard to help safeguard it from theft

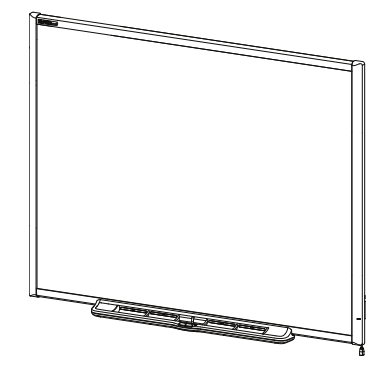

For more information about your SMART Board interactive whiteboard, see the *SMART Board 600 and D600 series interactive whiteboard installation and user's guide* [\(smarttech.com/kb/001414](http://www.smarttech.com/kb/001414)).

### <span id="page-12-0"></span>SMART UF65 or SMART UF65w projector

The SMART UF65 or SMART UF65w projector system includes a shortthrow projector for use with SMART Board 600 interactive whiteboards and a sturdy support system suitable for many different environments.

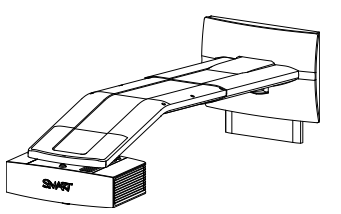

The features of the projector system include:

- Wall-mounted, high-offset projector engine that uses DLP® technology by Texas Instruments™, providing BrilliantColor™ performance and Gamma 2.2 correction with SMART Presentation, Bright Room, Dark Room, sRGB and User modes
- PAL, PAL-N, PAL-M, SECAM, NTSC, NTSC 4.43 video system compatibility
- Composite, S-video, and VESA RGB with additional interface support for Component YPbPr and Component YCbCr inputs with proper adapters (not included)
- WXGA, QVGA, VGA, SVGA, XGA, SXGA, SXGA+ and UXGA video format compatibility
- Native 1024 × 768 resolution (SMART UF65 projector)

#### OR

Native 1280 × 800 resolution (SMART UF65w projector)

- Remote management via a serial RS-232 interface or a network interface
- Alert broadcast feature that enables administrators to send notification messages to network-connected SMART UF65 projector systems for immediate on-screen display
- DLP Link™ technology that ensures compatibility with the emerging 3D content ecosystem
- Self-protection timer for hot re-strike of the projector lamp
- Protected cable routing through the projector housing and a cable cover that prevent tampering and clutter
- Safety-oriented design that includes boom support with a controlled-collapse feature
- Secure mounting and installation system that includes:
	- o An optional projector padlock ring to prevent removal of the projector from the boom
	- $\circ$  Mounting hardware for solid masonry or framed wall installations, as well as a safety tether and limit strap
	- $\circ$  Templates and instructions for positioning the system safely

### <span id="page-13-1"></span>Extended Control Panel (ECP)

Your projector system's ECP attaches to the bottom frame of your interactive whiteboard. The ECP features controls for power, source selection and volume adjustment, as well as an integrated USB hub that enables you to switch seamlessly between two connected computers.

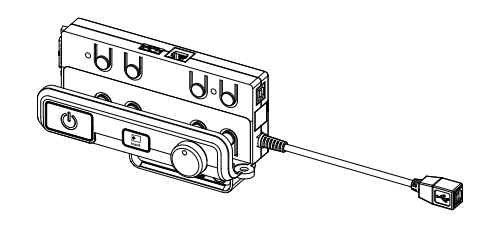

Connection receptacles for your source inputs include:

- One USB A receptacle on the front of the ECP for USB drives
- Two USB A receptacles behind the interactive whiteboard
- Two RCA jacks on the front of the ECP for dual-channel audio input
- One RCA jack on the front of the ECP for composite video input
- One captive USB B receptacle for your primary computer
- One DB15M receptacle behind the interactive whiteboard for connecting to the projector
- <span id="page-13-0"></span>• One USB B receptacle behind the interactive whiteboard for connecting a secondary computer

### Included accessories

<span id="page-13-2"></span>The following accessories are included with your interactive whiteboard system.

### Remote control

The remote control enables you to control the system and set up your projector. Use the remote control to access menu options, system information and input selection options.

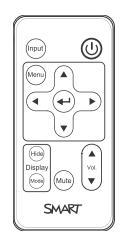

### <span id="page-13-3"></span>Pens

The pens have rubberized grip areas and are colored to match four colors of digital ink: black, red, green and blue.

You can use dry-erase markers to replace the included pens, as long as they're a similar shape, don't scratch or mark your interactive whiteboard surface and reflect infrared light. If the substitute doesn't reflect infrared light, the pen tray sensors might not detect the presence of the pen.

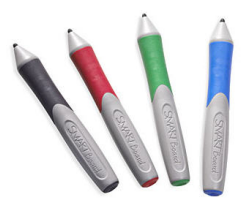

About your interactive whiteboard system

### **E** NOTE

Some of SMART's older pens aren't designed to reflect infrared light and the pen tray sensors might not detect them reliably.

### **D** TIP

Wrap light-colored tape around a substitute pen to improve the reflection of infrared light and help with tool detection.

### <span id="page-14-1"></span>**Eraser**

The eraser resembles a rectangular chalkboard eraser. You can use a substitute object, as long as it has a similar shape, reflects infrared light and doesn't scratch or mark the interactive whiteboard surface.

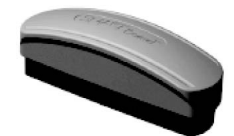

## <span id="page-14-0"></span>Optional accessories

You can add a variety of accessories to your interactive whiteboard to best meet your specific needs. Purchase these items from your authorized SMART reseller when you order your interactive whiteboard system or later.

For more information on accessories, go to [smarttech.com/accessories](http://www.smarttech.com/accessories).

# <span id="page-16-0"></span>Installing your interactive whiteboard system Chapter 2

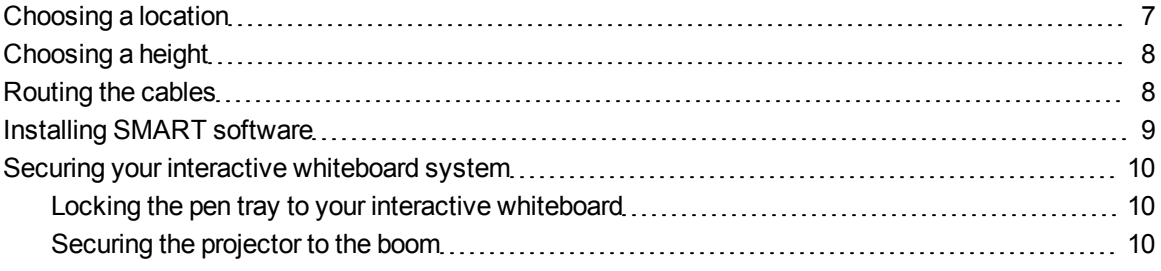

Consult the SMART Board 600i4 interactive whiteboard system installation document included with your product for instructions on how to install your product.

### I  **I M P O R T A N T**

Use the *SMART Board 600i4 and D600i4 interactive whiteboard systems installation instructions* ([smarttech.com/kb/146183\)](http://www.smarttech.com/kb/146183) to install your interactive whiteboard, projector and ECP.

This chapter provides additional considerations and details for installing your interactive whiteboard system.

### <span id="page-16-1"></span>Choosing a location

Choose a location for your interactive whiteboard system that's far from bright light sources, such as windows and strong overhead lighting. Bright light sources can cause distracting shadows on your interactive whiteboard and can reduce the contrast of the projected image.

Select a wall with a flat, regular surface and sufficient clearance to accommodate your interactive whiteboard system. Install the projector and your interactive whiteboard on the same flat surface. For best presentation alignment, mount your interactive whiteboard system in a location that's central to your audience's viewing direction.

For mobile or adjustable installation options, contact your authorized SMART reseller.

### *<b>A* **WARNING**

- When mounting the projector boom on a framed or hollow wall, attach both the mounting bracket and the safety tether to a stud to safely support the projector's weight. If you use only drywall anchors, the drywall can fail, resulting in possible personal injury, and damage to the product which may not be covered by your warranty.
- If you remove the bolt supporting the limit strap, the projector's boom will be free to swing. Make sure that the bolt is tightened, and never remove it from the unit without first supporting the projector boom.

## <span id="page-17-0"></span>Choosing a height

SMART includes a mounting template with each interactive whiteboard system. If you lose this template, contact your authorized SMART reseller. Using this template ensures that you can do the following:

- Mount the projector at a safe height for head space clearance, while maintaining enough space for airflow and installation access above the unit.
- Position the projector at the correct height above your interactive whiteboard to align the projected image with the touch screen.

Dimensions on the template recommend a distance from the floor suitable for adults of average height. You should consider the general height of your user community when you choose a position for your interactive whiteboard.

### <span id="page-17-1"></span>Routing the cables

When connecting cables from a SMART UF65 projector to your interactive whiteboard, make sure that all cables pass along the top of the interactive whiteboard wall-mounting bracket and then down the right side of the interactive whiteboard.

When connecting cables from a SMART UF65w projector to your interactive whiteboard, make sure that all cables pass between the two interactive whiteboard wall-mounting brackets. Space your wallmounting brackets' innermost screw holes 4" (10.2 cm) apart to provide full support for the weight of your interactive whiteboard.

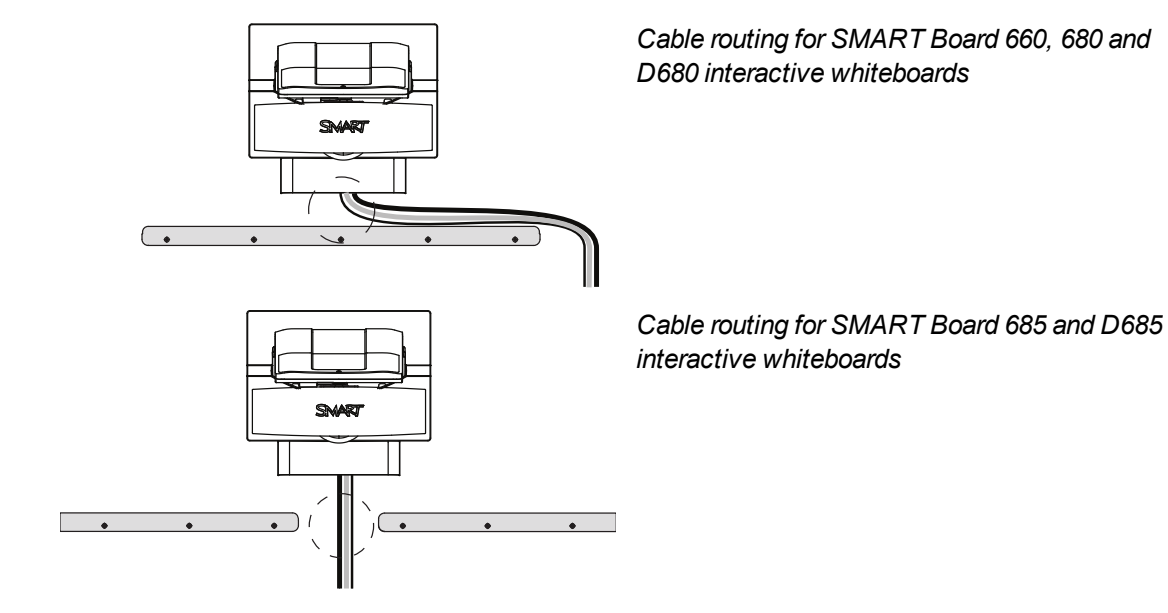

### **E** NOTE

Don't connect the power cable to a power outlet until you've connected all the cables to the projector and ECP.

## <span id="page-18-0"></span>Installing SMART software

You must install SMART software on the computer connected to your interactive whiteboard system to access all of its features.

Download SMART software from [smarttech.com/software](http://www.smarttech.com/software). These pages list the minimum hardware requirements for each software version. If SMART software is already installed on your computer, take this opportunity to upgrade your software to ensure compatibility.

<span id="page-19-1"></span><span id="page-19-0"></span>This section explains how to secure the different components of your interactive whiteboard system.

### Locking the pen tray to your interactive whiteboard

To learn how to lock the pen tray to your interactive whiteboard, see the *SMART Board 600 and D600 series interactive whiteboard installation and user's guide* [\(smarttech.com/kb/001414](http://www.smarttech.com/kb/001414)).

### <span id="page-19-2"></span>Securing the projector to the boom

To learn how to secure the projector to the boom, see the included *SMART Board 600i4 and D600i4 interactive whiteboard systems installation instructions* ([smarttech.com/kb/146183\)](http://www.smarttech.com/kb/146183).

<span id="page-20-0"></span>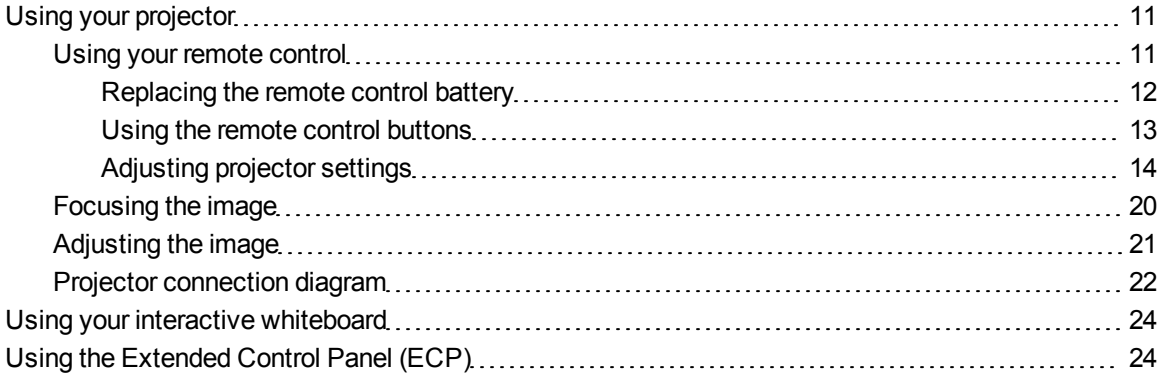

This chapter describes the basic operation of your interactive whiteboard system and explains how to set up your remote control, retrieve system information, access the projector's image adjustment options and integrate your interactive whiteboard system with peripheral devices.

### <span id="page-20-1"></span>Using your projector

<span id="page-20-2"></span>This section explains how to use your projector and its included remote control.

### Using your remote control

The projector remote control enables you to access on-screen projector menus and change projector settings.

#### <span id="page-21-0"></span>**Replacing the remote control battery**

Follow this procedure to replace the remote control battery.

### **A** WARNING

- Reduce the risk associated with a leaking battery in the projector's remote control by following these practices:
	- o Use only the specified type of coin-cell battery.
	- $\circ$  Orient the battery's positive (+) and negative (-) terminals according to the markings on the remote control.
	- Remove the battery when the remote control is unused for an extended period.
	- Do not heat, disassemble, short or recharge the battery, or expose it to fire or high temperatures.
	- $\circ$  Avoid eye and skin contact with the battery if it has a leak.
- Dispose of the exhausted battery and product components in accordance with applicable regulations.

#### g **To replace the remote control battery**

1. Hold down the side release on the left side of the battery holder and pull the battery holder completely out of the remote control.

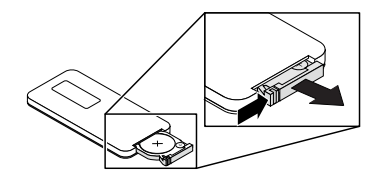

2. Remove the old battery from the battery holder and replace it with a CR2025 coin-cell battery.

#### *G* IMPORTANT

Align the positive  $(+)$  and negative  $(-)$  signs on the battery terminals with the correct signs on the battery holder.

3. Insert the battery holder into the remote control.

### <span id="page-22-0"></span>**Using the remote control buttons**

The projector remote control enables you to access on-screen menus and change projector settings. Use the **Power**  $\bigcup$  button on the remote control or ECP to put the projector into Standby mode or to turn it on. You can also use the **Input** button on the remote control or ECP to switch sources on the projector.

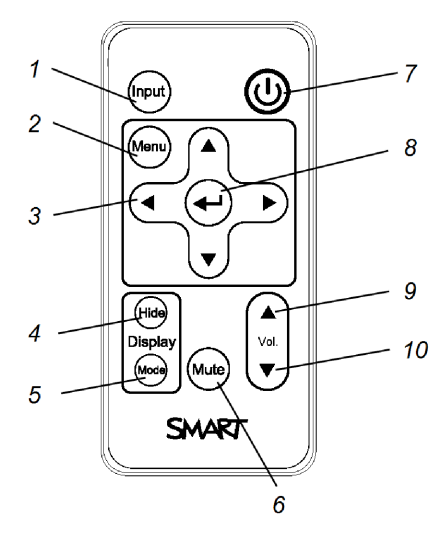

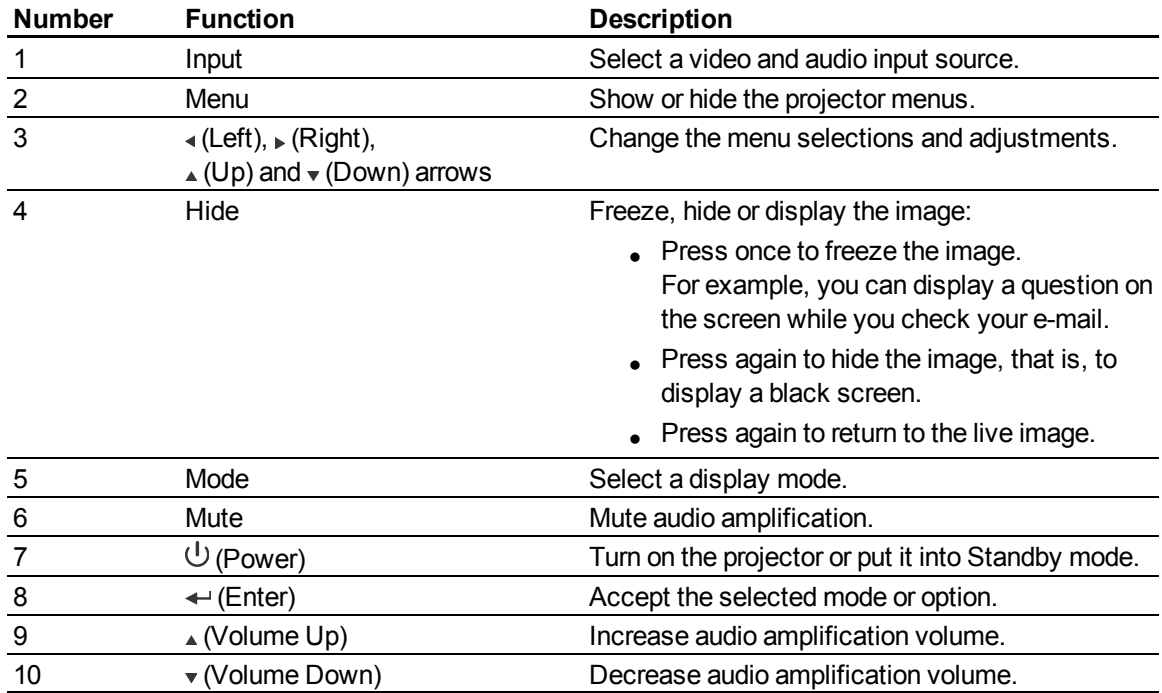

### **E** NOTE

The **Mute**, **Volume Up** and **Volume Down** buttons work only if there is an audio source and speaker system connected to the projector for the currently selected input source.

### <span id="page-23-0"></span>**Adjusting projector settings**

The remote control's **Menu** button enables you to access the on-screen display to adjust the projector settings.

### *G* IMPORTANT

There are no projector menu options on the ECP. Keep your remote control in a safe place because the ECP is not a substitute for the remote control.

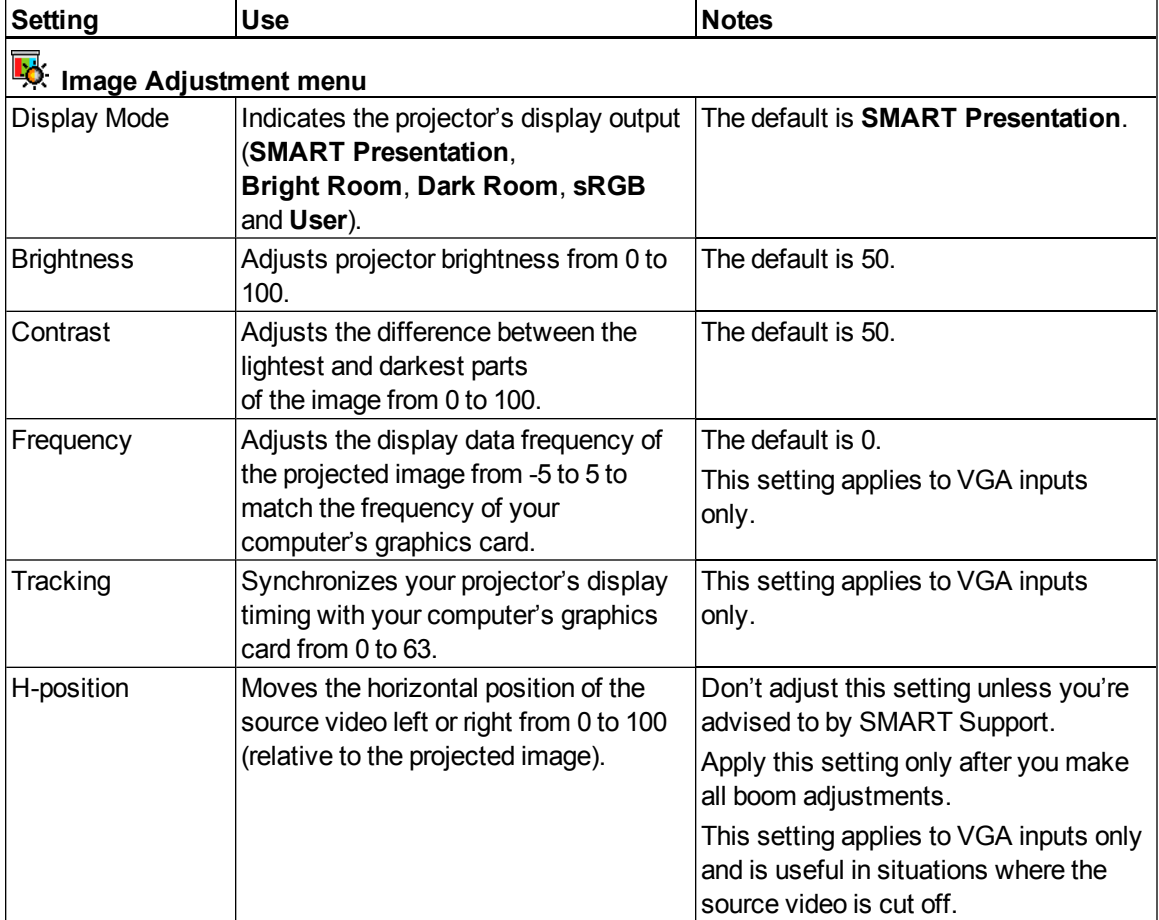

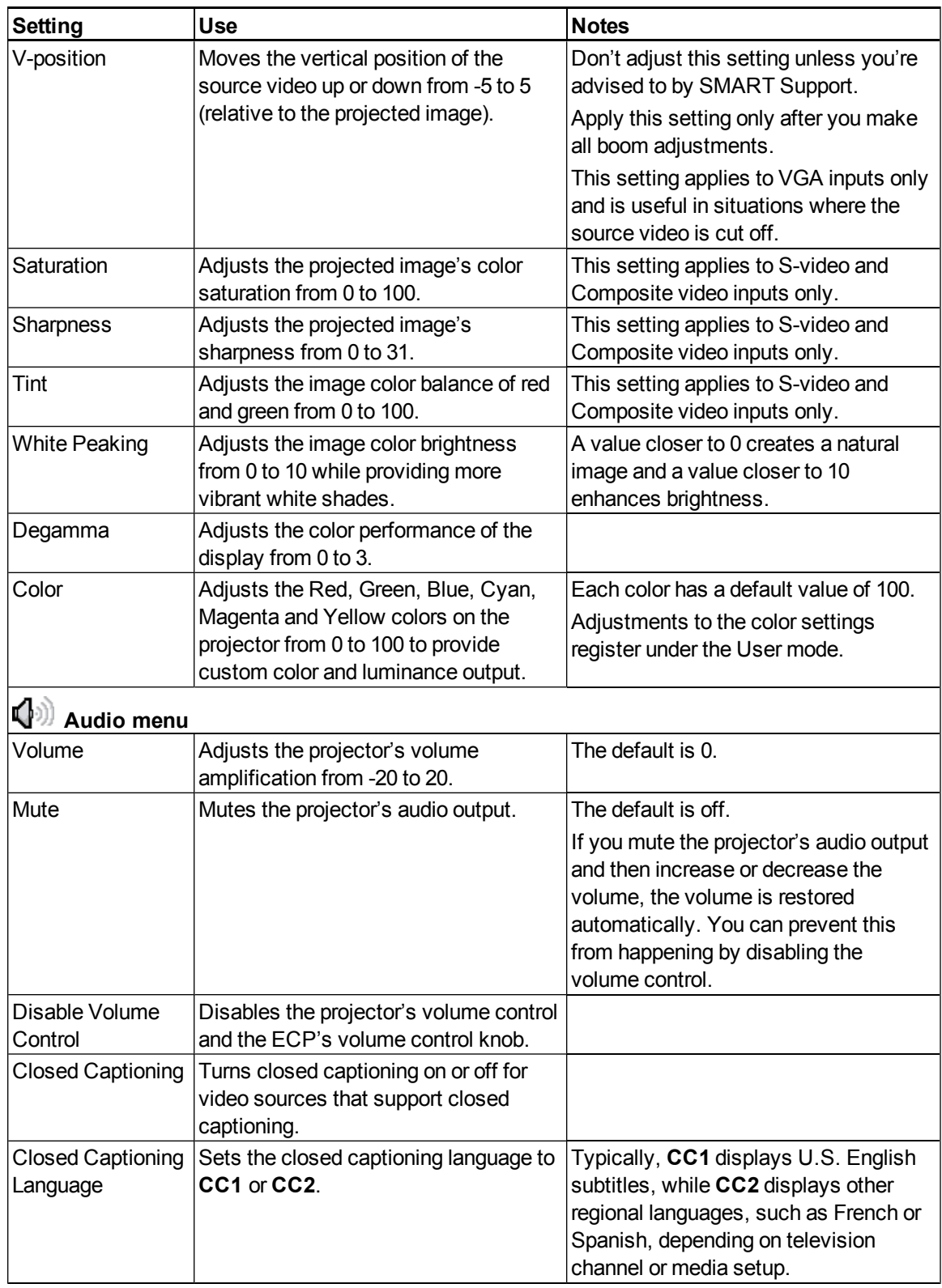

#### **C H A P T E R 3**

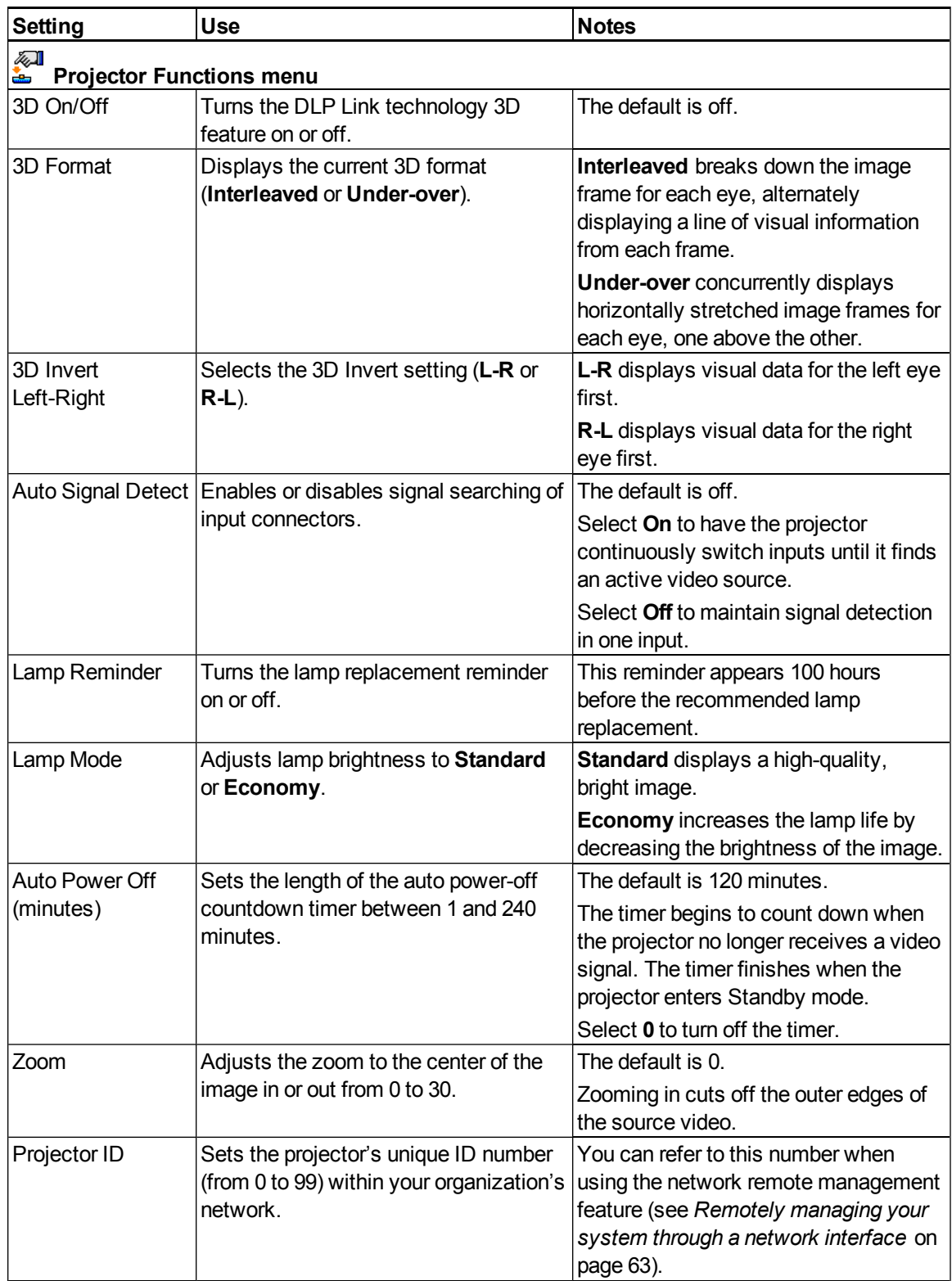

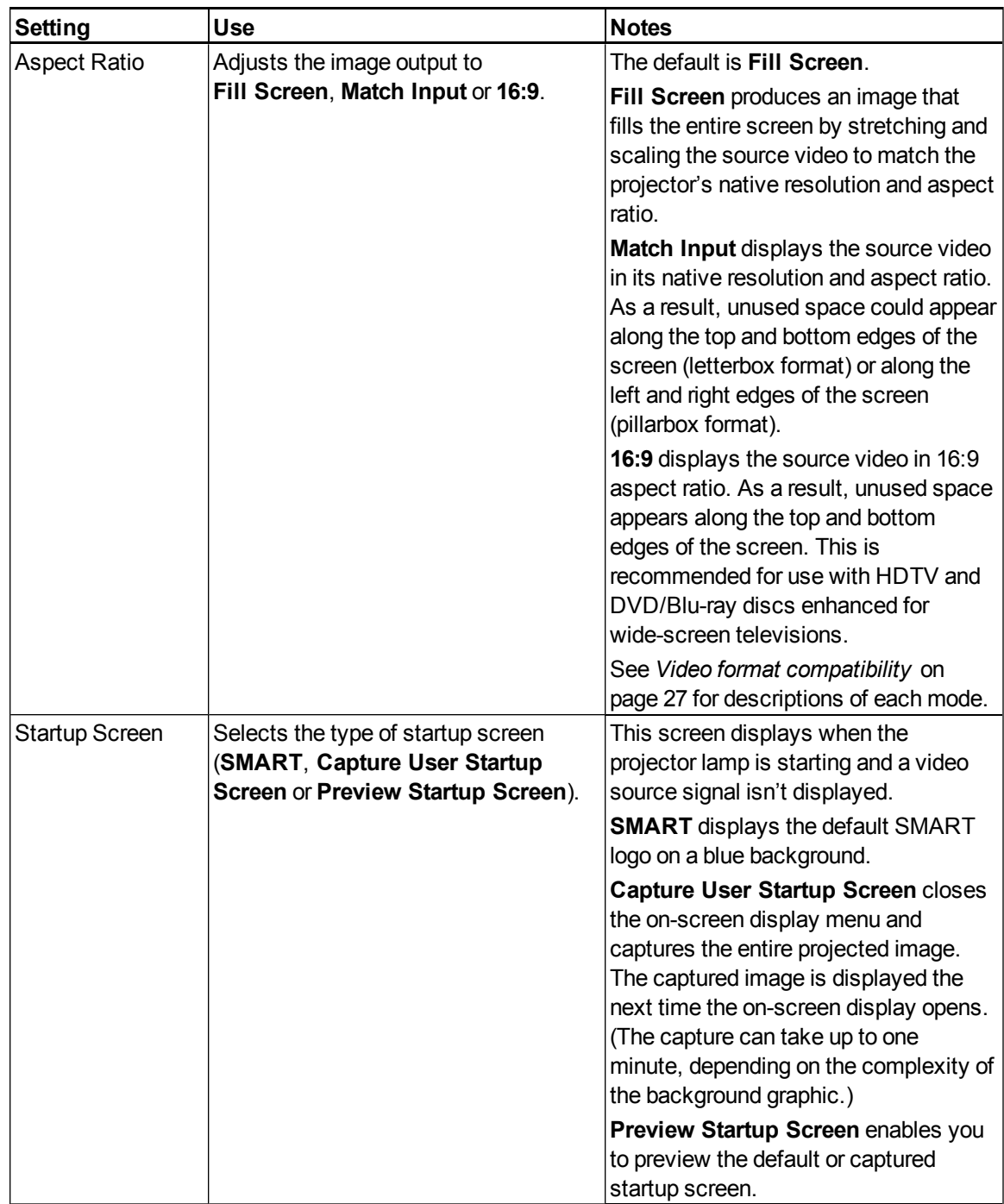

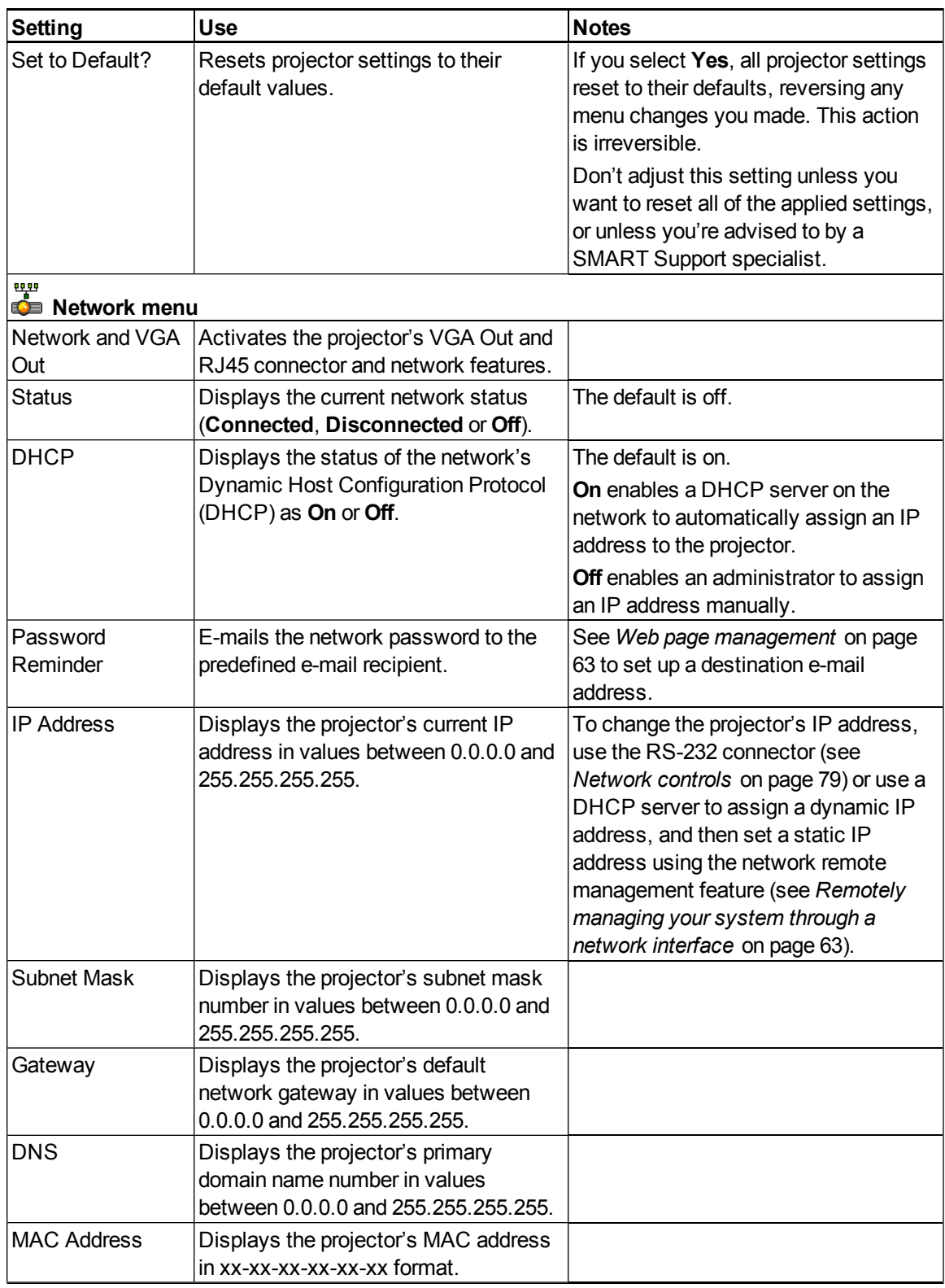

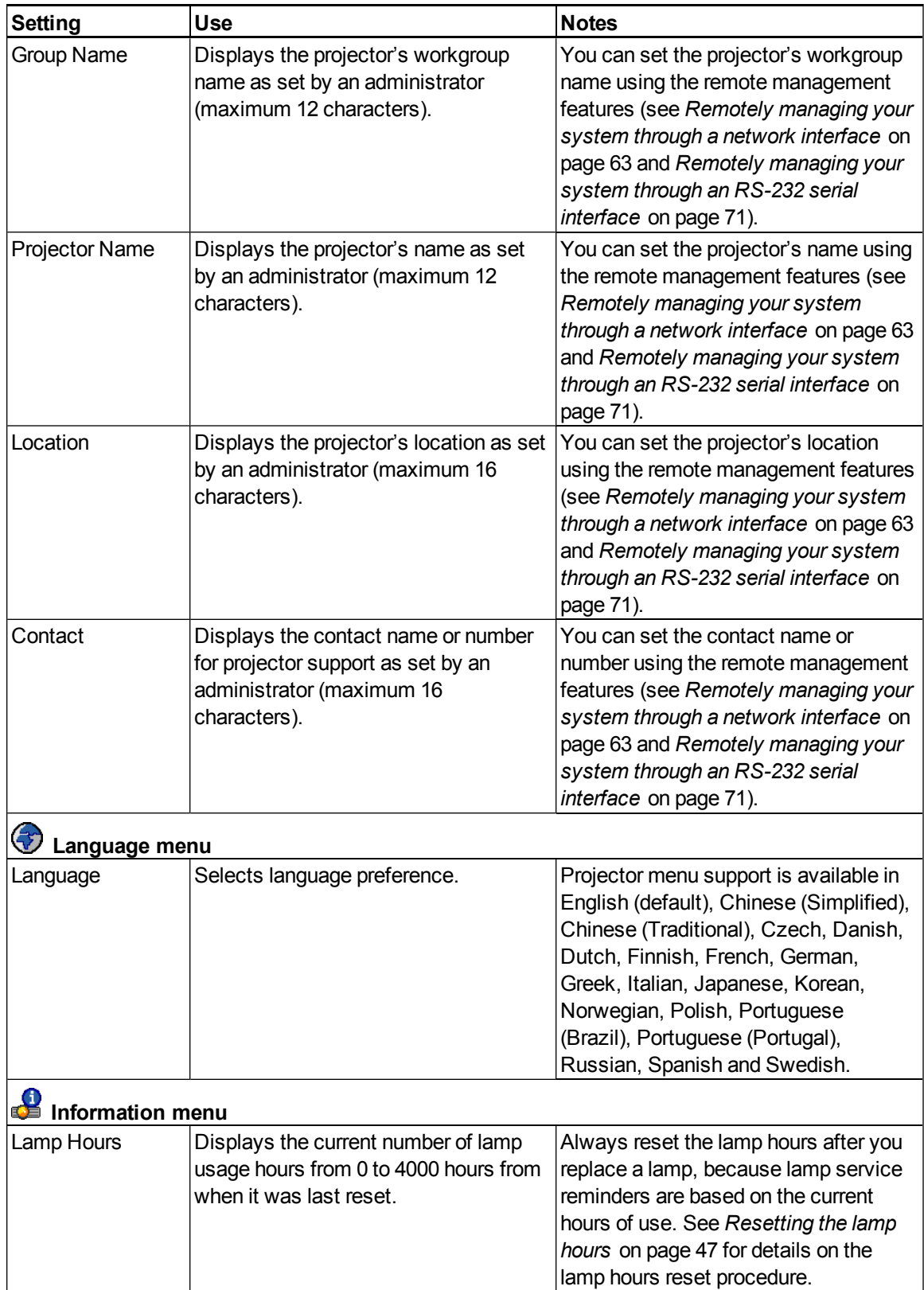

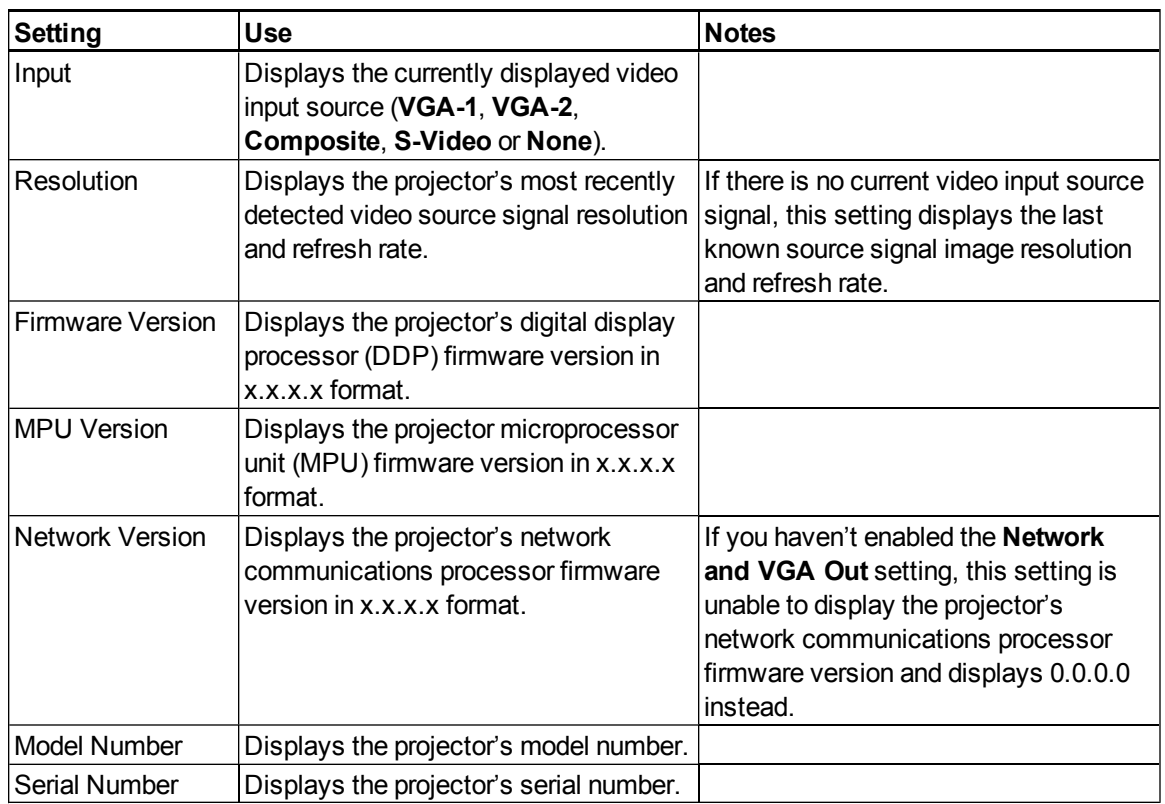

### <span id="page-29-0"></span>Focusing the image

To focus the projected image, use the focus ring located on the bottom of the projector.

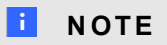

Ensure that you remove the projector's plastic lens cover.

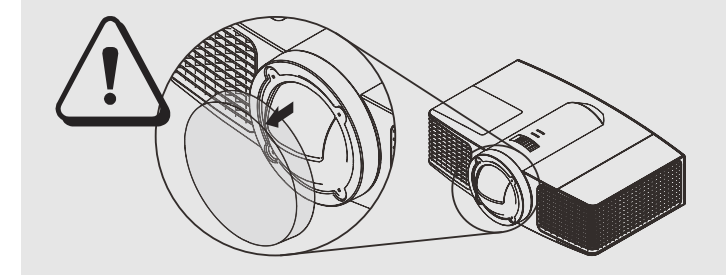

### g **To focus and adjust the image**

Rotate the focus ring right or left until the image is in focus.

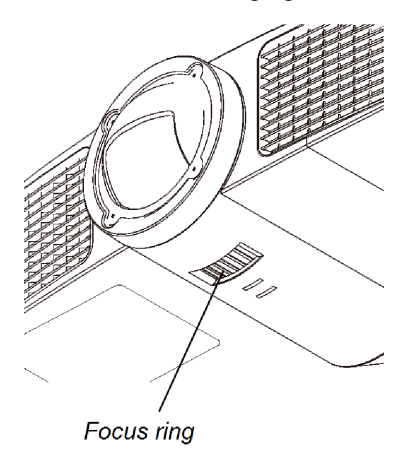

### <span id="page-30-0"></span>Adjusting the image

Refer to these notes when adjusting the projected image as described in the included *SMART Board 600i4 and D600i4 interactive whiteboard systems installation instructions* [\(smarttech.com/kb/146183](http://www.smarttech.com/kb/146183)).

- While adjusting the projected image size, shape and location, use the projector's default background so that you can see the full projected image clearly. Don't use other images, which might be cropped or scaled by the projector and result in a misleading projected image size, shape, and location.
- Use the mechanical adjustments described in the installation document to make all physical image adjustments. Don't use the projector's on-screen menu options during the projector alignment process.
- Don't loosen the wing nut on the top of the ball joint too much or the projector won't hold the adjustments.
- As you tilt the projector up or lower its mounting boom to raise the image, the entire projected image increases or decreases in size, especially at the bottom of the projected image.
- When adjusting keystone (tilt), ensure that the top and bottom edges of the image are horizontal before you position the left and right edges of the image relative to your interactive whiteboard.
- When you move the projector forward or backward on the boom to make the image larger or smaller, you might need to tilt or turn the projector slightly to keep the image square.

• To fine-tune the image, you might need to repeat all steps described in the installation document in smaller increments.

### <span id="page-31-0"></span>Projector connection diagram

You can connect a variety of peripheral devices to your projector, including DVD/Blu-ray players, VCRs, document cameras, digital cameras and high-definition sources, as well as peripheral device outputs such as a secondary projector or a flat-panel display and powered speakers.

### $\parallel$ **NOTE**

You might need to purchase third-party adapters to connect certain peripheral devices.

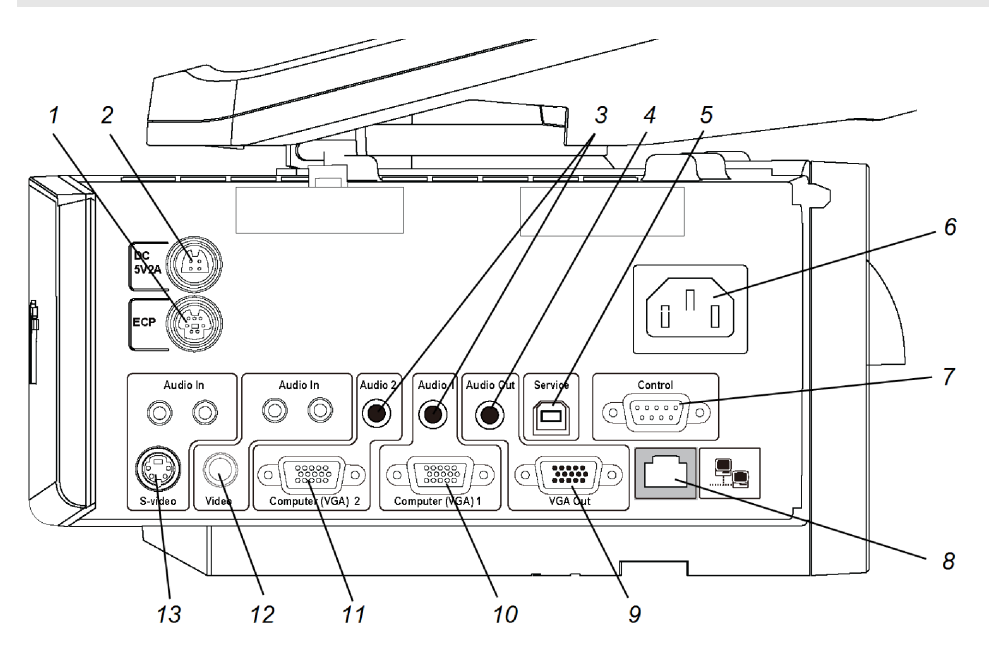

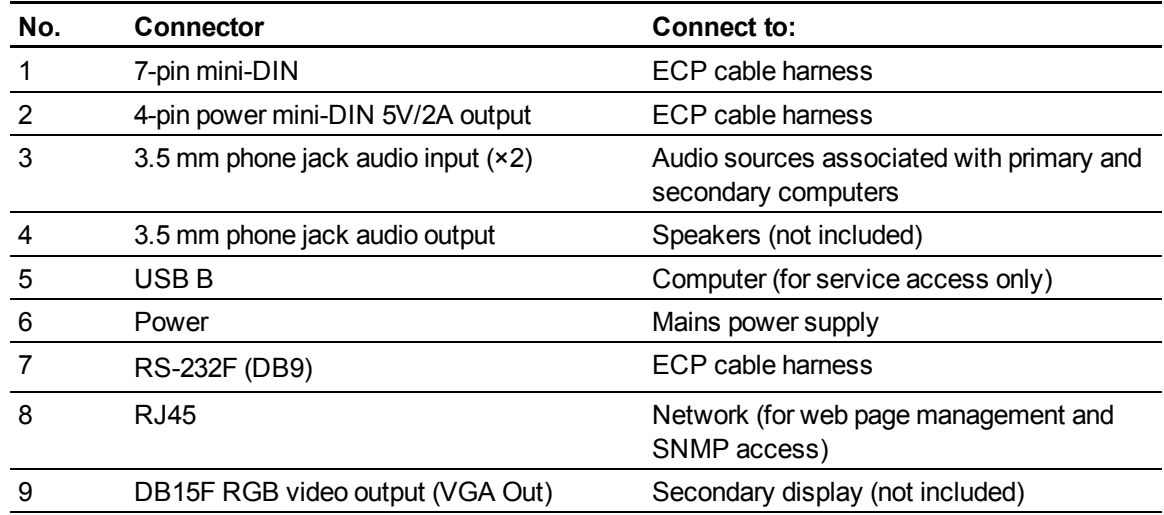

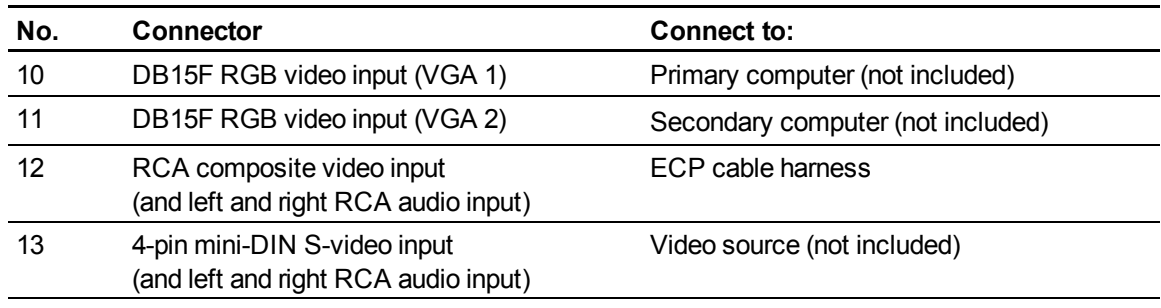

### **E** NOTES

• Remove the cable cover to access the connection panel.

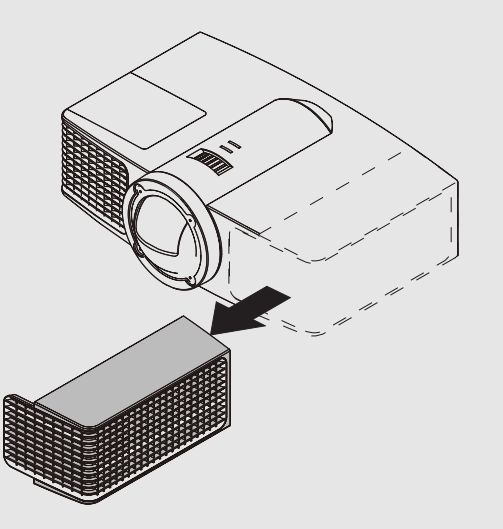

- To connect your SMART Board 600 series interactive whiteboard, see the *SMART Board 600 and D600 series interactive whiteboard installation and user's guide* [\(smarttech.com/kb/001414\)](http://www.smarttech.com/kb/001414).
- To connect accessories to your SMART Board interactive whiteboard, refer to the documents included with the accessories and consult the SMART Support website [\(smarttech.com/support](http://www.smarttech.com/support)) for additional information.

<span id="page-33-0"></span>Refer to the *SMART Board 600 and D600 series interactive whiteboard installation and user's guide* [\(smarttech.com/kb/001414](http://www.smarttech.com/kb/001414)) for more information on using your interactive whiteboard.

When you connect your SMART Board interactive whiteboard to a computer with SMART software, you can access the full capabilities of your interactive whiteboard.

For more information on this software, press the **Help** button on your interactive whiteboard pen tray.

For additional resources, go to [smarttech.com](http://www.smarttech.com/), click the flag icon to the right of the SMART logo, and then select your country and language. In the Support section of this website, you'll find up-to-date, product-specific information, including setup instructions and specifications. The SMART Learning Space ([learningspace.smarttech.com\)](http://learningspace.smarttech.com/) also has free learning resources, hands-on lessons and information on how to get more training.

### <span id="page-33-1"></span>Using the Extended Control Panel (ECP)

The ECP gives you control of the basic operations of your interactive whiteboard system. Additionally, you can connect peripheral devices directly to the ECP, as described in *[Connecting](#page-40-0) [peripheral](#page-40-0) [sources](#page-40-0) [and](#page-40-0) [outputs](#page-40-0)* [on](#page-40-0) [page](#page-40-0) [31.](#page-40-0) Press the **Power** button on the ECP or remote control to put the projector system into Standby mode or turn it on. Press the **Input** button on the ECP or remote control to switch sources on the projector.

### *<b>B* IMPORTANT

- There are no projector menu options on the ECP. Keep your remote control in a safe place because the ECP is not a substitute for the remote control.
- Do not disconnect cables from the ECP to connect peripheral devices because you could disconnect controls for your interactive whiteboard.

#### **C H A P T E R 3**

Using your interactive whiteboard system

The following diagram and table describe the components of the ECP:

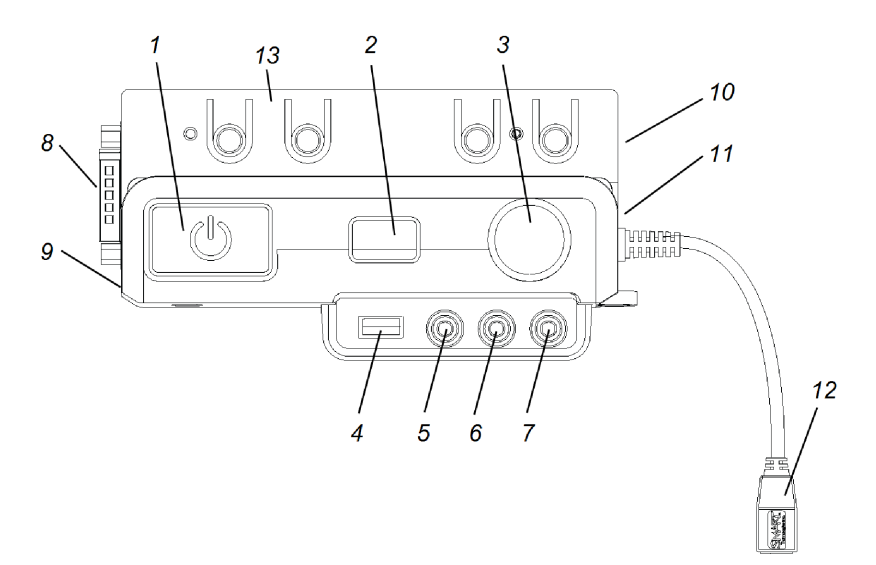

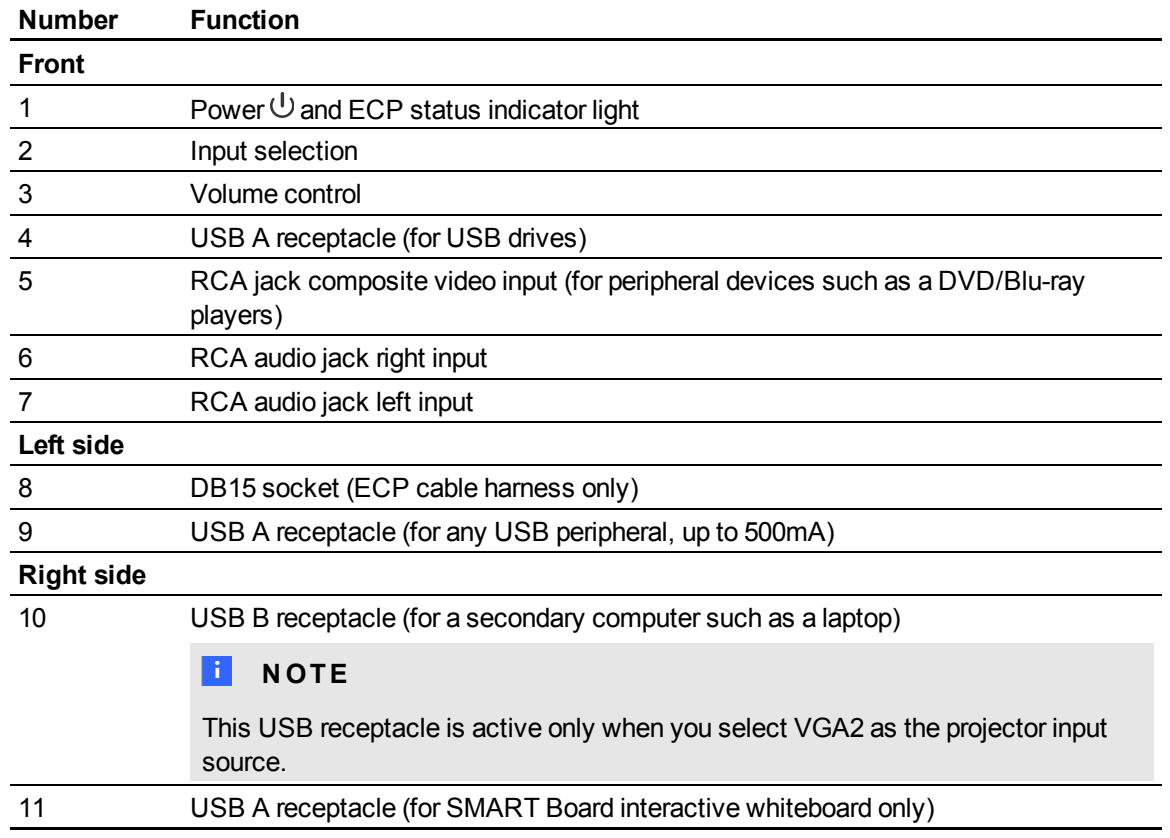

#### **C H A P T E R 3**

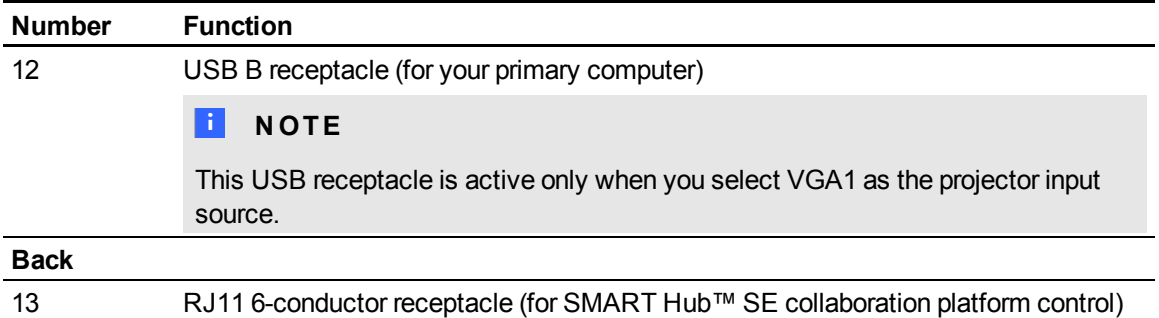
# Integrating other devices Chapter 4

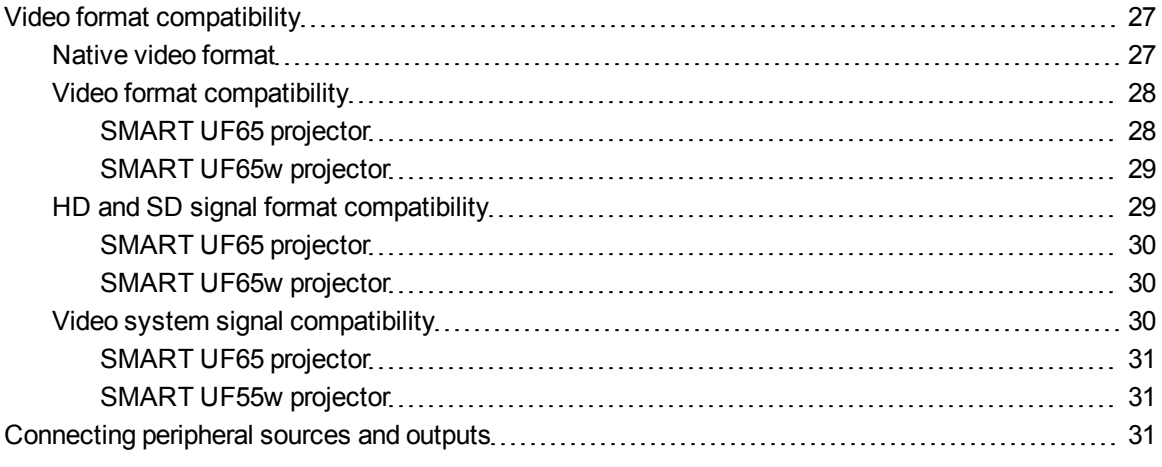

This chapter provides information on integrating your SMART Board 600i4 interactive whiteboard system with peripheral devices.

### <span id="page-36-0"></span>Video format compatibility

Your projector has a native video format and various video format compatibility modes. You can change image appearances for certain formats and compatibilities.

#### <span id="page-36-1"></span>Native video format

The following table lists the native VESA RGB video formats for the projector.

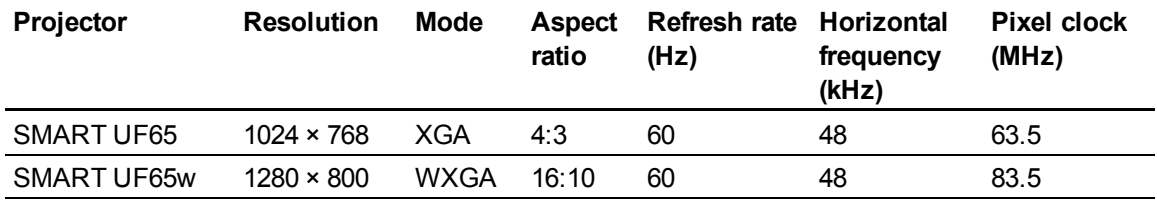

### <span id="page-37-0"></span>Video format compatibility

The following tables list the projectors' compatible VESA RGB video formats by resolution, which you can adjust by using the aspect ratio commands described in *[Adjusting](#page-23-0) [projector](#page-23-0) [settings](#page-23-0)* [on](#page-23-0) [page](#page-23-0) .

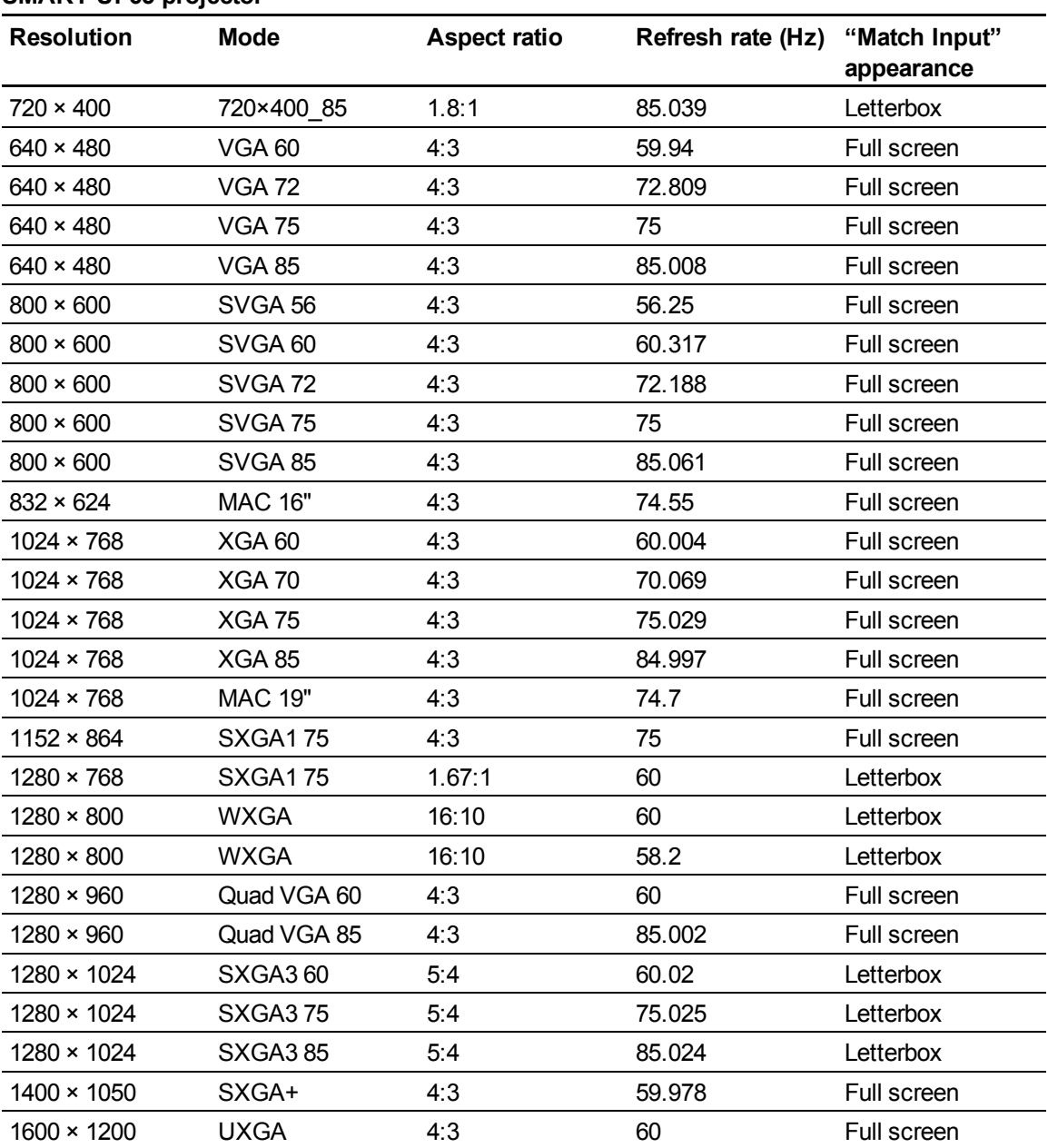

#### <span id="page-37-1"></span>**SMART UF65 projector**

Integrating other devices

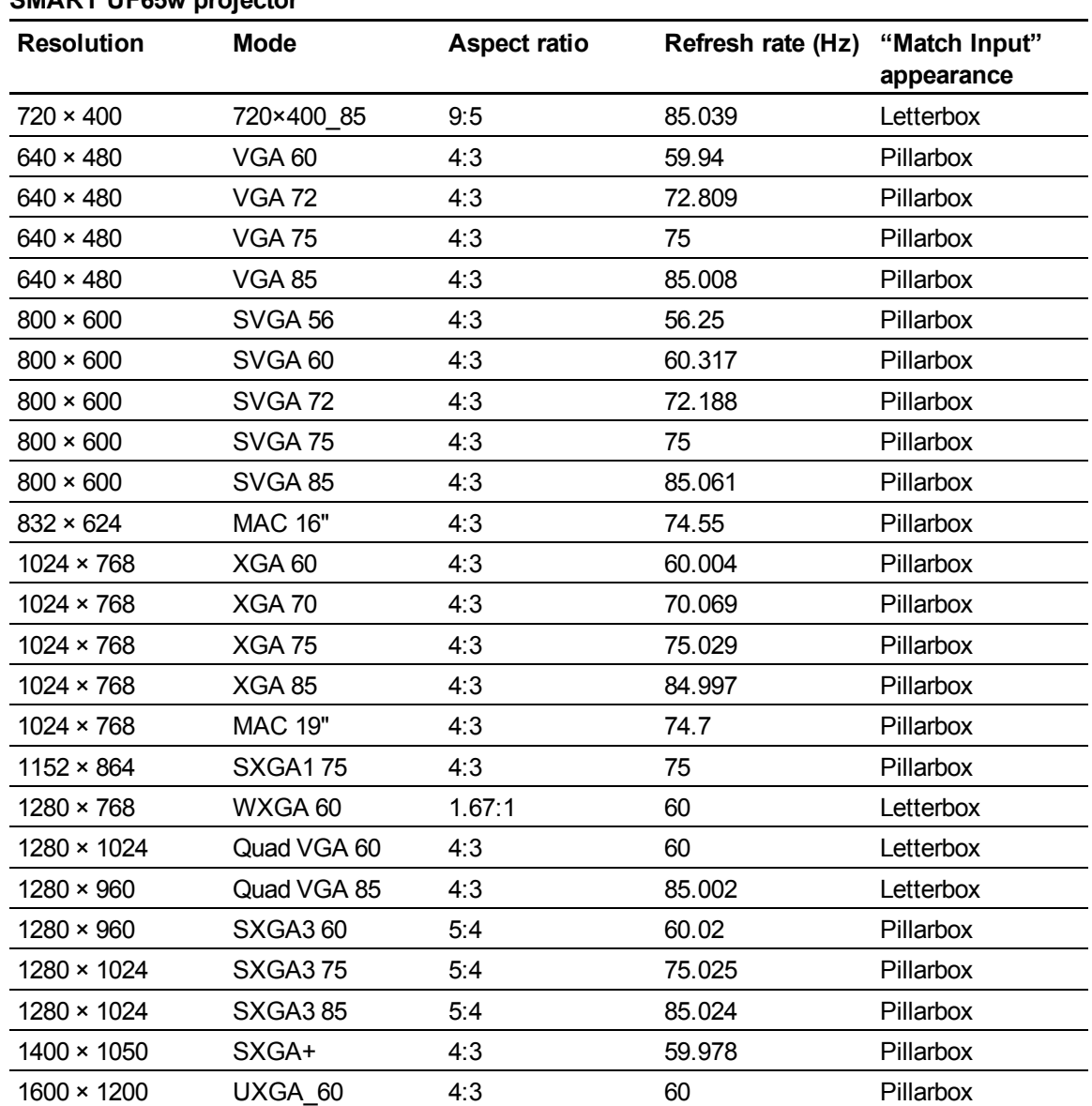

#### <span id="page-38-0"></span>**SMART UF65w projector**

### <span id="page-38-1"></span>HD and SD signal format compatibility

The following tables list the projectors' high definition and standard definition format signal compatibility, which you can adjust by using the aspect ratio commands described in *[Adjusting](#page-23-0) [projector](#page-23-0) [settings](#page-23-0)* [on](#page-23-0) [page](#page-23-0) [14.](#page-23-0)

Integrating other devices

#### <span id="page-39-0"></span>**SMART UF65 projector**

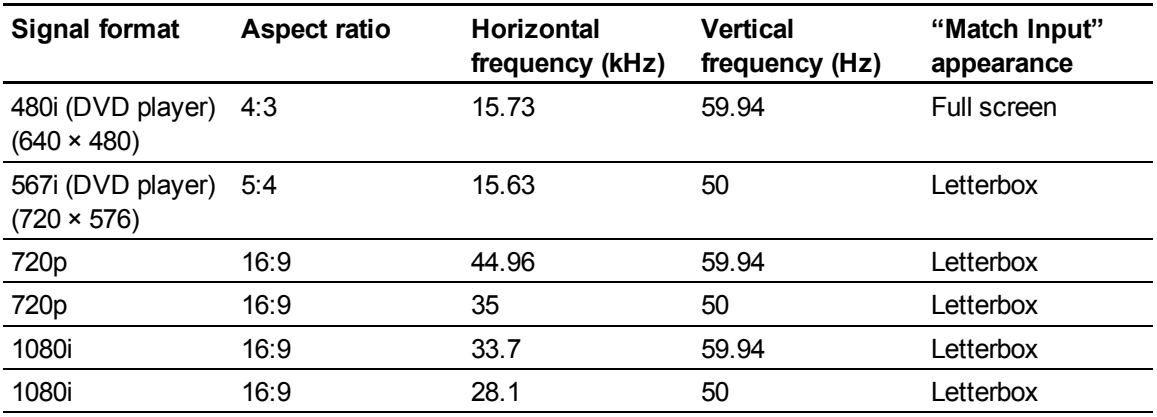

#### <span id="page-39-1"></span>**SMART UF65w projector**

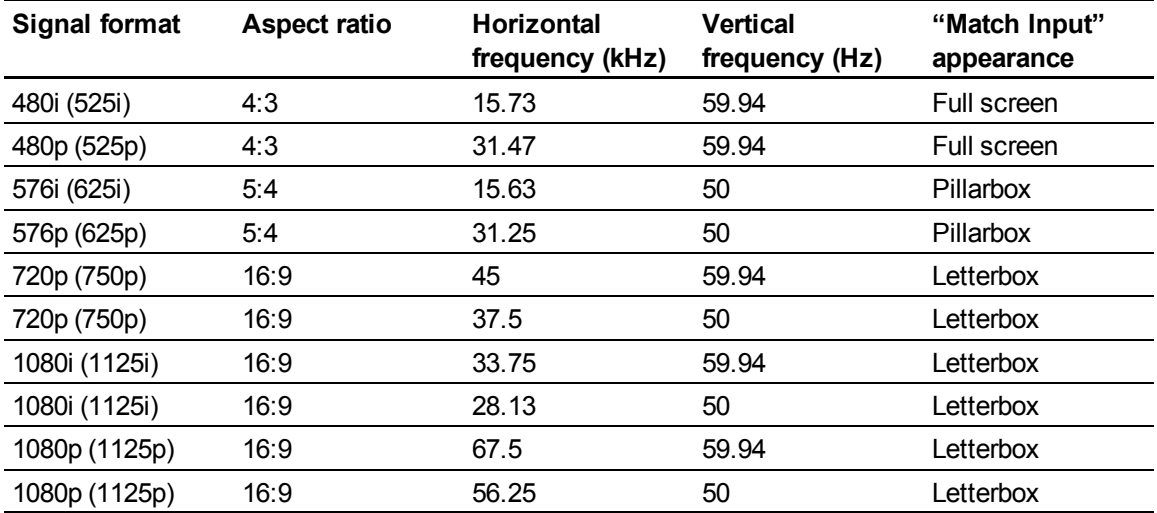

#### <span id="page-39-2"></span>Video system signal compatibility

The following tables list the projectors' video system signal compatibility, particularly for signals delivered over S-Video and Composite video connectors, which you can adjust by using the aspect ratio commands described in *[Adjusting](#page-23-0) [projector](#page-23-0) [settings](#page-23-0)* [on](#page-23-0) [page](#page-23-0) [14.](#page-23-0)

#### **E** NOTE

The **16:9** command delivers all video modes with black bands along the top and bottom edges of the screen. The **Match Input** command might deliver video modes with blank bands along the top and bottom edges of the screen, depending on the input resolution.

Integrating other devices

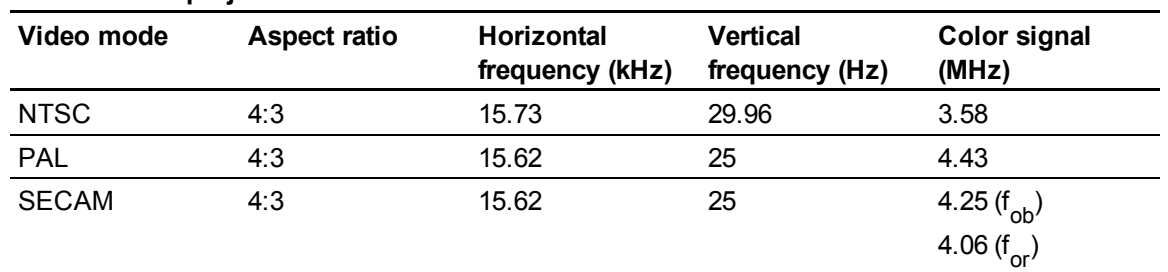

### <span id="page-40-0"></span>**SMART UF65 projector**

<span id="page-40-1"></span>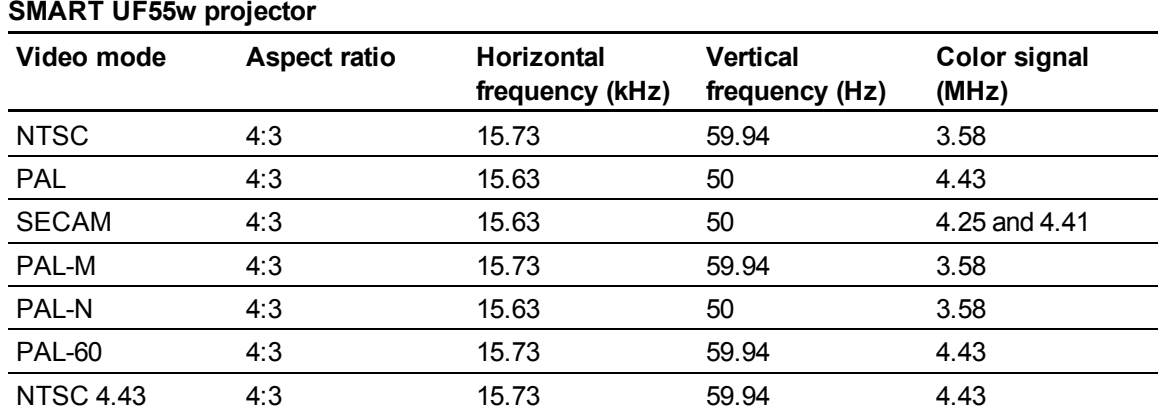

### <span id="page-40-2"></span>Connecting peripheral sources and outputs

Follow these instructions if you have a peripheral device to connect to your interactive whiteboard system, such as a DVD/Blu-ray player or a USB device.

#### **E** NOTES

- Measure the distance between the projector and the peripheral device you want to connect. Make sure each cable is long enough, has plenty of slack and can be placed safely in your room without presenting a trip hazard.
- Do not disconnect cables from the ECP to connect peripheral devices because you could disconnect controls for your interactive whiteboard.
- Don't connect SMART Board Audio (SBA-L) USB speakers to the ECP. Connect these speakers to the projector using a dual-channel (left and right) RCA plugs-to-3.5 mm audio connector cable (included with the speakers).
- The composite video connector and associated dual channel audio inputs on the ECP are for input only. These RCA jacks don't provide an output signal.

#### g **To connect a peripheral source or output to your projector**

- 1. If you have speakers installed, turn the volume dial on the ECP all the way down to prevent buzzing or a spark.
- 2. If your peripheral device uses a composite video connection, connect its input cables to the ECP.

If your peripheral device uses a USB connection, connect its input cables to one of the available USB receptacles on the ECP.

3. Switch input sources to the peripheral device by pressing the **Input** button on the ECP or remote control.

#### **E** NOTE

If your USB device does not work, the device may be malfunctioning or incompatible, or the USB port may be disabled. See *[Disabling](#page-94-0) [user](#page-94-0) [USB](#page-94-0) [access](#page-94-0)* [on](#page-94-0) [page](#page-94-0) [85](#page-94-0).

4. Restore the volume on the ECP's volume dial.

# **Maintaining your interactive** whiteboard system Chapter 5

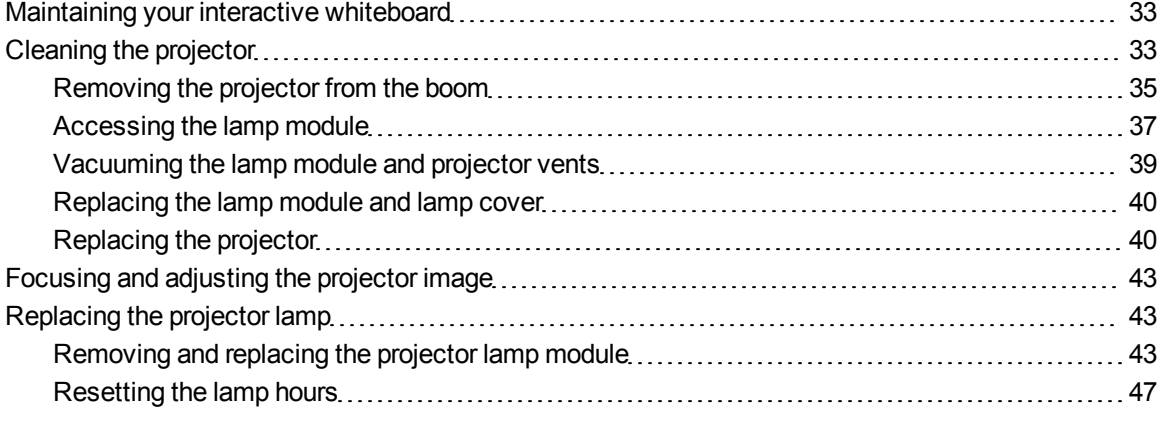

This chapter includes methods for properly cleaning and preventing damage to your SMART Board 600i4 interactive whiteboard system.

### <span id="page-42-0"></span>Maintaining your interactive whiteboard

For information on maintaining your interactive whiteboard, see the *SMART Board 600 and D600 series interactive whiteboard installation and user's guide* [\(smarttech.com/kb/001414](http://www.smarttech.com/kb/001414)).

### <span id="page-42-1"></span>Cleaning the projector

#### *<b>A* **WARNING**

Cleaning a boom-mounted projector can result in a fall and injury. Use caution when climbing a ladder.

#### C  **C A U T I O N**

- **Example 3** Before you clean the projector, press the **Power**  $\bigcup$  button twice on the ECP or remote control to put the system in Standby mode, and then allow the lamp to cool for at least 30 minutes.
- Do not spray cleaners, solvents or compressed air near any part of the projector because they can damage or stain the unit. Spraying the system could spread a chemical mist on some of the projector's components and lamp, resulting in damage and poor image quality.
- Do not allow liquids or commercial solvents of any kind to flow into the projector.

#### *<b>B* IMPORTANT

Follow these guidelines to clean the projector:

- Wipe the exterior of the projector with a lint-free cloth.
- If necessary, use a soft cloth moistened with a mild detergent to clean the projector housing.
- Do not use abrasive cleaners, waxes or solvents.
- Avoid touching the lens. If it is necessary to clean the lens:
	- o Use liquids or commercial solvents (such as glass cleaners) to clean the lens, but do not spray them directly on the system.
	- o Use protective gloves and dip a lint-free cloth (such as Purestat PW2004) in an antistatic solvent (such as Hyperclean EE-6310).
	- Gently wipe the lens from the center to the edge. Do not apply any pressure to the lens.

This section provides instructions for using a vacuum cleaner to remove accumulated dust from your projector lamp module, vents and slots. SMART recommends cleaning your projector every six months. However, if your projector is regularly exposed to dust, clean it every three months.

#### I  **I M P O R T A N T**

This procedure is intended for qualified installers only.

To clean the projector you must:

- Remove the projector from the boom [\(page](#page-44-0) [35](#page-44-0))
- Access the lamp module [\(page](#page-46-0) [37\)](#page-46-0)
- Vacuum the lamp module and projector vents [\(page](#page-48-0) [39\)](#page-48-0)

Maintaining your interactive whiteboard system

- Replace the lamp module and lamp cover [\(page](#page-49-0)  $40$ )
- Replace the projector [\(page](#page-49-1)  $40$ )

<span id="page-44-0"></span>You need a Phillips No. 2 screwdriver to perform the following procedures.

### Removing the projector from the boom

Before you can access the projector lamp module, you must remove the projector from the boom.

#### *A* WARNING

Two people are required to remove the projector from the boom.

#### g **To remove the projector from the boom**

- 1. Press the **Power**  $\bigcup$  button twice on the remote control or ECP to put the system into Standby mode.
- 2. Wait at least 30 minutes for the projector to cool down completely, and then disconnect the power cable from the power outlet.
- 3. Remove the cable cover, and then disconnect all cables from the projector.

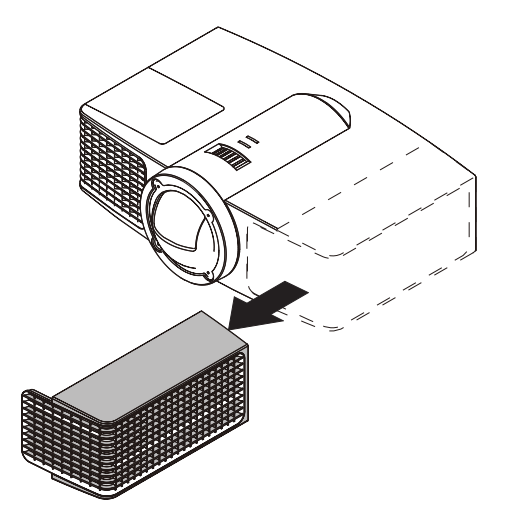

Maintaining your interactive whiteboard system

4. While firmly holding the projector, and without applying pressure or weight to the projector boom, remove the screw holding the projector cover in place with the screwdriver, and then remove the cover. Place the cover and screw in a safe place.

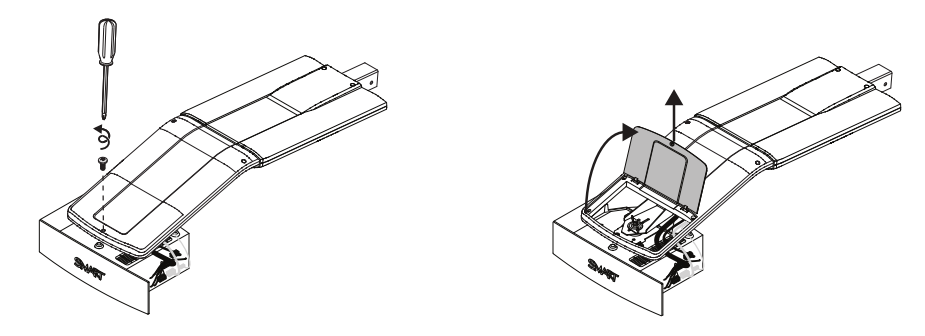

- 5. If you use a projector padlock, remove it from the locking loop. If you need to access the projector locking screw, loosen the wing nut and slide the projector away from your interactive whiteboard screen, and then tighten the wing nut.
- 6. Using the screwdriver, remove the single screw on the bracket. Place the screw in a safe place.

#### **CAUTION**

The projector can fall if you move it after you remove this screw.

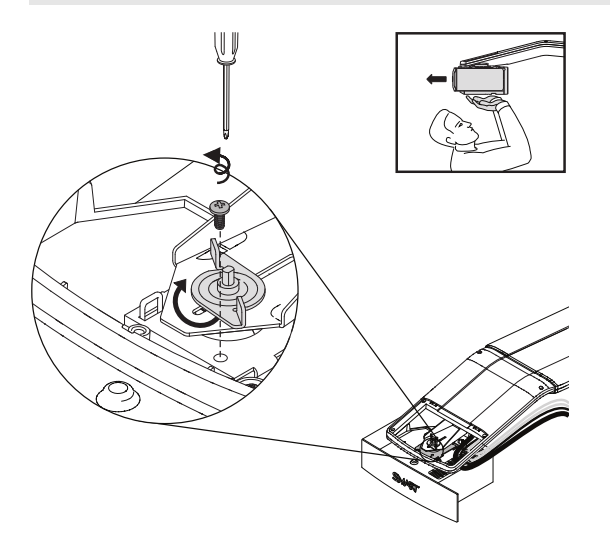

Maintaining your interactive whiteboard system

7. Using two hands, carefully unhook and remove the projector from the projector boom.

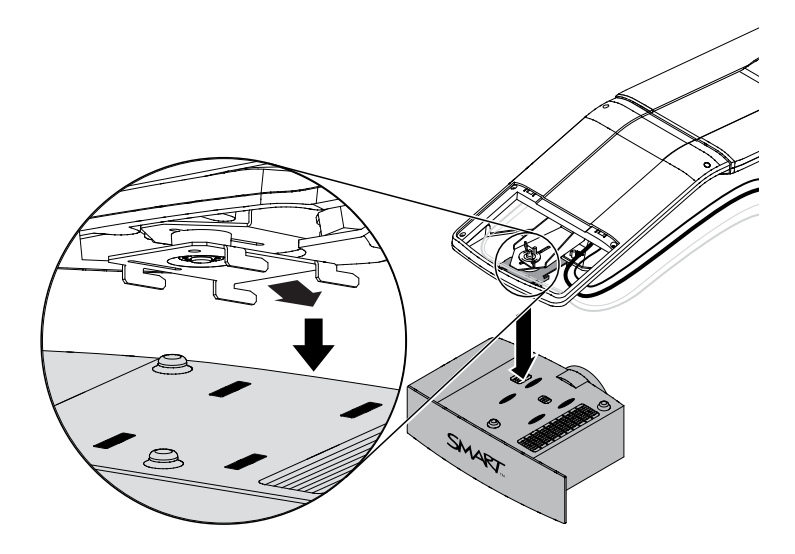

8. Lay the projector flat on your work area with the warning lights facing upward.

### <span id="page-46-0"></span>Accessing the lamp module

To access the lamp module, remove the lamp cover, and then remove the lamp from the projector.

#### g **To remove the lamp cover and lamp module**

1. Pull off the outer lamp cover with your finger and set it aside.

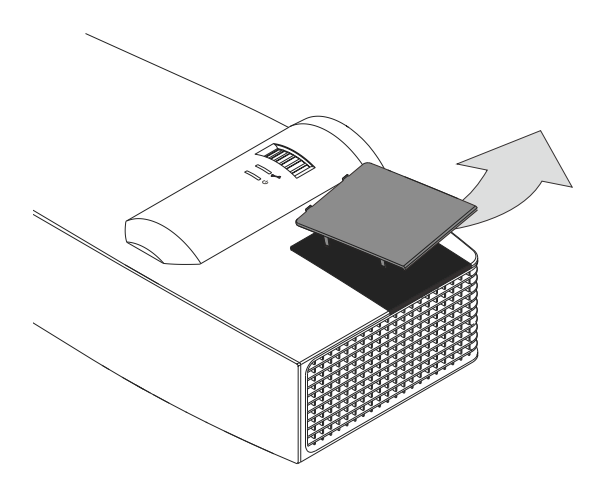

Maintaining your interactive whiteboard system

2. Using the screwdriver, loosen the two screws on the inner lamp module. The screws remain captive inside the lamp module.

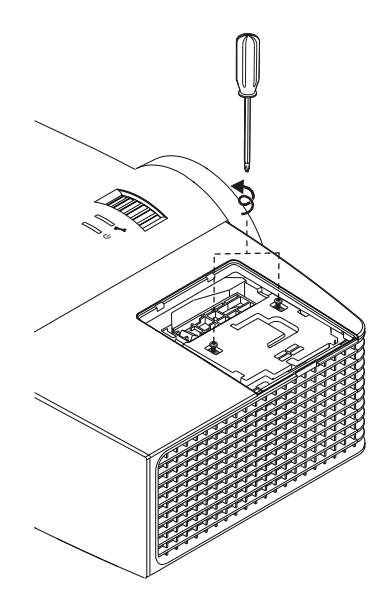

Maintaining your interactive whiteboard system

3. Pull up on the lamp module's handle, and then remove the lamp.

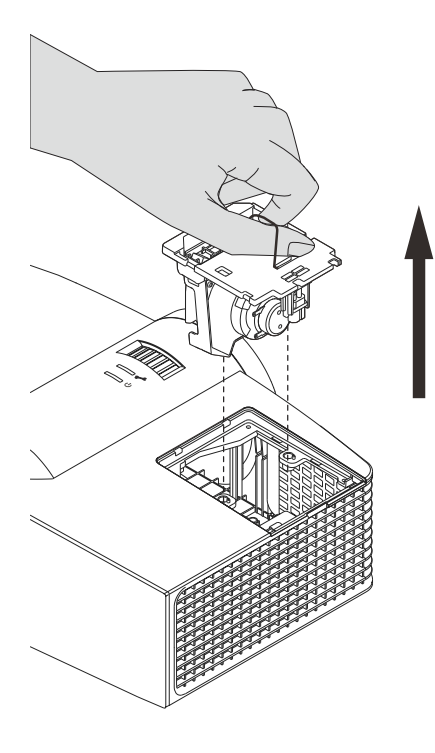

#### **CAUTION**

Do not touch the lamp with your fingers when removing, cleaning and replacing the lamp module. The oils from your skin can damage the lamp when it turns on.

<span id="page-48-0"></span>4. Gently place the lamp module on your work area with the handle facing downward.

#### Vacuuming the lamp module and projector vents

After you remove the lamp cover and lamp module, vacuum the lamp module and projector vents.

#### g **To vacuum the lamp module and projector vents**

1. Use a vacuum cleaner to thoroughly vacuum each side of the lamp module for 10 seconds.

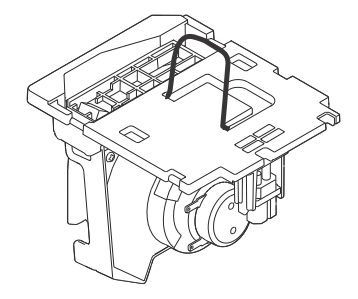

Maintaining your interactive whiteboard system

2. Thoroughly vacuum the three top vents, the lamp slot and the I/O panel vent for 10 seconds each.

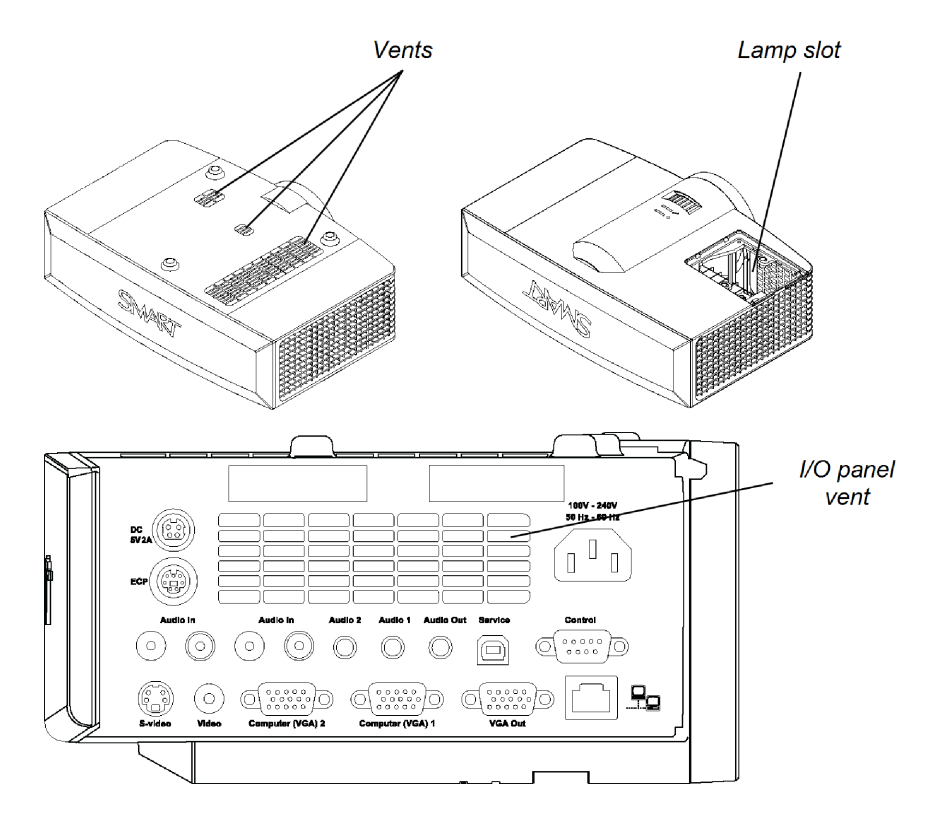

#### <span id="page-49-0"></span>Replacing the lamp module and lamp cover

After you vacuum the lamp module and projector vents, replace the lamp module and cover.

g **To replace the lamp module and lamp cover**

- 1. Replace the lamp module in the lamp slot, push the lamp all the way down, and then tighten the lamp locking screws until they're secure.
- 2. Replace the outer lamp cover.

#### <span id="page-49-1"></span>Replacing the projector

After you replace the lamp module and lamp cover, replace the projector on the boom.

#### **A** WARNING

Two people are required to replace the projector.

#### g **To replace the projector on the boom**

1. Using two hands, lift the projector align the hooks on the boom with the slots on the projector.

#### **CAUTION**

Hold the projector firmly when attaching it to the boom.

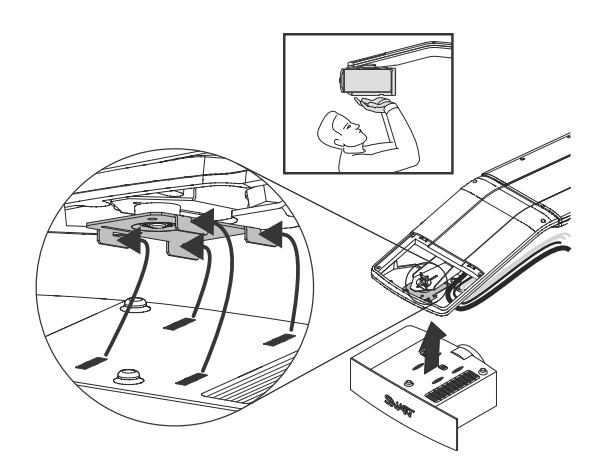

2. Secure the projector to the plate with the screw that you retained when you removed the projector from the boom.

#### **A** WARNING

Be sure to replace this screw. Without it, the projector can fall from the boom and cause personal injury, damage to the projector or both.

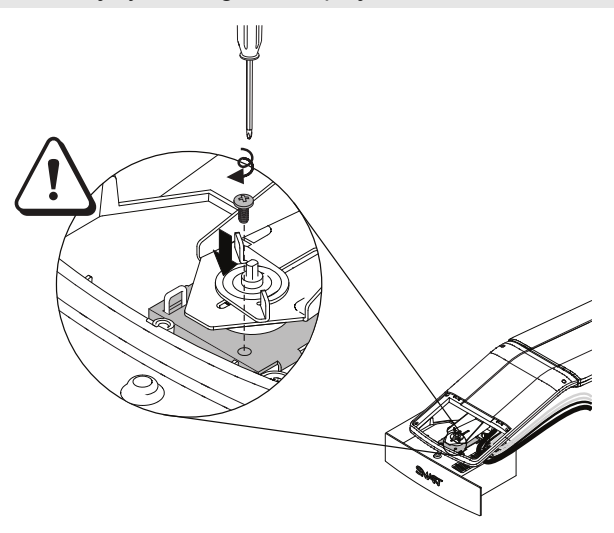

3. Optionally, replace your projector padlock.

Maintaining your interactive whiteboard system

4. Replace the projector cover on the top of the boom.

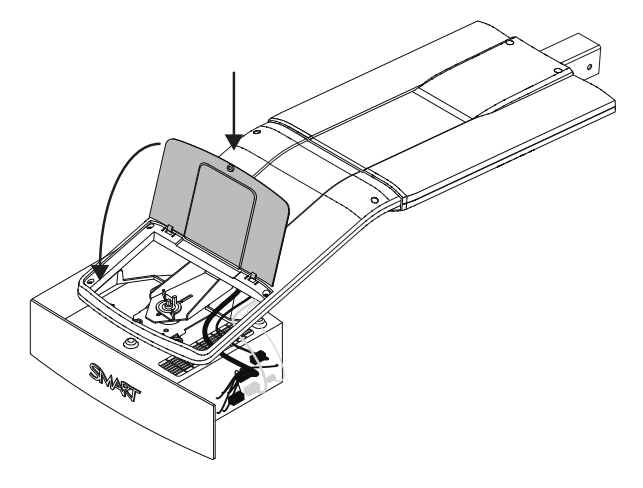

5. Without applying pressure to the boom, replace and tighten the cover screw until it's secure.

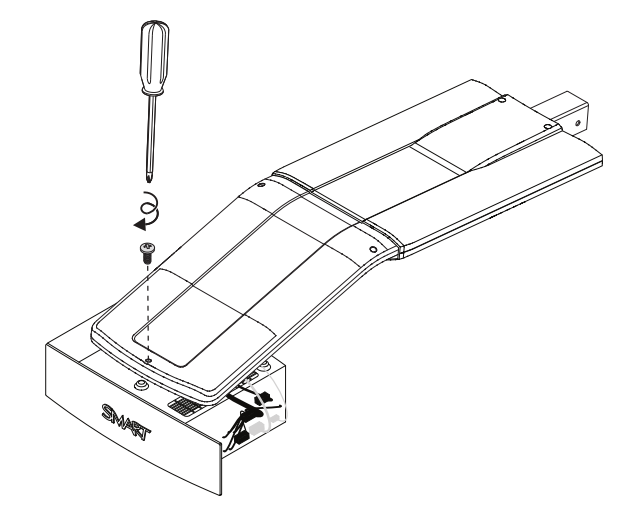

6. Connect all cables to the projector, and then replace the cable cover.

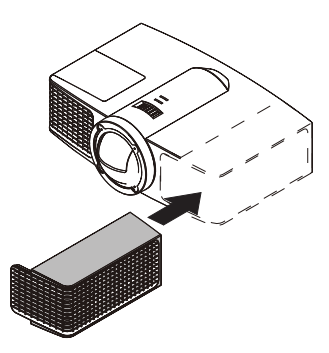

7. Connect the power cable to a power outlet.

8. Press the **Power**  $\cup$  button once on the remote control or ECP to confirm that the projector is operating and that the lamp module is correctly installed, and then wait for the projector to turn on completely.

The ECP's Power light turns solid green when the system starts.

9. Wait five minutes for the projector to warm up.

#### $\mathbf{H}$  **NOTE**

You might need to adjust the projected image after you perform the previous procedures. For more information, see the included *SMART Board 600i4 and D600i4 interactive whiteboard system installation instructions* [\(smarttech.com/kb/146183](http://www.smarttech.com/kb/146183)) and *[Adjusting](#page-30-0) [the](#page-30-0) [image](#page-30-0)* [on](#page-30-0) [page](#page-30-0) [21](#page-30-0).

### <span id="page-52-0"></span>Focusing and adjusting the projector image

For information on focusing and adjusting the projector image, see *[Focusing](#page-29-0) [the](#page-29-0) [image](#page-29-0)* [on](#page-29-0) [page](#page-29-0) [20](#page-29-0) and *[Adjusting](#page-30-0) [the](#page-30-0) [image](#page-30-0)* [on](#page-30-0) [page](#page-30-0) [21](#page-30-0).

### <span id="page-52-1"></span>Replacing the projector lamp

<span id="page-52-2"></span>This section provides detailed instructions for replacing the projector lamp module.

#### Removing and replacing the projector lamp module

If the lamp fails, or if a replacement message appears on the projector screen, have a qualified person replace the projector lamp module.

#### *A* WARNING

- See [smarttech.com/compliance](http://www.smarttech.com/compliance) for the projector's MSDS documents.
- Replace the lamp module when the projector displays its lamp life warning message. If you continue to use the projector after this message appears, the lamp can shatter or burst, scattering glass throughout the projector.

Maintaining your interactive whiteboard system

If the lamp shatters or bursts, leave and then ventilate the area.

Next do the following:

- o Avoid touching the glass fragments because they can cause injury.
- o Wash your hands thoroughly if you have come into contact with lamp debris.
- $\circ$  Thoroughly clean the area around the projector, and discard any edible items placed in that area because they could be contaminated.
- Call your authorized SMART reseller for instructions. Do not attempt to replace the lamp.
- Replacing the lamp module in a wall-mounted projector can result in a fall or injury. Use caution when climbing a ladder, and consider removing the projector from the boom to replace the lamp module.
- Uncovering the lamp while the projector is mounted on the boom can lead to product damage or personal injury from falling pieces of glass if the lamp is broken.
- When replacing the projector lamp module:
	- o Put the projector into Standby mode and wait 30 minutes for the lamp to cool completely.
	- $\circ$  Do not remove any screws other than those specified in the lamp replacement instructions.
	- $\circ$  Wear protective eyewear while changing the lamp module. Failure to do so can cause injuries including loss of eyesight if the lamp shatters or bursts.
	- Use only replacement lamp modules approved by SMART Technologies. Contact your authorized SMART reseller for replacement parts.
	- $\circ$  Never replace the lamp module with a previously used lamp module.
	- $\circ$  Always handle the fragile lamp assembly with care to prevent premature lamp failure or exposure to mercury. Use gloves when touching the lamp module. Do not touch the lamp with your fingers.
	- o Recycle or dispose of the lamp module as hazardous waste in accordance with local regulations.

You need a Phillips No. 2 screwdriver to perform the following procedure.

g **To remove and replace the projector lamp module**

1. Remove the outer lamp cover and set it aside.

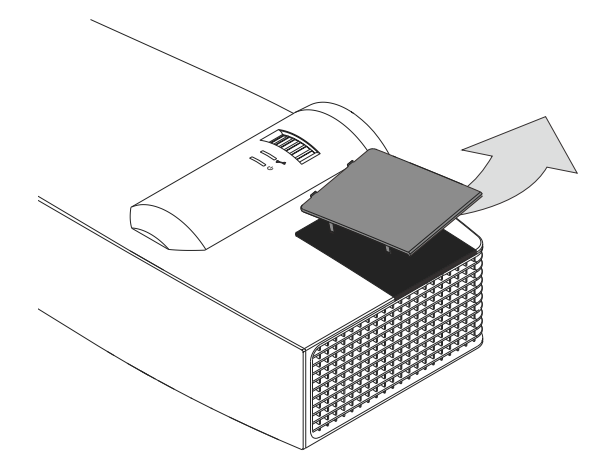

2. Using the screwdriver, loosen the two screws on the inner lamp module. The screws remain captive inside the lamp module.

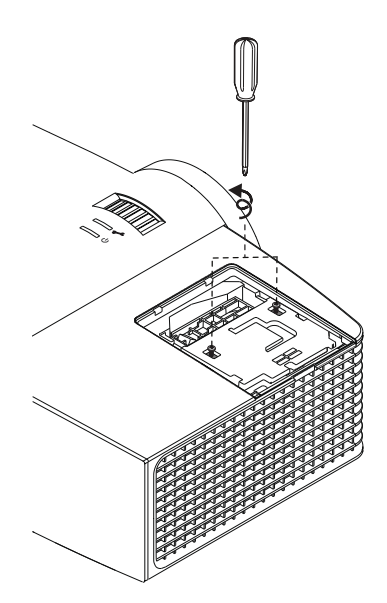

Maintaining your interactive whiteboard system

3. Pull up on the lamp module's handle, and then remove the lamp.

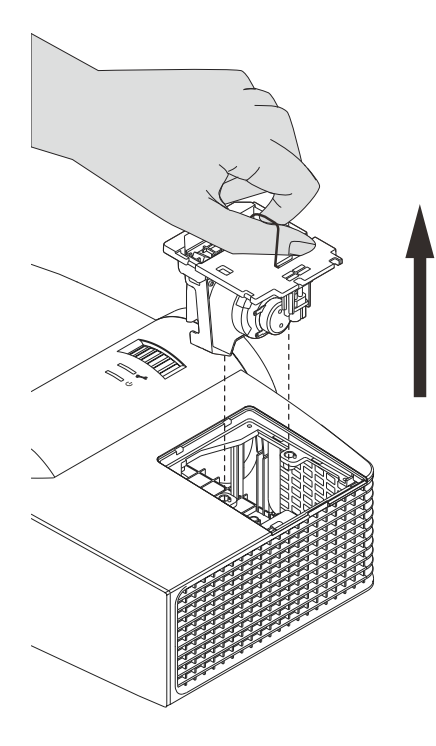

4. Put the old lamp in a secure container and handle it gently until you recycle or dispose of it.

**G** IMPORTANT

Recycle or dispose of the lamp module according to your local waste authority.

5. Remove the replacement lamp module from its packaging.

**CAUTION** 

Do not touch any part of the lamp module except the housing.

- 6. Place the replacement lamp module in the lamp slot, push the lamp all the way down, and then tighten the lamp locking screws until they're secure.
- 7. Replace the outer lamp cover.

#### **E**<br>**NOTE**

You might need to adjust the projected image after you perform the previous procedures. For more information, see the included *SMART Board 600i4 and D600i4 interactive whiteboard system installation instructions* [\(smarttech.com/kb/146183](http://www.smarttech.com/kb/146183)) and *[Adjusting](#page-30-0) [the](#page-30-0) [image](#page-30-0)* [on](#page-30-0) [page](#page-30-0) [21](#page-30-0).

Maintaining your interactive whiteboard system

8. Replace the projector on the boom and connect the cables. See *[Replacing](#page-49-1) [the](#page-49-1) [projector](#page-49-1)* [on](#page-49-1) [page](#page-49-1) [40.](#page-49-1)

#### <span id="page-56-0"></span>Resetting the lamp hours

After you replace the lamp module, you need to access the projector service menu and reset the lamp hours. To prevent accidental errors, only a system administrator should perform this procedure.

#### **E** NOTE

Always reset the lamp hours after you replace the lamp, because lamp service reminders are based on the current hours of use.

#### g **To reset the lamp hours**

1. Using the remote control, press the following buttons quickly to access the service menu: **Down**, **Up**, **Up**, **Left**, **Up**.

#### **CAUTION**

Do not adjust any settings in the service menu other than those listed in this guide. Changing other settings can damage or affect the operation of your projector and may invalidate your warranty.

2. Scroll down to *Lamp Hour Reset*, and then press **OK**.

Both *Lamp Hour* values (Standard and Economy) reset to zero.

#### **CAUTION**

Do not reset the lamp hours unless you have just replaced the lamp module. Resetting the lamp hours on an old lamp can damage your projector as a result of lamp failure.

#### **E** NOTE

You're unable to reset the Display Hour value because it's the running total of hours the projector has been in use.

3. Press the **Menu** button on the remote control.

The *SMART UF65 Settings* menu appears.

4. Select to confirm that *Lamp Hour* is reset to zero.

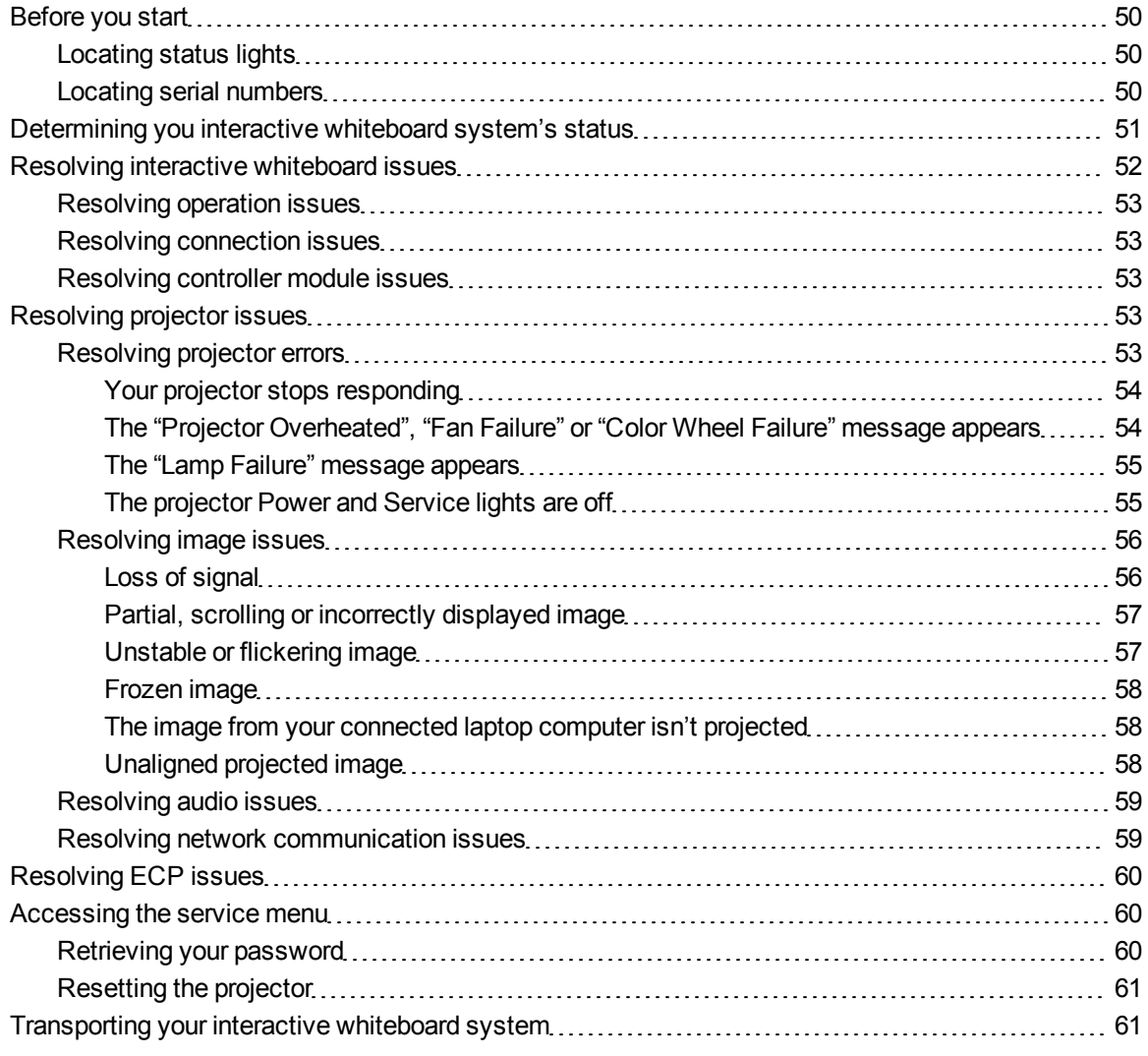

This chapter provides basic troubleshooting information for your interactive whiteboard system.

For issues not covered in this chapter, consult the SMART Support website [\(smarttech.com/support\)](http://www.smarttech.com/support) or contact your authorized SMART reseller ([smarttech.com/where](http://www.smarttech.com/wheretobuy)).

### <span id="page-59-0"></span>Before you start

Before you troubleshoot your interactive whiteboard system or contact your authorized SMART reseller or SMART Support for assistance, you need to do the following:

- Locate your interactive whiteboard system's status lights
- Locate your interactive whiteboard system's serial numbers

#### <span id="page-59-1"></span>Locating status lights

You interactive whiteboard system consists of several components, which have their own status lights:

- Your interactive whiteboard's Ready light is located on the lower-right of the frame.
- Your projector's Power ( $\cup$ ) and Service (%) lights are located on the bottom of the projector.

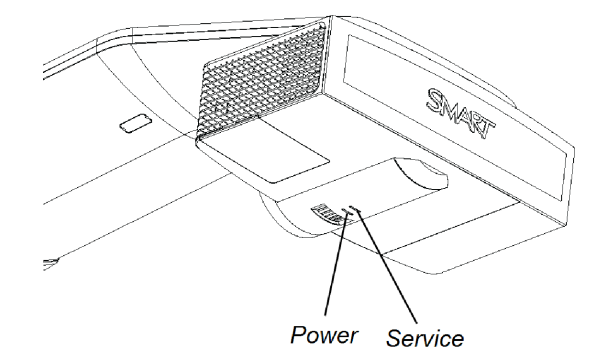

• The ECP's **Power**  $\cup$  butt[on](#page-33-0) (see *[Using](#page-33-0) [the](#page-33-0) [Extended](#page-33-0) [Control](#page-33-0) [Panel](#page-33-0) [\(ECP\)](#page-33-0)* on [page](#page-33-0) [24](#page-33-0)) also functions as a status light.

#### <span id="page-59-2"></span>Locating serial numbers

The SMART Board 600 series interactive whiteboard serial number is located on the lower-right edge of your interactive whiteboard's frame. For more information, see the *SMART Board 600 and D600 series interactive whiteboard installation and user's guide* [\(smarttech.com/kb/001414](http://www.smarttech.com/kb/001414)).

The SMART UF65 projector serial number is located on the top of the projector.

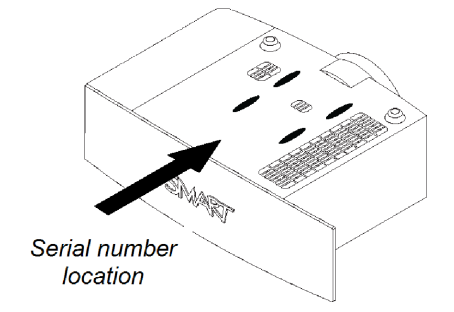

#### **T** TIP

You can also access the projector's serial number through the on-screen menu. For more information, see *[Adjusting](#page-23-0) [projector](#page-23-0) [settings](#page-23-0)* [on](#page-23-0) [page](#page-23-0) [14](#page-23-0).

For the locations of serial numbers on other components and accessories, see [smarttech.com/support](http://www.smarttech.com/support).

## <span id="page-60-0"></span>Determining you interactive whiteboard system's status

Use the following table to determine the status of your interactive whiteboard system:

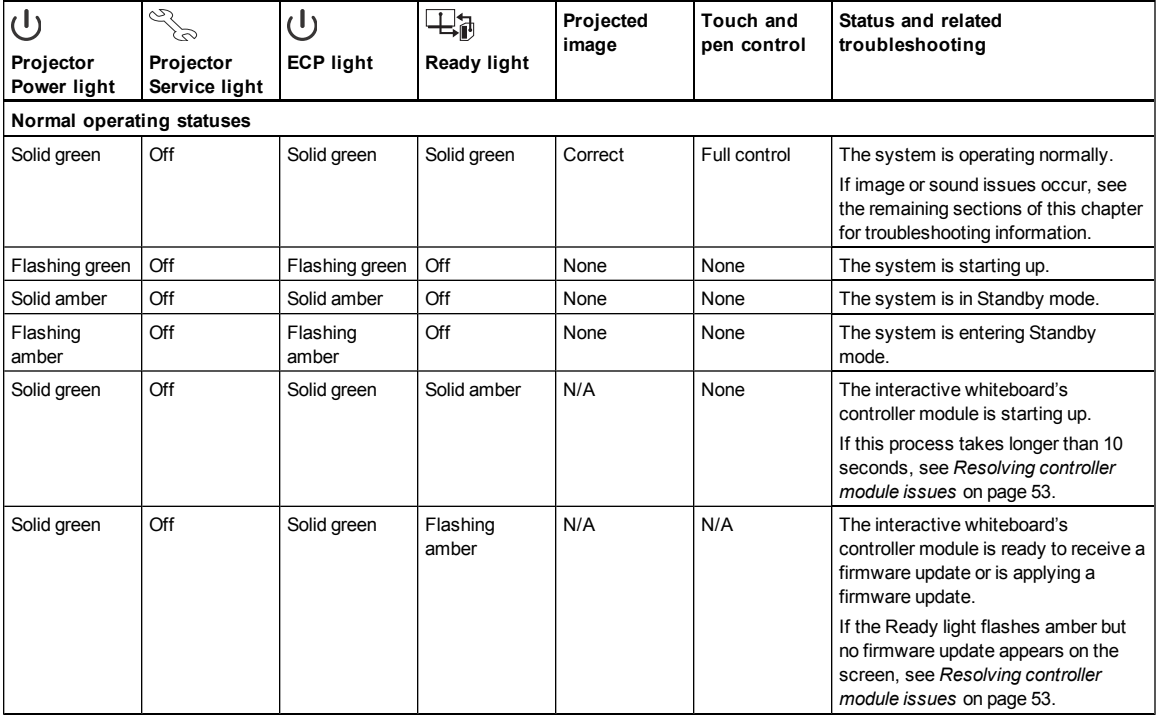

Troubleshooting your interactive whiteboard system

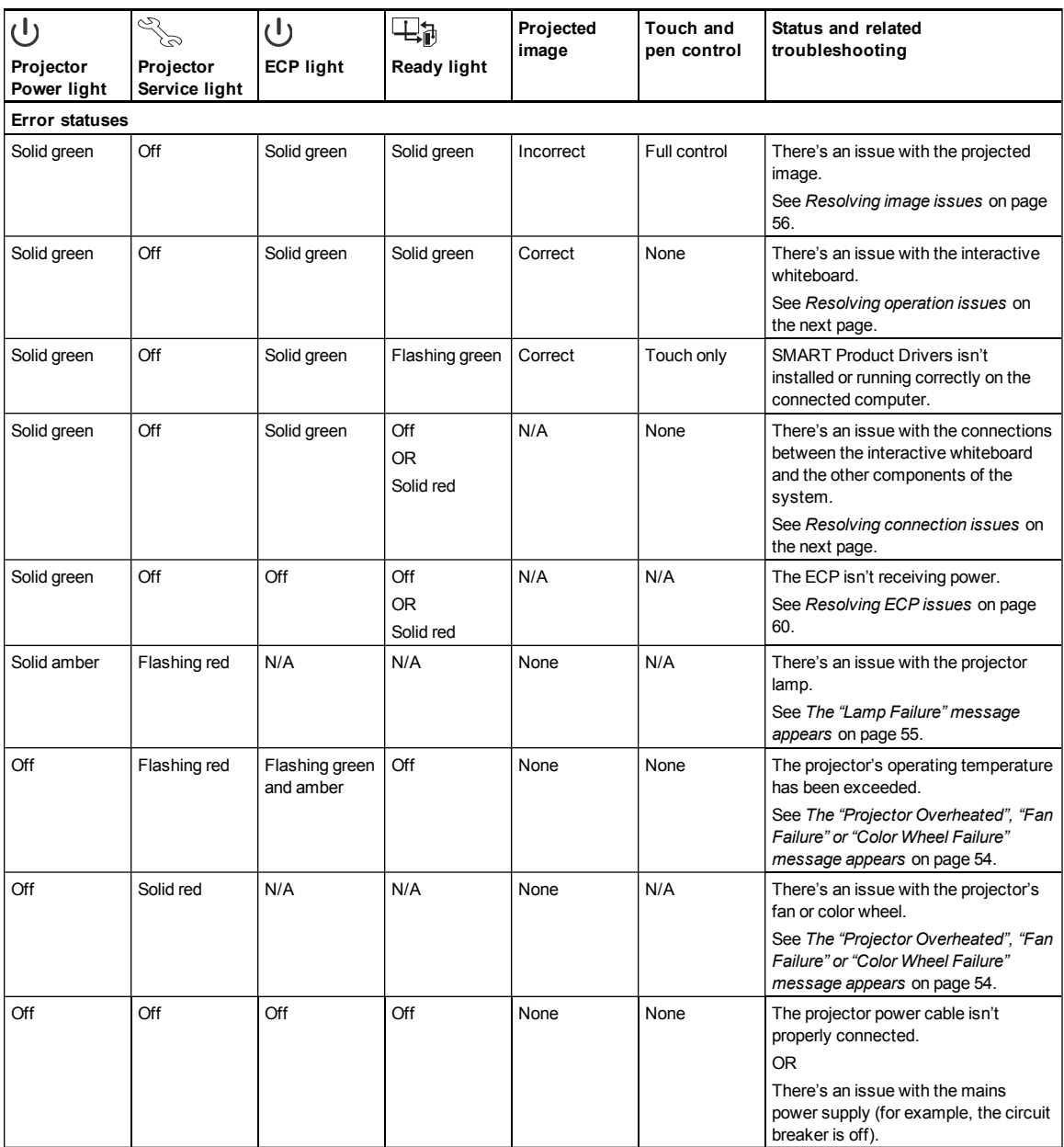

### <span id="page-61-0"></span>Resolving interactive whiteboard issues

This section includes information on resolving issues with your interactive whiteboard.

For information not covered in this section, see the *SMART Board 600 and D600 series interactive whiteboard installation and user's guide* [\(smarttech.com/kb/001414](http://www.smarttech.com/kb/001414)).

#### <span id="page-62-0"></span>Resolving operation issues

To resolve operation issues, complete the following tasks:

- Confirm that the 4-wire cable (and 2-wire cable, if present) is connected to the interactive whiteboard's controller module.
- If necessary, complete additional troubleshooting with the guidance of SMART Support using SMART Board Diagnostics.

#### <span id="page-62-1"></span>Resolving connection issues

To resolve connection issues, complete the following tasks:

- Confirm that the ECP cable harness's 4-pin mini-DIN connector is properly connected to the **5V 2A** connector on the projector.
- Confirm that the USB cable is properly connected from the interactive whiteboard to the ECP.
- Confirm that the USB cable is properly connected from a fully functional USB receptacle on the computer to the correct USB receptacle on the ECP.
- If necessary, complete additional troubleshooting on any devices between the USB connection from the computer to the interactive whiteboard system, including any USB hubs and extension cables.

#### <span id="page-62-2"></span>Resolving controller module issues

If the controller module takes longer than 10 seconds to start up, disconnect the interactive whiteboard's USB cable, wait 10 seconds, and then reconnect it.

If the issue persists, update the firmware as documented in the *SMART Board 600 and D600 series interactive whiteboard installation and user's guide* [\(smarttech.com/kb/001414](http://www.smarttech.com/kb/001414)).

If the Ready light indicates that a firmware update is in progress but no update is actually taking place, disconnect the interactive whiteboard's USB cable, wait a few seconds, and then reconnect it.

### <span id="page-62-3"></span>Resolving projector issues

#### <span id="page-62-4"></span>Resolving projector errors

System administrators can resolve the following projector errors on their own prior to contacting SMART Support. Performing initial troubleshooting on your projector will reduce the time of a support call.

#### <span id="page-63-0"></span>**Your projector stops responding**

If your projector stops responding, perform the following procedure.

#### g **To restart an unresponsive projector**

- 1. Put the projector into Standby mode, and then wait 30 minutes for it to cool down.
- 2. Disconnect the power cable from the power outlet, and then wait at least 60 seconds.
- <span id="page-63-1"></span>3. Connect the power cable, and then turn on the projector.

**The "Projector Overheated", "Fan Failure" or "Color Wheel Failure" message appears** If the "Projector Overheated", "Fan Failure" or "Color Wheel Failure" message appears and the projector stops projecting an image, one of the following issues is occurring:

- The projector is overheating internally because of blocked air vents or an internal temperature over 131°F (55°C).
- The temperature outside the projector is too high.
- One of the fans has failed.
- The projector has a color wheel issue.

#### g **To resolve the "Projector Overheated", "Fan Failure" or "Color Wheel Failure" error**

- 1. Put the projector into Standby mode, and then wait 30 minutes for it to cool down.
- 2. If your room is hot, lower the temperature if possible.
- 3. Ensure that nothing is blocking the projector's air intake and exhaust.
- 4. Disconnect the power cable from the power outlet, and then wait at least 60 seconds.
- 5. Connect the power cable, and then turn on the projector.
- 6. Adjust the fan speed using the service menu.
- 7. If the previous steps don't resolve the issue, put the projector into Standby mode, disconnect the power cable, and then contact your authorized SMART reseller.

#### <span id="page-64-0"></span>**The "Lamp Failure" message appears**

If the "Lamp Failure" message appears, one of the following issues is occurring:

- The lamp is overheating, likely due to blocked air vents.
- The lamp has reached the end of its life.
- The projector has an internal problem.

#### g **To resolve the "Lamp Failure" error**

- 1. Restart the projector (see *[Your](#page-63-0) [projector](#page-63-0) [stops](#page-63-0) [responding](#page-63-0)* [on](#page-63-0) [the](#page-63-0) [previous](#page-63-0) [page](#page-63-0)).
- 2. Check the remaining lamp hours using the on-screen menu (see *[Adjusting](#page-23-0) [projector](#page-23-0) [settings](#page-23-0)* [on](#page-23-0) [page](#page-23-0) [14\)](#page-23-0).

If the lamp has more than 2000 hours of use, it's near the end of its lifespan.

- 3. Replace your lamp module as described in *[Removing](#page-52-2) [and](#page-52-2) [replacing](#page-52-2) [the](#page-52-2) [projector](#page-52-2) [lamp](#page-52-2) [module](#page-52-2)* [on](#page-52-2) [page](#page-52-2) [43.](#page-52-2)
- 4. If replacing the lamp module doesn't resolve the issue, put the projector into Standby mode, disconnect the power cable, and then contact your authorized SMART reseller.

#### <span id="page-64-1"></span>**The projector Power and Service lights are off**

If the projector Power and Service lights are both off, one of the following issues is occurring:

- There was a power outage or a power surge.
- A circuit breaker or a safety switch was tripped.
- The projector isn't connected to the power source.
- The projector has an internal problem.

#### g **To resolve the unlit projector Power and Service lights issue**

- 1. Check the power source, and then make sure that all cables are connected.
- 2. Confirm that the projector is connected to an active power outlet.
- 3. Make sure the pins on the connectors aren't broken or bent.
- 4. Connect the power cable, and then turn on the projector.
- 5. If the previous steps don't resolve the issue, disconnect the power cable and then contact your authorized SMART reseller.

#### <span id="page-65-0"></span>Resolving image issues

To resolve common image issues, complete the following tasks:

- Ensure the computer or other video source is on and set to display a resolution and refresh rate supported by the projector (see *[Video](#page-36-0) [format](#page-36-0) [compatibility](#page-36-0)* [on](#page-36-0) [page](#page-36-0) [27](#page-36-0)).
- Ensure the video source is properly connected to the projector.
- Press the Input Select button on the remote control or ECP to switch to the correct video source.

If these tasks don't resolve the issue, refer to the following sections for additional troubleshooting information.

#### <span id="page-65-1"></span>**Loss of signal**

If a video source signal is not detected, out of range of the projector's support video modes or the signal is being switched to a different device or input, the projector doesn't show a source signal and instead displays the SMART logo on a blue screen.

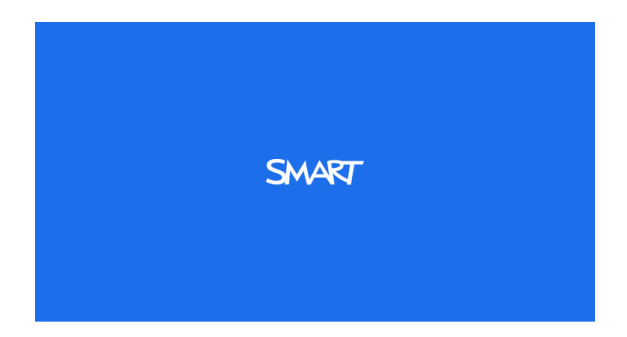

#### g **To resolve signal loss issues**

- 1. Wait approximately 45 seconds for the image to synchronize. Some video signals require a longer synchronization period.
- 2. If the image doesn't synchronize, check the cable connections to the projector and the ECP.
- 3. Ensure that the image signal is compatible with the projector (see *[Video](#page-36-0) [format](#page-36-0) [compatibility](#page-36-0)* [on](#page-36-0) [page](#page-36-0) [27\)](#page-36-0).
- 4. If there are any extension cables, switch boxes, connection wall plates or other devices in the video connection from the computer to the projector, temporarily remove them to ensure they are not causing the video signal loss.
- 5. If your projector still doesn't show a source signal, contact your authorized SMART reseller.

#### <span id="page-66-0"></span>**Partial, scrolling or incorrectly displayed image**

#### **E** NOTES

- The following procedure applies to Windows XP operating systems on desktop computers only.
- This procedure may vary depending on your version of Windows operating system and your system preferences.

#### g **To resolve a partial, scrolling or incorrectly displayed image**

- 1. Select **Start > Control Panel**.
- 2. Double-click **Display**.

The *Display Properties* window appears.

- 3. Click the **Settings** tab.
- 4. Verify that your display resolution setting is 1024 × 768 (SMART UF65 projector) or 1280 × 800 (SMART UF65w projector).
- 5. Click **Advanced**, and then click the **Monitor** tab.
- <span id="page-66-1"></span>6. Verify that the screen refresh rate is 60 Hz.

#### **Unstable or flickering image**

If the projector's image is unstable or flickering, you could have different frequency or tracking settings on your input source than on your projector.

#### *<b>B* IMPORTANT

Write down your setting values before adjusting any of the settings in the following procedure.

#### g **To resolve your unstable or flickering image**

- 1. Adjust the **Frequency**, **Tracking**, **H-position** and **V-position** settings in the on-screen menu. See *[Adjusting](#page-23-0) [projector](#page-23-0) [settings](#page-23-0)* [on](#page-23-0) [page](#page-23-0) [14](#page-23-0).
- 2. Check the display mode of your computer's graphics card. Make sure it matches one of the projector's compatible signal formats (see *[Video](#page-36-0) [format](#page-36-0) [compatibility](#page-36-0)* [on](#page-36-0) [page](#page-36-0) [27](#page-36-0)). Refer to your computer's manual for more information.
- 3. Configure the display mode of your computer's graphics card to make it compatible with the projector. Refer to your computer's manual for more information.

4. Optionally, reset the projector as described in *[Resetting](#page-70-0) [the](#page-70-0) [projector](#page-70-0)* [on](#page-70-0) [page](#page-70-0) [61](#page-70-0) to adjust the frequency and tracking to their original values.

**G** IMPORTANT

This action resets all values to their defaults.

#### <span id="page-67-0"></span>**Frozen image**

If your projector has a frozen image, perform the following procedure.

#### g **To resolve a frozen image**

- 1. Ensure that the Hide Display feature is off.
- 2. Press the **Hide** button on the projector's remote control to hide or show the display.
- 3. Ensure that your source device, such as your DVD player or computer, isn't malfunctioning.
- 4. Put the projector into Standby mode, and then wait 30 minutes for it to cool down.
- 5. Disconnect the power cable from the power outlet, and then wait at least 60 seconds.
- 6. Connect the power cable, and then turn on the projector.
- <span id="page-67-1"></span>7. If the previous steps don't resolve the issue, contact your authorized SMART reseller.

#### **The image from your connected laptop computer isn't projected**

Laptop computer settings can interfere with projector operations.

Some laptop computers deactivate their screens when you connect a secondary display device. Refer to your computer's manual for details on reactivating the computer's display screen.

#### <span id="page-67-2"></span>**Unaligned projected image**

Alignment errors occur when the projected image isn't perpendicular to the screen. Alignment errors can occur when you mount your interactive whiteboard system on an uneven surface or a wall that has obstructions, or if you swivel the projector too far from the vertical center of your interactive whiteboard.

Use the instructions in the included *SMART Board 600i4 and D600i4 interactive whiteboard systems installation instructions* [\(smarttech.com/kb/146183](http://www.smarttech.com/kb/146183)) to eliminate most image alignment issues.

The projector image can slip if the projector is moved often or installed in a location prone to vibration, such as next to a heavy door. Follow these precautions to help prevent the image from becoming misaligned:

• Make sure that the installation wall is plumb and square and doesn't move or vibrate excessively.

- Make sure that there are no obstructions behind the projector's wall-mounting bracket, and that the bracket is firmly secured to the wall according to the installation instructions.
- Make sure that the wing nut on the top of the projector's ball joint is tight.
- Confirm that all cables are held in place with the appropriate cable clip.
- <sup>l</sup> Adjust the projected image. See the included *SMART Board 600i4 and D600i4 interactive whiteboard systems installation instructions* [\(smarttech.com/kb/146183](http://www.smarttech.com/kb/146183)) and *[Adjusting](#page-30-0) [the](#page-30-0) [image](#page-30-0)* [on](#page-30-0) [page](#page-30-0) [21.](#page-30-0)

#### <span id="page-68-0"></span>Resolving audio issues

The projector doesn't have integrated speakers, but you can connect an audio system to the audio output connector in the projector's connection panel. If no sound is coming from your audio system, perform the following procedure.

#### g **To resolve audio issues**

- 1. Ensure that the speakers' or audio system's cables are properly connected to the audio output plug on the projector's connection panel.
- 2. Press the **Mute** button on the projector's remote control, and if Audio Mute is on, turn it off.
- 3. Check the ECP's volume knob or use the projector's remote control to ensure that the volume isn't at the lowest setting.
- 4. Ensure that your speaker or audio system is on and that the volume is turned up.
- 5. Check that your source input, such as your computer or video device, isn't malfunctioning. Ensure that its audio output is on and that the volume isn't set to the lowest position.

#### **E** NOTE

You must display the source input's video to play its audio through the connected speakers or audio system.

<span id="page-68-1"></span>6. If the previous steps don't resolve the issue, contact your authorized SMART reseller.

#### Resolving network communication issues

If you don't have network access, perform the following procedure to troubleshoot your system.

g **To resolve network communication issues**

1. Ensure that your network cable is properly connected to the RJ45 connection on the projector's connection panel.

- 2. Ensure that the LAN warning light on the projector is green. To activate the projector's network features, use the "vgaoutnetenable=on" RS-232 command (see *[Projector](#page-82-0) [programming](#page-82-0) [commands](#page-82-0)* [on](#page-82-0) [page](#page-82-0) [73](#page-82-0)) or enable the **Network and VGA Out** setting (see *[Adjusting](#page-23-0) [projector](#page-23-0) [settings](#page-23-0)* [on](#page-23-0) [page](#page-23-0) [14](#page-23-0)). The network features on the projector don't work until you complete one of these tasks.
- 3. Press the **Menu** button, and then select the **Network Settings** menu to check the IP address. See *[Adjusting](#page-23-0) [projector](#page-23-0) [settings](#page-23-0)* [on](#page-23-0) [page](#page-23-0) [14](#page-23-0) for a description of the IP address field. Enter this IP address into your browser or SNMP agent.
- 4. If you still don't have network access, contact your network administrator. If your administrator is unable to resolve the issue, contact your authorized SMART reseller.

### <span id="page-69-0"></span>Resolving ECP issues

If the ECP isn't receiving power, complete the following tasks:

- Confirm that the ECP cable harness's 11-pin connector is properly connected to the ECP.
- Confirm that the ECP cable harness's 7-pin min-DIN connector is properly connected to the ECP connector on the projector.

### <span id="page-69-1"></span>Accessing the service menu

#### **A** CAUTION

- To prevent tampering or unintentional changes, only system administrators should access the service menu. Do not share the service menu access code with casual users of your interactive whiteboard system.
- Do not adjust any settings in the service menu other than those listed in this guide. Changing other settings can damage or affect the operation of your projector and may invalidate your warranty.

#### <span id="page-69-2"></span>Retrieving your password

If you forget the projector's password, you can retrieve it by accessing the projector service menu directly from the projector or from the password settings menu on your projector's web page (see *[Password](#page-78-0) [settings](#page-78-0)* [on](#page-78-0) [page](#page-78-0) [69\)](#page-78-0).

#### g **To retrieve your password from the service menu**

- 1. Using the remote control, press the following buttons quickly to access the service menu: **Down**, **Up**, **Up**, **Left**, **Up**.
- 2. Scroll to *Password Get*, and then press **Enter** on the remote control.

The password appears on the screen.

- 3. Write down the password.
- <span id="page-70-0"></span>4. Scroll to *Exit*, and then press **Enter** on the remote control to exit the projector service menu.

#### Resetting the projector

At some point during troubleshooting, you might need to reset all projector settings.

#### I  **I M P O R T A N T**

This action is irreversible.

#### g **To reset all projector settings**

- 1. Using the remote control, press the following buttons quickly to access the service menu: **Down**, **Up**, **Up**, **Left**, **Up**.
- 2. Scroll to *Factory Reset*, and then press **Enter** on the remote control.
- <span id="page-70-1"></span>3. Scroll to *Exit*, and then press **Enter** on the remote control to exit the projector service menu.

### Transporting your interactive whiteboard system

Save your original SMART Board interactive whiteboard packaging so that it's available if you need to transport your interactive whiteboard system. When required, repack it with all of the original packaging. This packaging was designed to provide optimal shock and vibration protection. If you no longer have your original packaging, purchase the same packaging directly from your authorized SMART reseller.

If you prefer to use your own packaging materials, make sure you adequately protect your unit. Make sure that the projector lens and mirror are protected against any physical contact or pressure which may damage the projector's optics. Ship your interactive whiteboard in an upright position to deter shippers from placing heavy objects on it.
# <span id="page-72-2"></span>Remotely managing your system through a network interface Appendix A

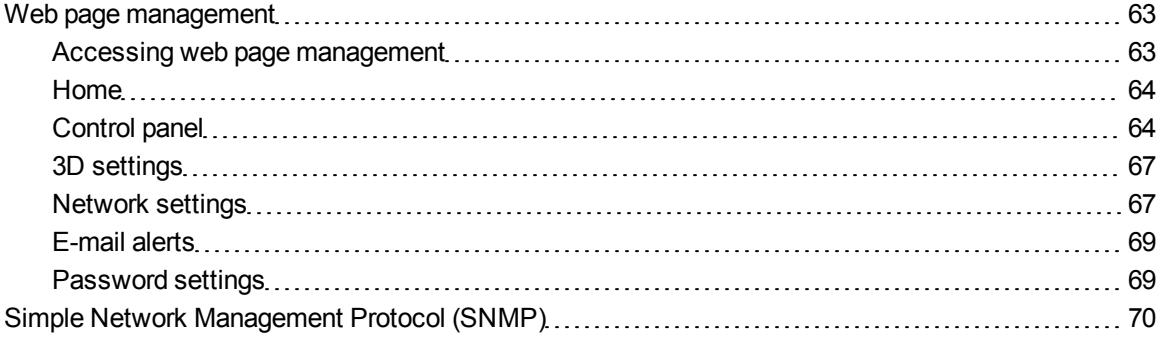

This appendix includes detailed instructions on how to remotely manage your SMART Board 600i4 interactive whiteboard system settings through a network interface.

## <span id="page-72-0"></span>Web page management

You can access advanced setup features via the projector's web page. This web page enables you to manage the projector from a remote location using any computer connected to your intranet.

#### **E** NOTE

To access the web page, your browser must support JavaScript. Most commonly used browsers like Internet Explorer® and Firefox® support JavaScript.

#### <span id="page-72-1"></span>Accessing web page management

Before you can access the web page, you must connect the network cable to your projector (see the *[Projector](#page-31-0) [connection](#page-31-0) [diagram](#page-31-0)* [on](#page-31-0) [page](#page-31-0) [22\)](#page-31-0). When you first connect your projector to a network, an IP address appears on the on-screen display.

Remotely managing your system through a network interface

## **E** NOTE

You can view the projector's IP address by accessing the projector's Network Settings menu page (see *[Network](#page-76-1) [settings](#page-76-1)* [on](#page-76-1) [page](#page-76-1) [67](#page-76-1)).

#### g **To use the management web page**

- 1. Start your Internet browser.
- 2. Type the IP address in the address line field, and then press ENTER.

The *SMART UF65 Projector Settings* (or *SMART UF65w Projector Settings*) window appears.

- 3. Select the menu options in the left pane to access the settings on each page.
- 4. Modify settings using your computer's mouse and keyboard, and then click **Submit** or another action button next to each setting you change.

## <span id="page-73-0"></span>Home

The Home menu page displays basic projector information and enables you to select the on-screen display language.

## **E** NOTE

You can view basic projector information but you're unable to change it (with the exception of the on-screen display language ) from the Home menu page.

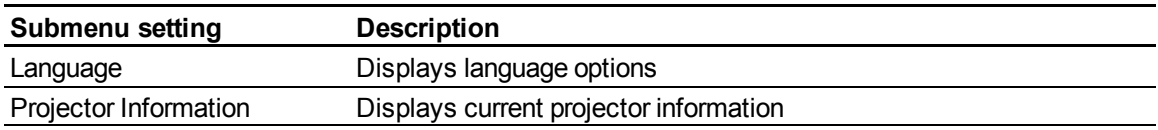

## <span id="page-73-1"></span>Control panel

This menu enables you to manage the projector audio and video status, alerts and appearances using an Internet browser.

<span id="page-73-2"></span>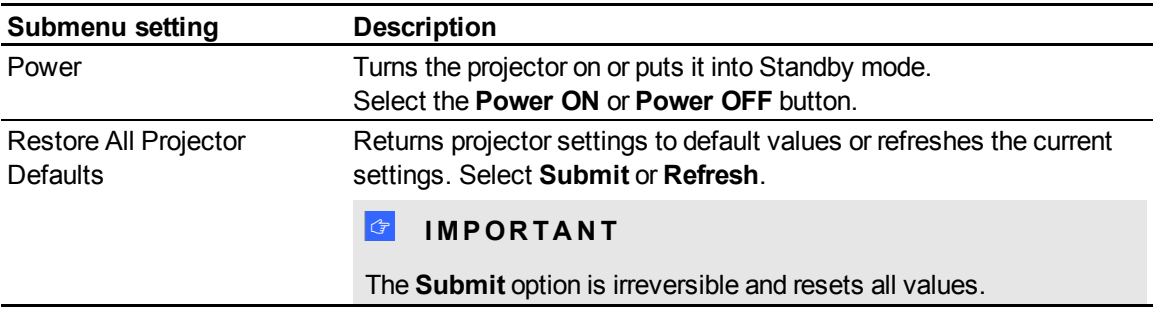

Remotely managing your system through a network interface

<span id="page-74-3"></span><span id="page-74-2"></span><span id="page-74-1"></span><span id="page-74-0"></span>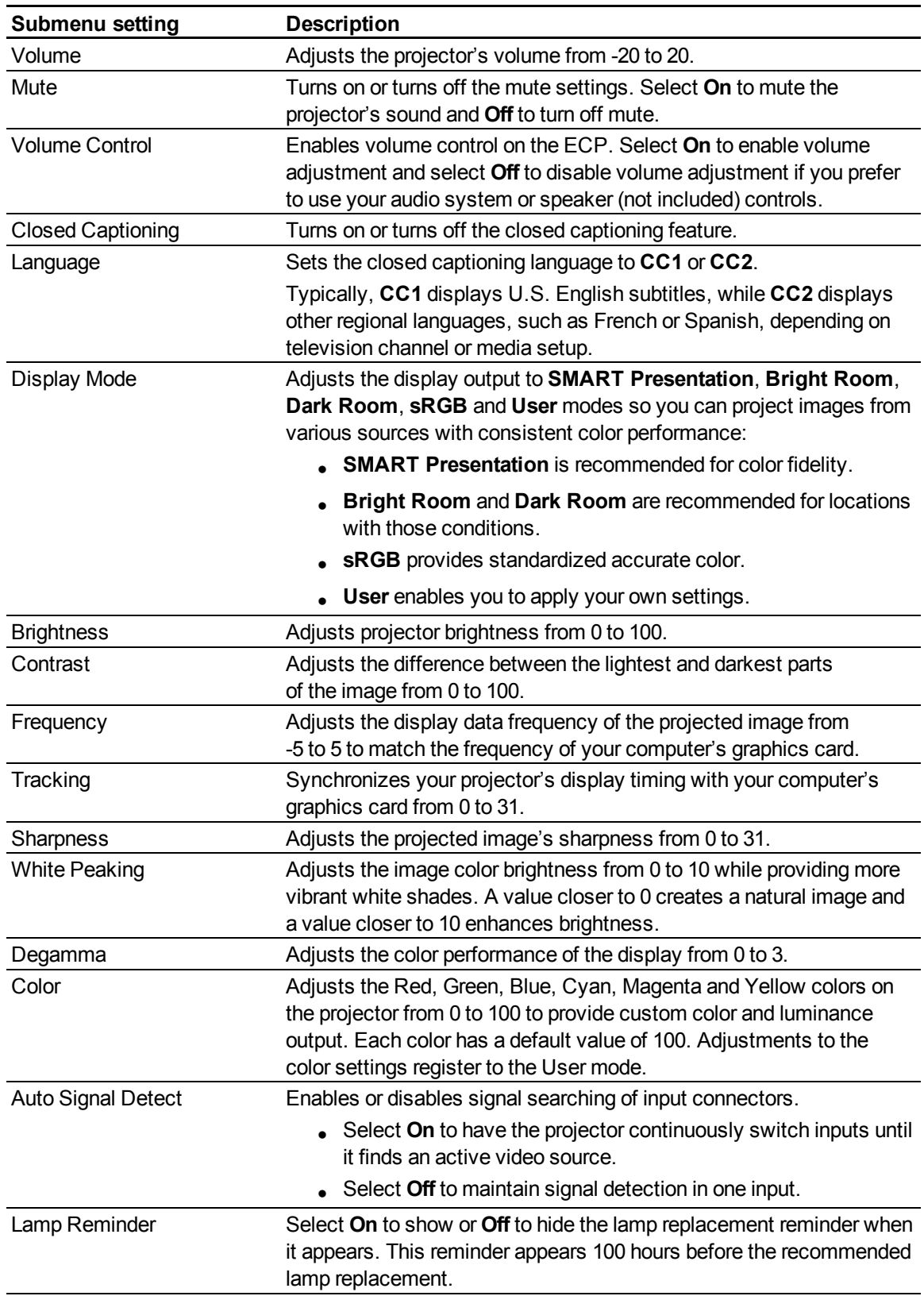

Remotely managing your system through a network interface

<span id="page-75-2"></span><span id="page-75-1"></span><span id="page-75-0"></span>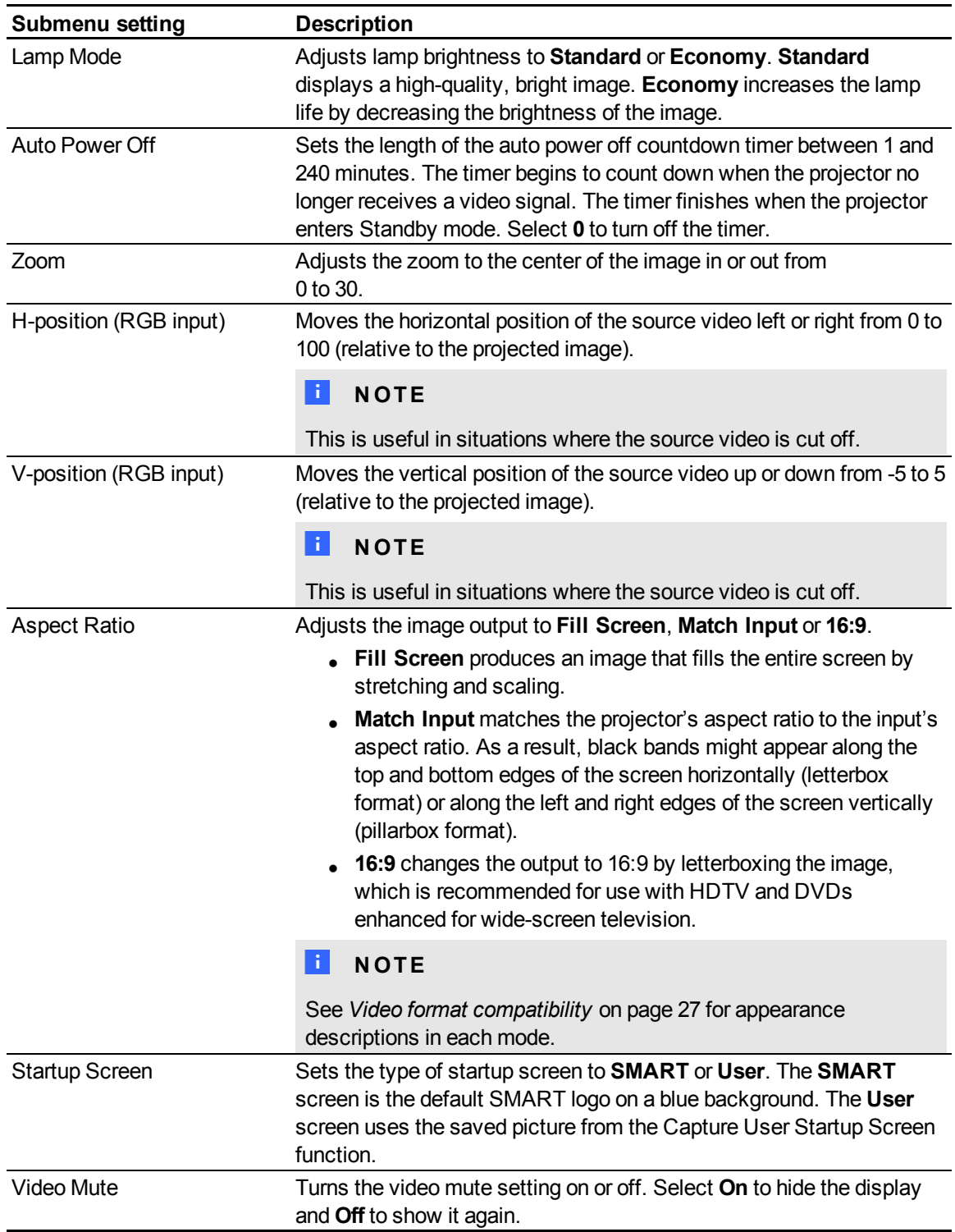

Remotely managing your system through a network interface

<span id="page-76-7"></span><span id="page-76-5"></span><span id="page-76-4"></span>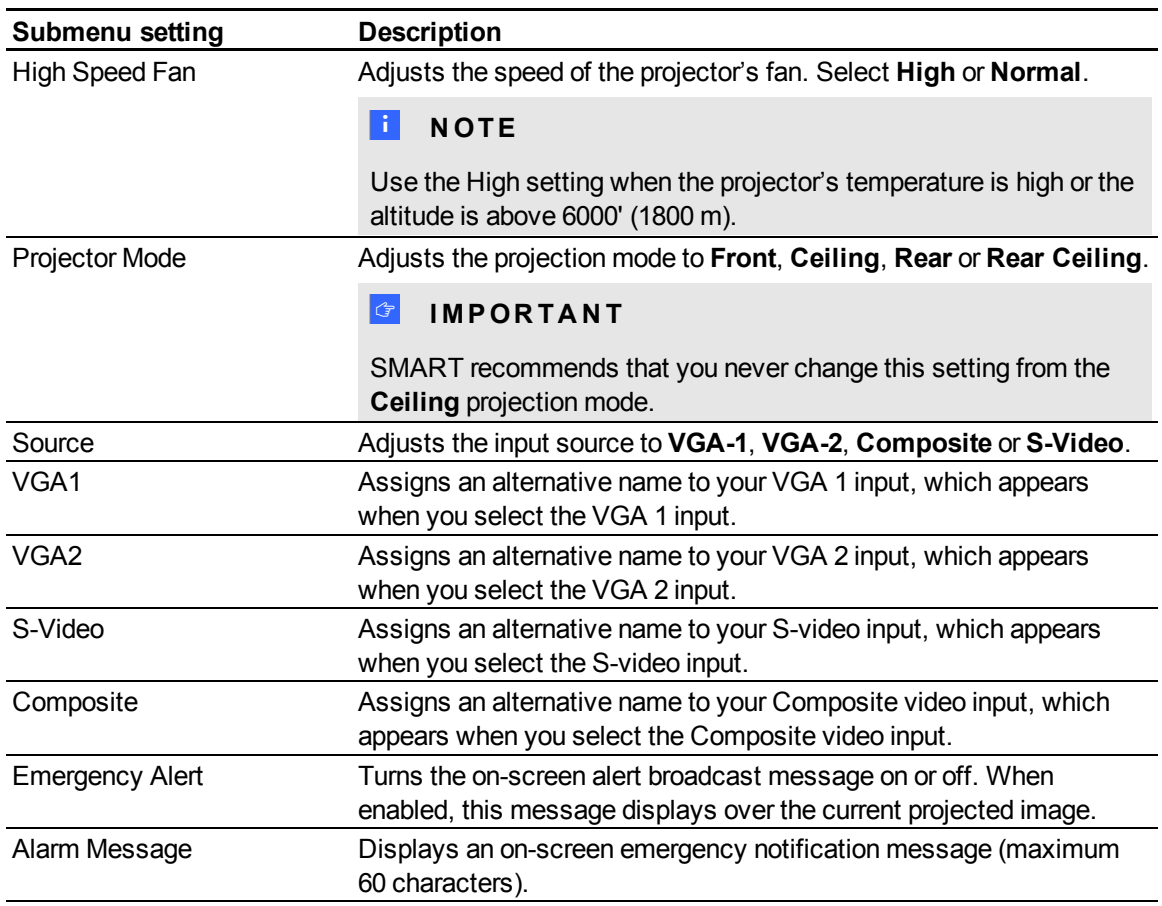

## <span id="page-76-6"></span><span id="page-76-3"></span><span id="page-76-2"></span><span id="page-76-0"></span>3D settings

This menu allows you to enable or disable 3D image display and set its format.

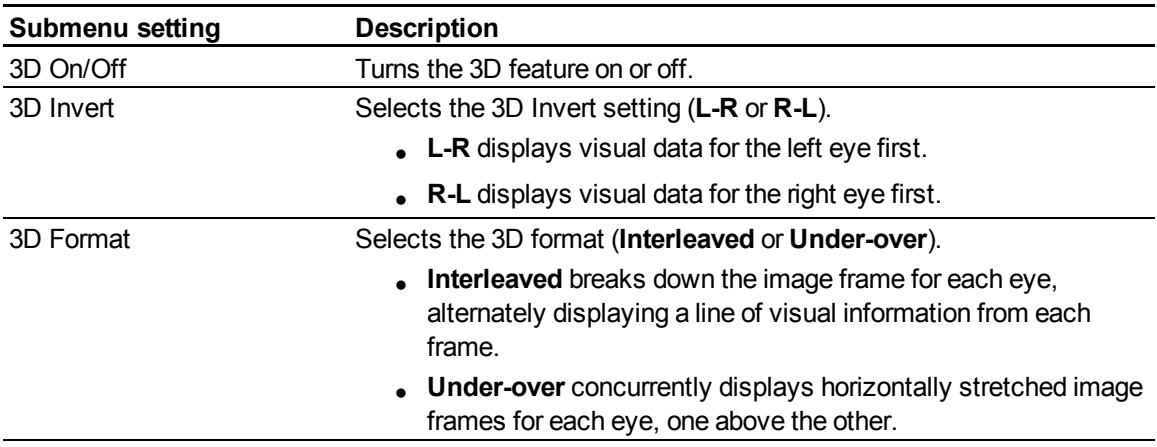

## <span id="page-76-1"></span>Network settings

This menu allows you to use or not use Dynamic Host Control Protocol (DHCP) and to set the network-related addresses and names when DHCP is not used.

Remotely managing your system through a network interface

<span id="page-77-7"></span><span id="page-77-6"></span><span id="page-77-5"></span><span id="page-77-4"></span><span id="page-77-3"></span><span id="page-77-2"></span><span id="page-77-1"></span><span id="page-77-0"></span>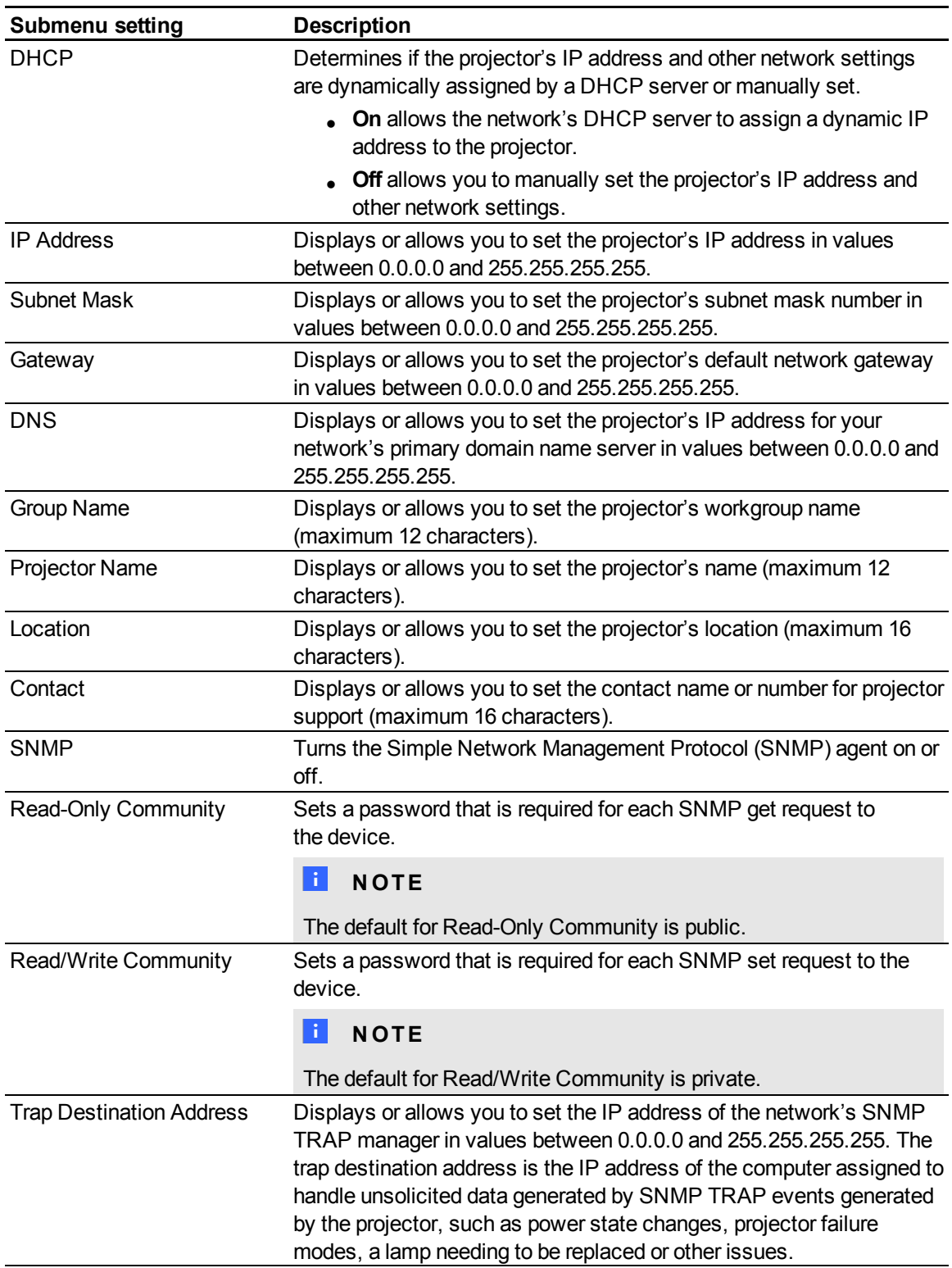

Remotely managing your system through a network interface

## <span id="page-78-0"></span>E-mail alerts

This menu enables you to enter your preferred address for receiving e-mail alerts and adjust related settings.

<span id="page-78-3"></span><span id="page-78-2"></span>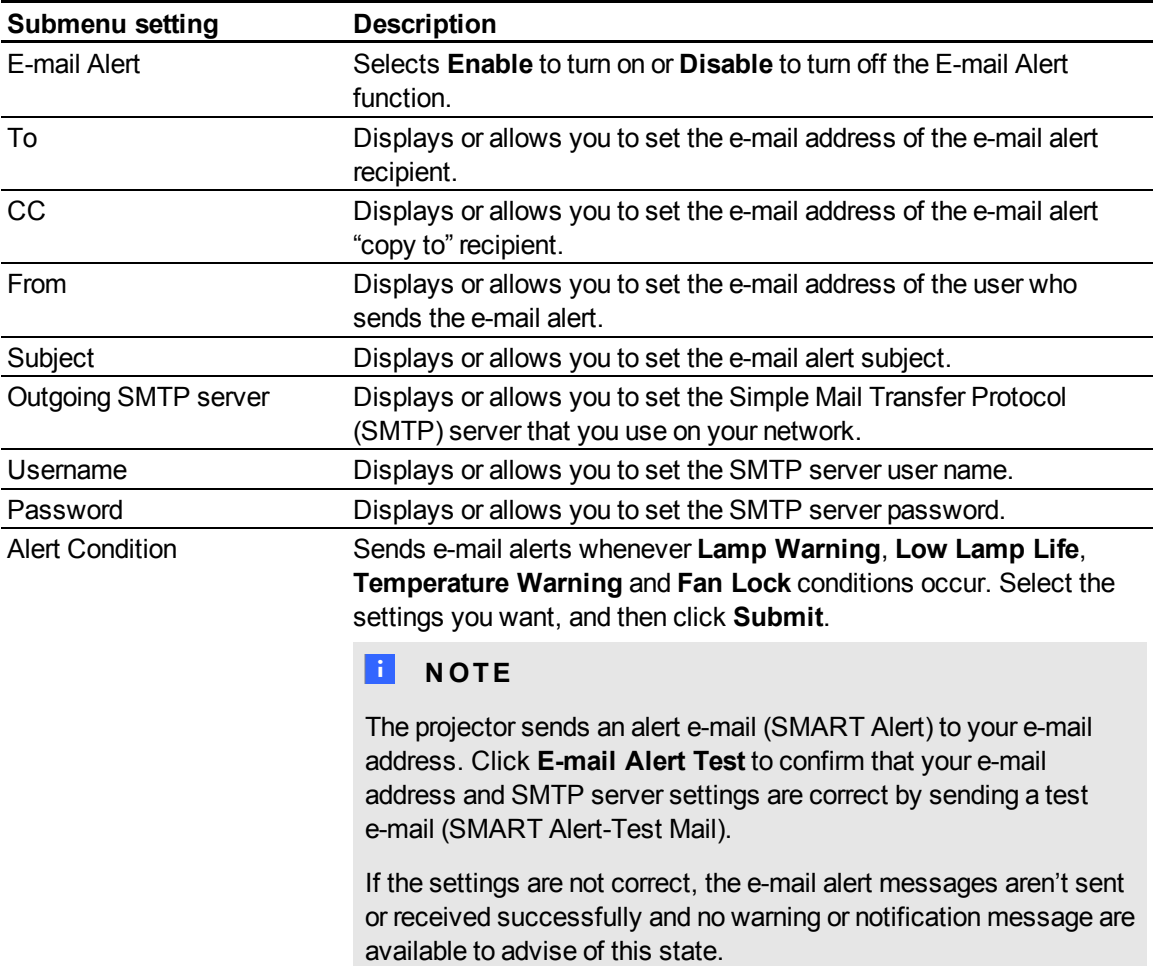

## <span id="page-78-1"></span>Password settings

This menu provides a security function that allows an administrator to manage projector use and enable the Administrator Password function.

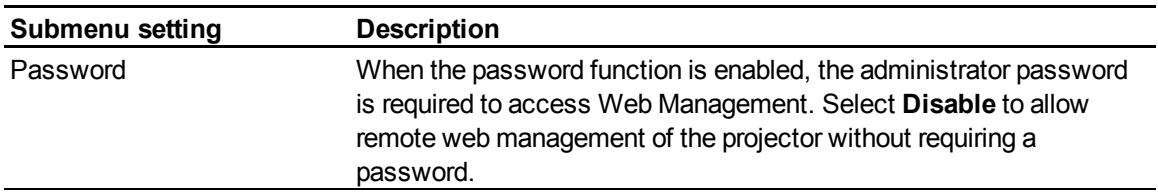

Remotely managing your system through a network interface

#### **E** NOTES

- The first time you enable the password settings, the default password value is four numbers, for example, 1234.
- The maximum allowable password length is four numbers or letters.
- <sup>l</sup> If you forget the projector password, refer to *[Accessing](#page-69-0) [the](#page-69-0) [service](#page-69-0) [menu](#page-69-0)* [on](#page-69-0) [page](#page-69-0) [60](#page-69-0) to set the projector setting to factory defaults.

# <span id="page-79-0"></span>Simple Network Management Protocol (SNMP)

Your projector support a list of SNMP commands as described in the management information base (MIB) file. You can download this file by browsing to [smarttech.com/software](http://www.smarttech.com/software) and clicking the MIB files link in the *Hardware* section for the SMART UF65 projector.

The SNMP agent in your projector supports SNMP version 1 or 2. Upload the MIB file to your SNMP management system application, and then use it as described in your application's user guide.

# <span id="page-80-1"></span>Remotely managing your system through an RS-232 serial interface Appendix B

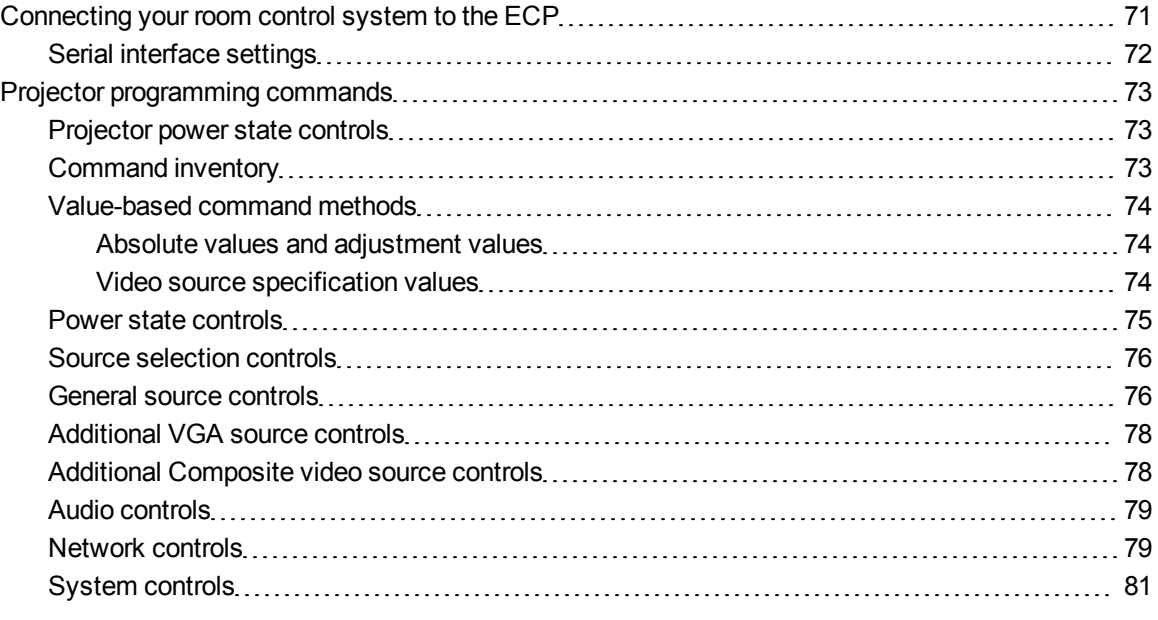

This appendix includes detailed instructions on how to set up your computer or room control system to remotely manage your SMART Board 600i4 interactive whiteboard system settings through an RS-232 serial interface.

# <span id="page-80-0"></span>Connecting your room control system to the ECP

By connecting a computer or room control system to the 4-pin connector on the ECP, you can select video inputs, start up or shut down your interactive whiteboard system and request information such as projector lamp use, current settings and network addresses.

## <span id="page-81-0"></span>Serial interface settings

The serial interface of the projector acts as a Data Communications Equipment (DCE) device and its settings can't be configured. You must configure your computer's serial communication program (such as Microsoft® HyperTerminal) or your room control system's serial communication settings with the following values:

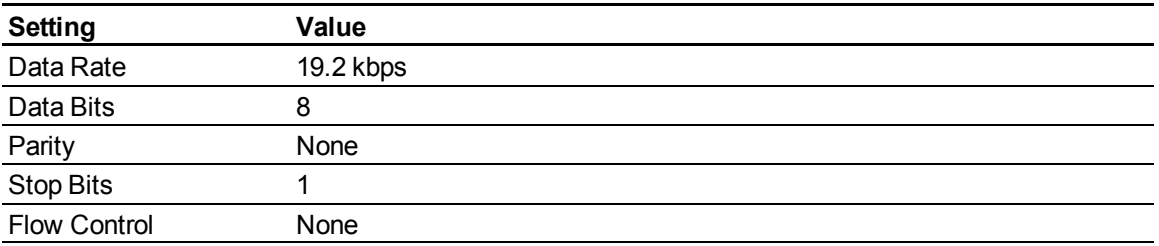

## **E** NOTES

- Asynchronous mode is disabled by default in the projector.
- All commands should be in ASCII format. Terminate all commands with a carriage return.
- All responses from the projector are terminated with a command prompt. Wait until you receive the command prompt indicating that the system is ready for another command before you proceed.
- The room control feature of the projector is always on.

#### g **To configure your computer's serial interface**

- 1. Turn on your computer, and then start your serial communications program or terminal emulation program.
- 2. Connect your computer to the serial connection cable you previously connected to the ECP.
- 3. Configure your serial interface settings using the values from the table in the previous section, and then press ENTER.

An "invalid cmd= ? for help" message appears, and the > character appears as a command prompt on the following line.

#### **E** NOTE

If no message or an error message appears, your serial interface configuration isn't correct. Repeat step 3.

Remotely managing your system through an RS-232 serial interface

4. Type commands to configure your settings.

#### **E** NOTES

- o To see a list of commands available in the current operating mode, type **?** and then press ENTER.
- o If you're using a terminal emulation program, turn on your program's local echo setting to see characters as you type them.

# <span id="page-82-0"></span>Projector programming commands

<span id="page-82-1"></span>This section documents the projector programming commands.

## Projector power state controls

Your projector responds to commands only at certain power states and times.

There are five projector power states:

- Powering (startup)
- $\bullet$  On (operating)
- Cooling
- Confirm off
- Idle (Standby mode)

## <span id="page-82-2"></span>Command inventory

Your projector responds to the commands in the tables on the following pages. To see a list of valid commands in the projector's current power state, type **?** and press ENTER.

#### *<b>B* IMPORTANT

When entering commands, ensure there is a 10 millisecond delay between characters for reliable operation.

#### **E** NOTES

- Send a command only after the projector sends a command prompt.
- Commands aren't case sensitive. Type commands exactly as they appear in the left column of the tables, with the proper value or setting in the center column.
- Check your entries carefully before entering your commands.

Remotely managing your system through an RS-232 serial interface

- Press ENTER after typing each command.
- After the projector executes a command, it generates a response.
- To prevent buffer overrun, don't send another command until you receive the next command prompt.

## <span id="page-83-1"></span><span id="page-83-0"></span>Value-based command methods

#### **Absolute values and adjustment values**

You can use the command's target range to set an absolute value for a command or cause an adjustment to be made to the current value. To create an adjustment command, add a plus (+) or minus (-) symbol instead of the equal symbol (=) before the value change you want to enter. All absolute values you enter must be within the command target range, and all adjustment values must equal a number within the command target range.

See the following examples for adjusting projector brightness:

```
>get brightness
brightness=55
>set brightness=65
brightness=65
>set brightness+5
brightness=70
>set brightness-15
brightness=55
```
#### <span id="page-83-2"></span>**Video source specification values**

You can use the source input field described in *[Source](#page-85-0) [selection](#page-85-0) [controls](#page-85-0)* [on](#page-85-0) [page](#page-85-0) [76](#page-85-0) in a command to set an absolute value or adjustment value to a source other than the active source. You can do this while the selected source is inactive, but the source device must be connected or you will receive an invalid command response.

The operational parameters are VGA1, VGA2, Composite or S-Video.

Remotely managing your system through an RS-232 serial interface

The following examples set the brightness of VGA1, regardless of whether it's the current source:

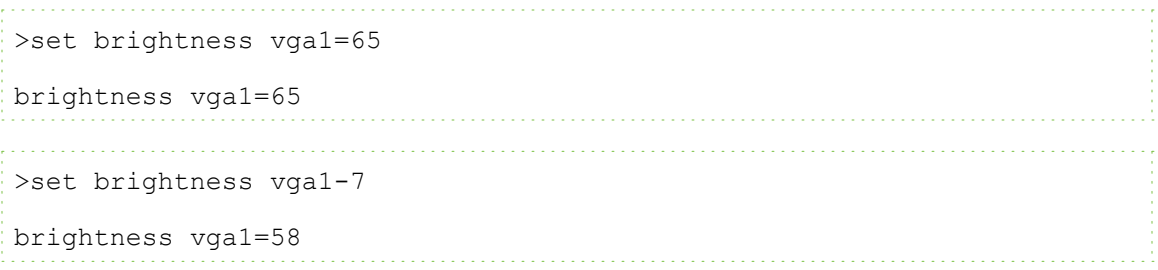

## <span id="page-84-0"></span>Power state controls

These commands put the projector in and out of Standby mode and request the projector's current power state. The projector's power state determines whether certain commands are available at that time. These settings are available even when the projector is in Standby mode.

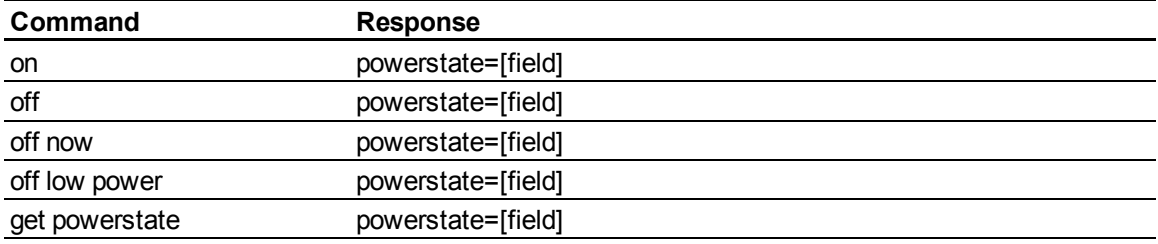

The following table describes the power state commands:

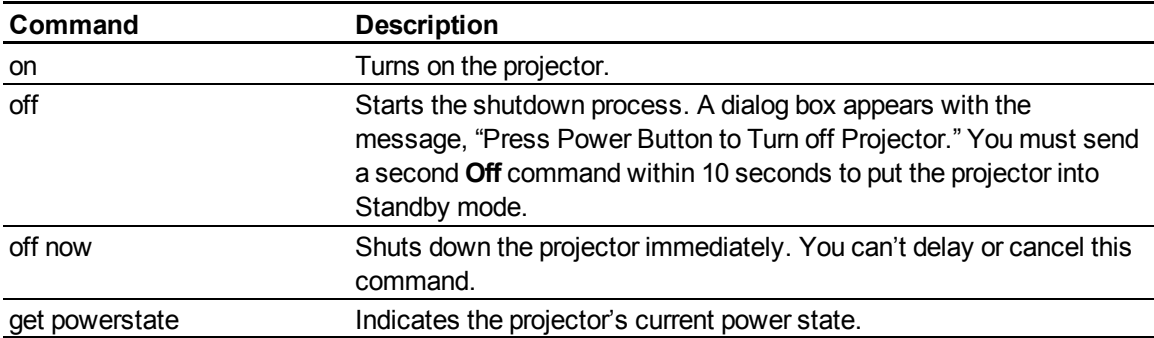

The following table describes the power state fields:

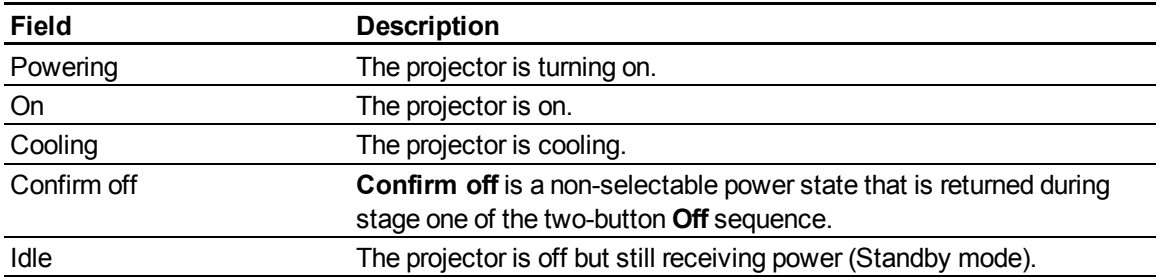

## <span id="page-85-0"></span>Source selection controls

These commands switch input sources. The source type determines which commands can be accepted.

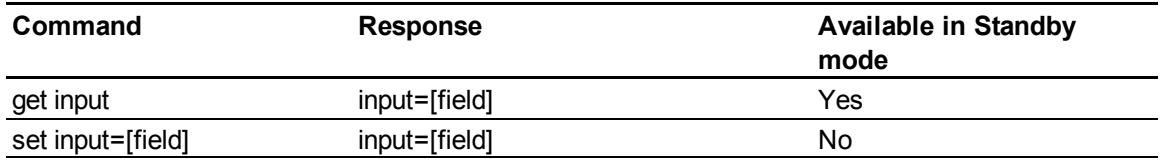

The following table describes the source selection commands:

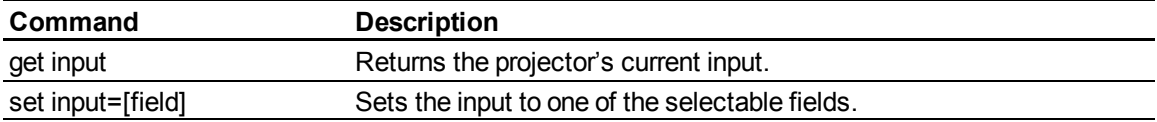

The following table describes the source selection response fields:

<span id="page-85-4"></span><span id="page-85-2"></span>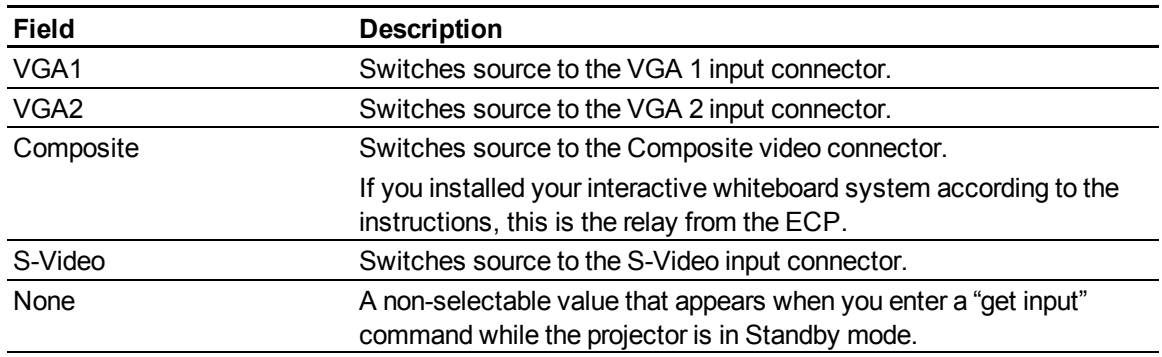

## <span id="page-85-3"></span><span id="page-85-1"></span>General source controls

The following source controls apply to all input sources. These controls are unavailable when the projector is in Standby mode. You can specify custom color values for all inputs.

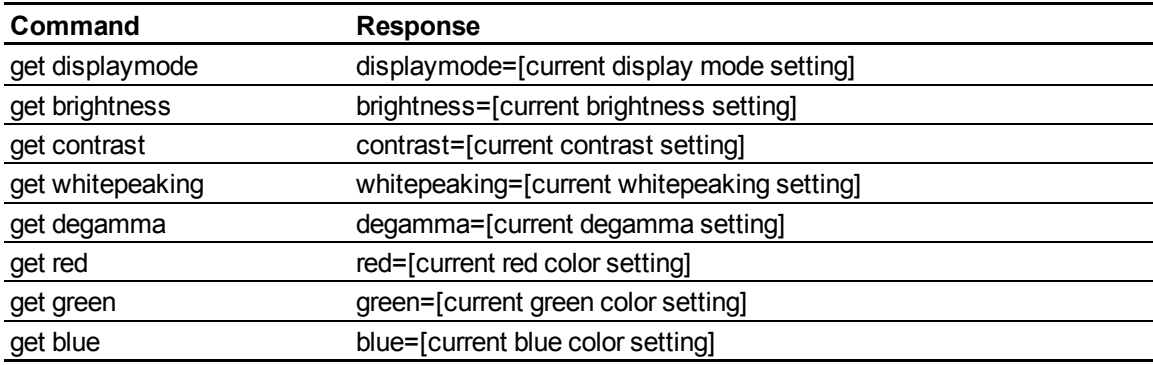

These commands inform you of the current source settings.

Remotely managing your system through an RS-232 serial interface

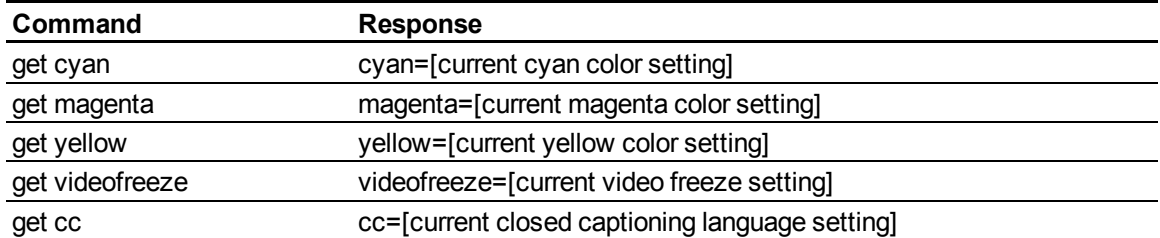

These commands control the appearance of your source. These settings are unavailable when the projector is in Standby mode or when the source is disconnected. See *[Value-based](#page-83-0) [command](#page-83-0) [methods](#page-83-0)* [on](#page-83-0) [page](#page-83-0) [74](#page-83-0) for setting absolute and adjustment commands.

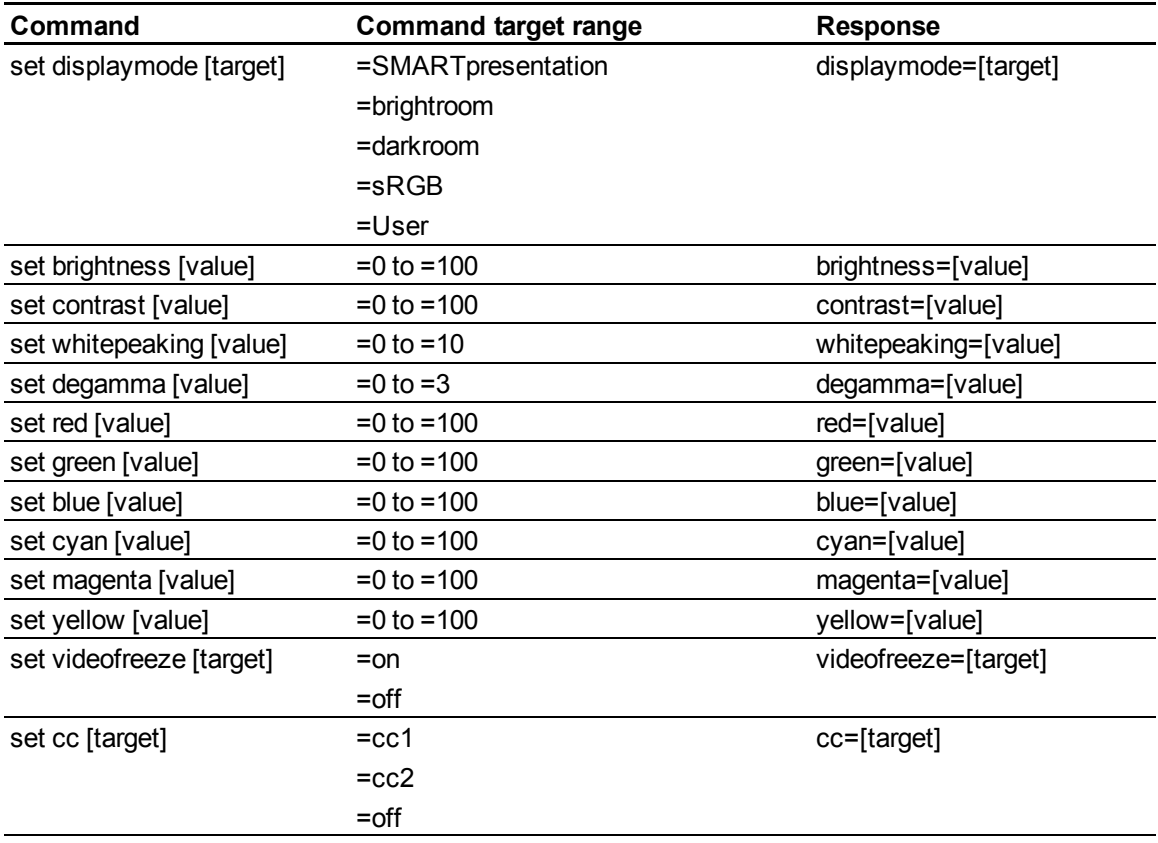

## <span id="page-86-0"></span>**H** NOTE

Typically, **cc1** displays English (U.S.) subtitles, while **cc2** displays other regional languages, such as French or Spanish, depending on television channel or media setup.

## <span id="page-87-0"></span>Additional VGA source controls

Your VGA source supports all the general source controls described in *[General](#page-85-1) [source](#page-85-1) [controls](#page-85-1)* [on](#page-85-1) [page](#page-85-1) [76,](#page-85-1) as well as the commands listed in this section. These settings are unavailable when the projector is in Standby mode or when the VGA sources are disconnected.

## **E** NOTE

Some of these commands are invalid with Composite video sources.

These commands inform you of the current VGA source settings.

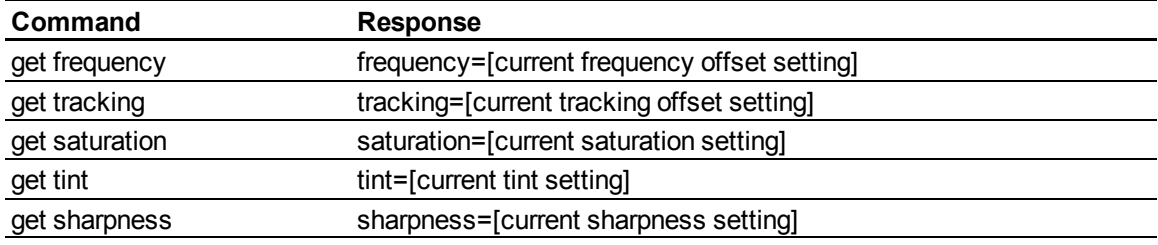

These commands control the appearance of your VGA source. These settings are unavailable when the projector is in Standby mode or when the VGA source is disconnected. See *[Value-based](#page-83-0) [command](#page-83-0) [methods](#page-83-0)* [on](#page-83-0) [page](#page-83-0) [74](#page-83-0) for setting absolute and adjustment commands.

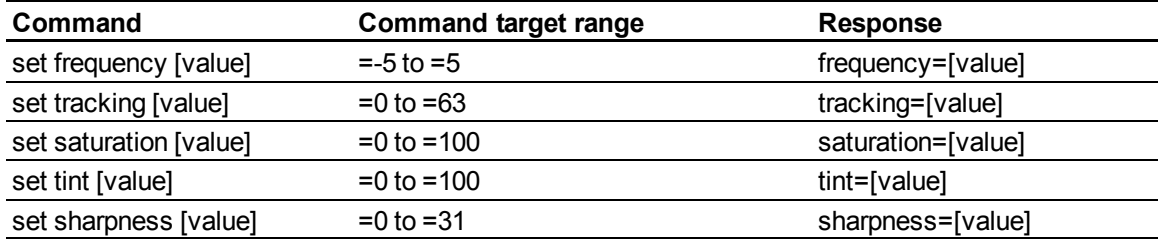

## <span id="page-87-1"></span>Additional Composite video source controls

Your Composite video source supports all the general source controls described on the previous page as well as the commands listed in this section. These settings are unavailable when the projector is in Standby mode or when the Composite video source is disconnected.

## **E** NOTE

Some of these commands are invalid with VGA video sources.

Remotely managing your system through an RS-232 serial interface

These commands inform you of the current Composite video source settings.

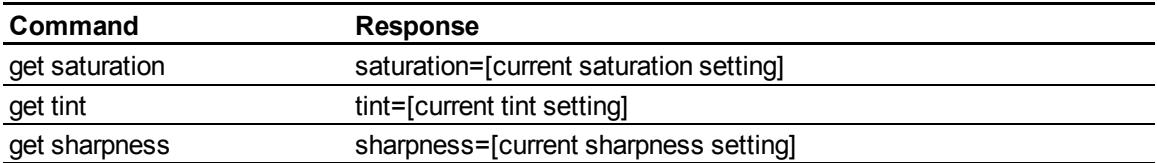

These commands control the appearance of your Composite video source. See *[Value-based](#page-83-0) [command](#page-83-0) [methods](#page-83-0)* [on](#page-83-0) [page](#page-83-0) [74](#page-83-0) for setting absolute and adjustment commands.

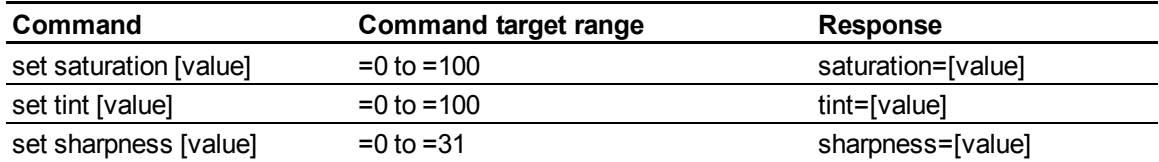

## <span id="page-88-0"></span>Audio controls

These commands control your projector's internal audio amplifier, which affects sound passed through the projector to your external audio system (not included). Audio output controls aren't defined by the video source. These settings are unavailable when the projector is in Standby mode.

These commands inform you of the current audio output settings.

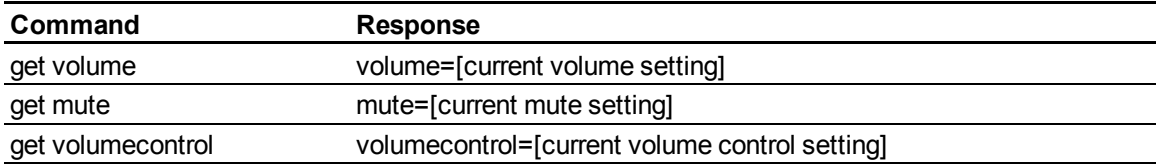

These commands control your projector's audio amplifier settings. See *[Value-based](#page-83-0) [command](#page-83-0) [methods](#page-83-0)* [on](#page-83-0) [page](#page-83-0) [74](#page-83-0) for setting absolute and adjustment commands.

<span id="page-88-3"></span><span id="page-88-2"></span>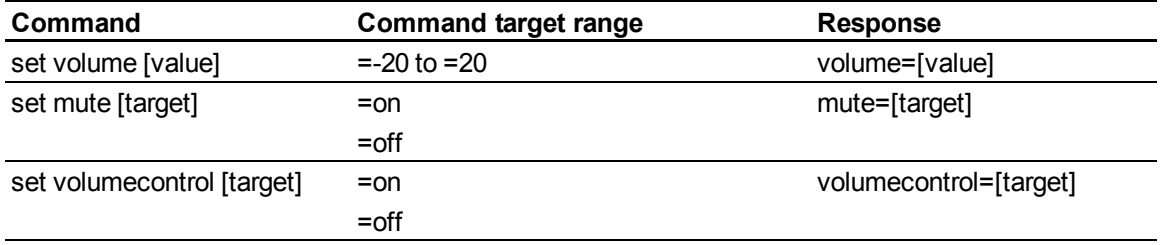

## <span id="page-88-1"></span>Network controls

These commands control your projector's network status and settings. These settings are located in the OSD, and are available even when the projector is in Standby mode. You must locally set the network and VGA out commands to on for the network abilities to work.

Remotely managing your system through an RS-232 serial interface

These commands inform you of the current network settings.

<span id="page-89-2"></span><span id="page-89-0"></span>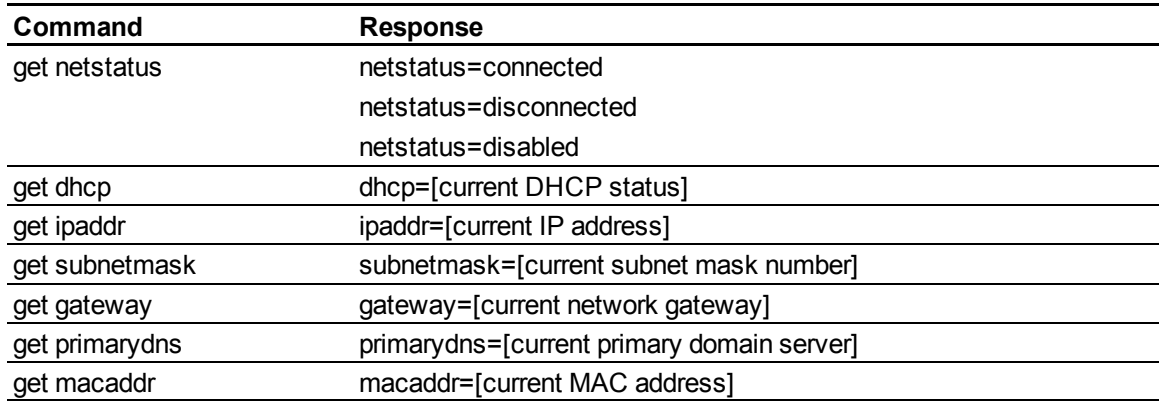

<span id="page-89-4"></span><span id="page-89-3"></span><span id="page-89-1"></span>These commands control your network settings.

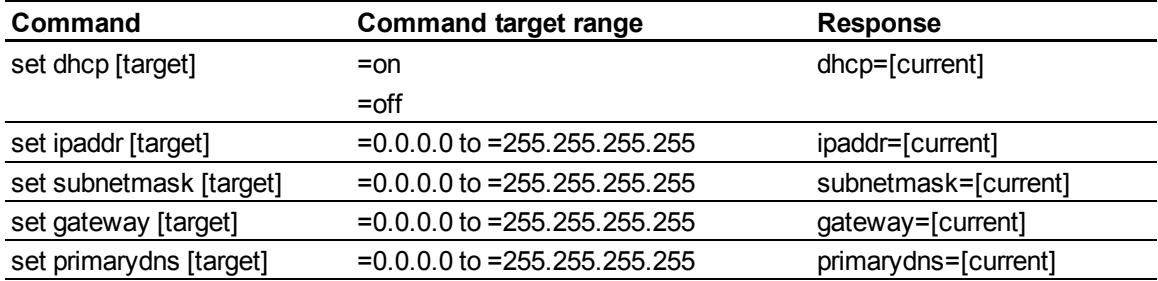

## <span id="page-90-0"></span>System controls

These commands enable you to switch system settings and access system information.

These commands inform you of the current system settings. These commands are unavailable when the projector is in Standby mode.

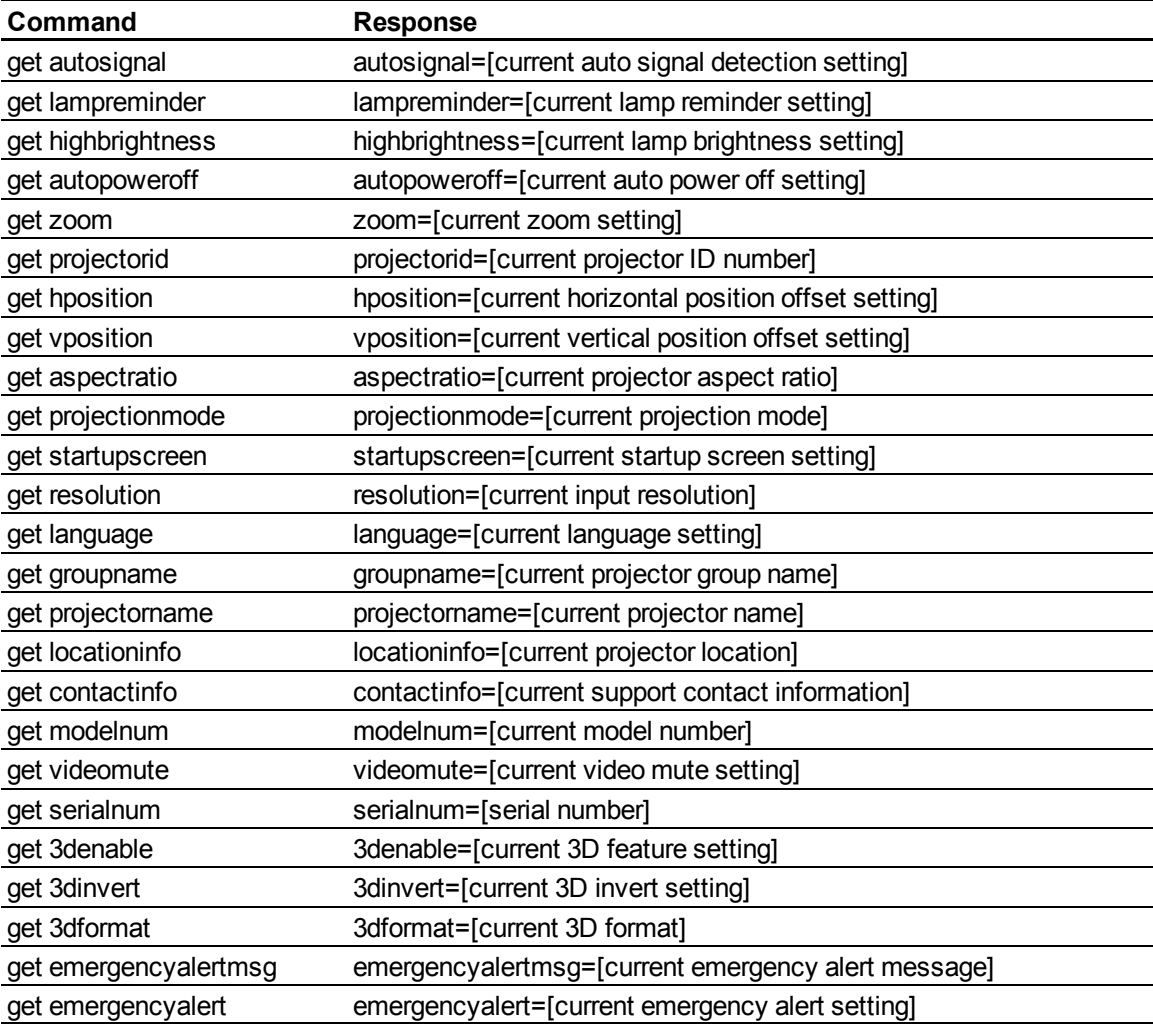

Remotely managing your system through an RS-232 serial interface

These commands inform you of the current system settings. These commands are available even when the projector is in Standby mode.

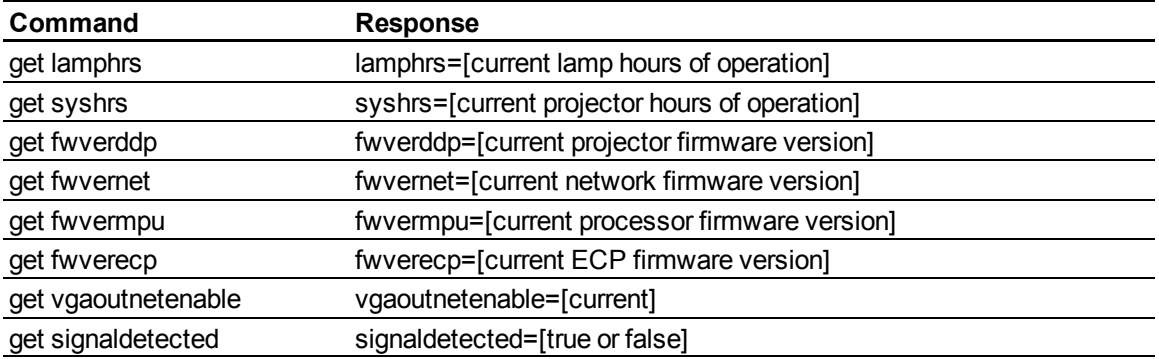

These commands control the current system settings. These commands are unavailable when the projector is in Standby mode. See *[Value-based](#page-83-0) [command](#page-83-0) [methods](#page-83-0)* [on](#page-83-0) [page](#page-83-0) [74](#page-83-0) for setting absolute and adjustment commands.

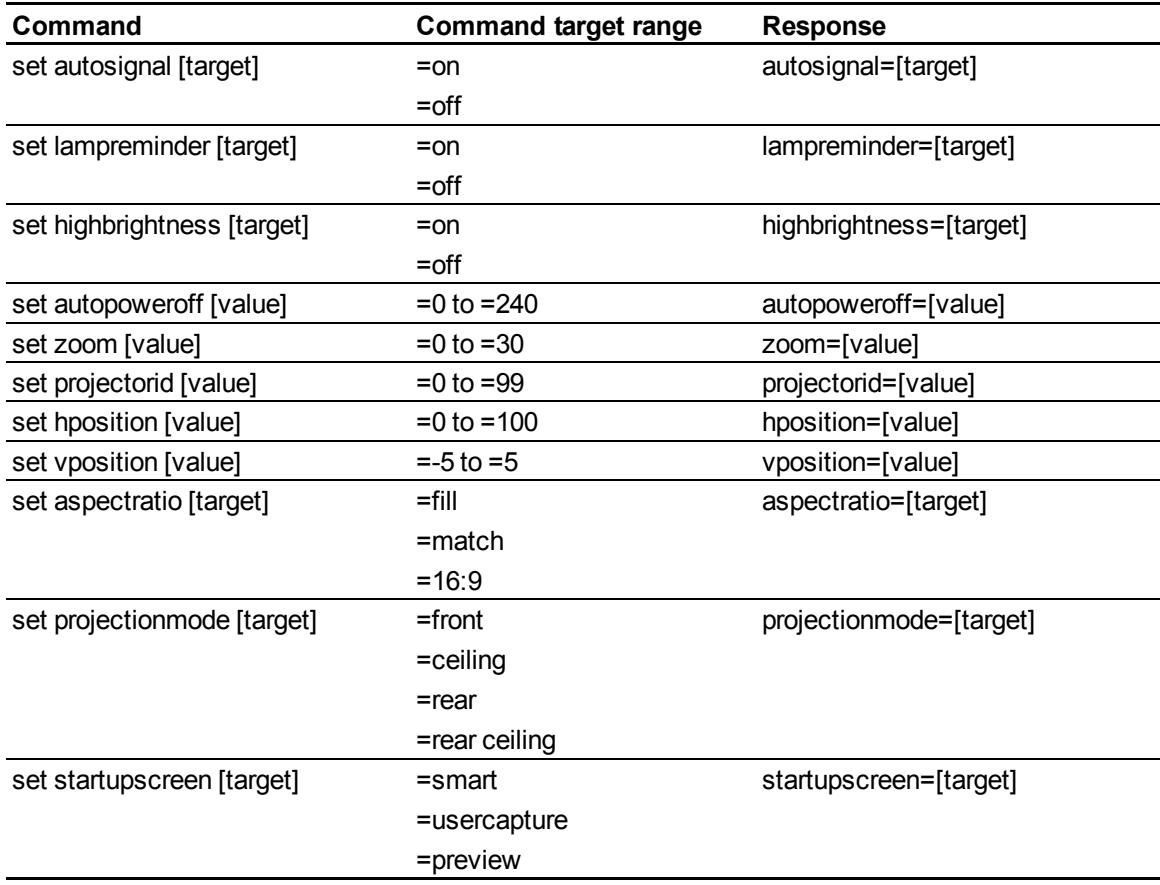

Remotely managing your system through an RS-232 serial interface

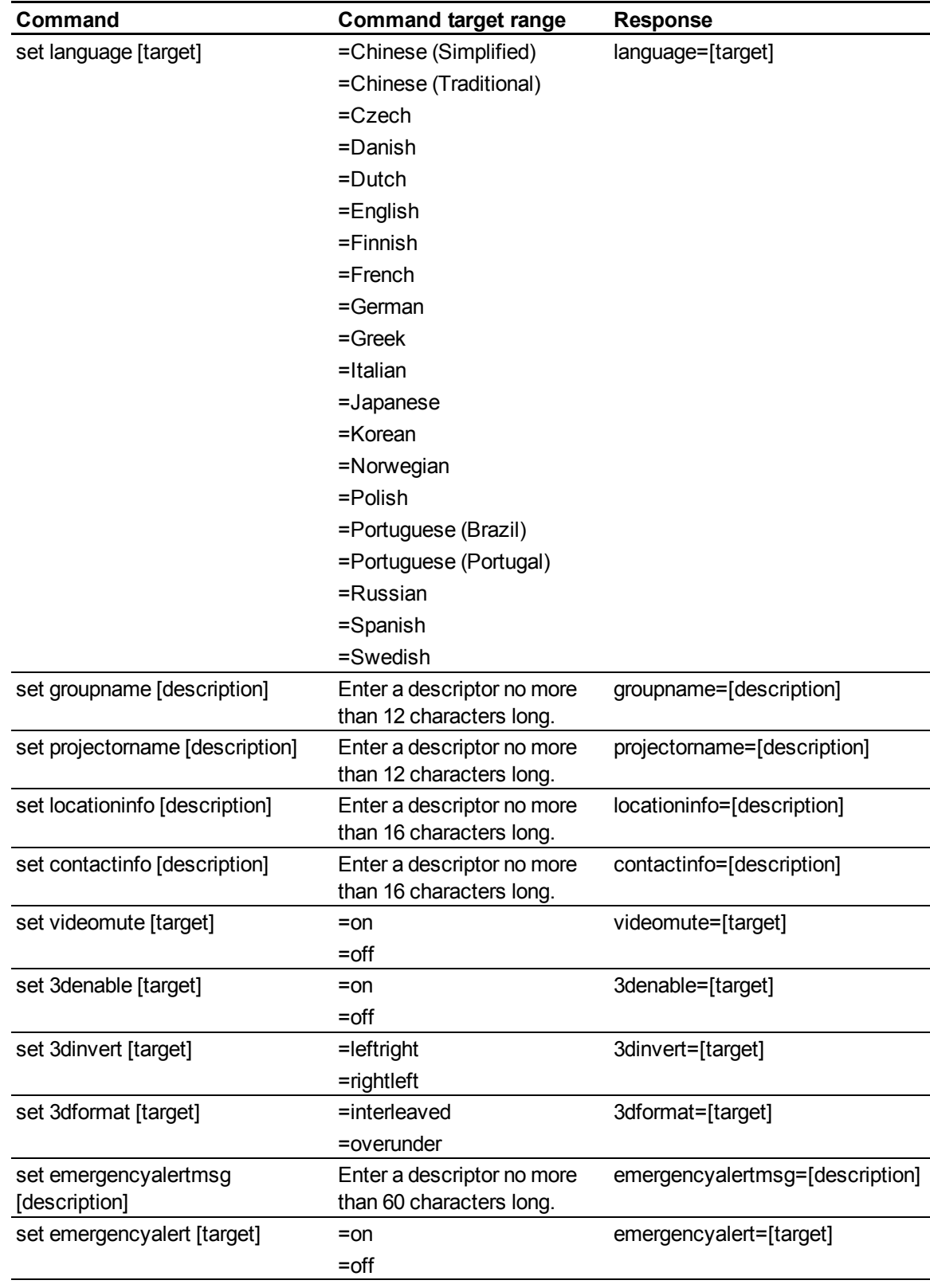

Remotely managing your system through an RS-232 serial interface

These commands control the current system settings. These commands are available when the projector is in Standby mode and when it is on.

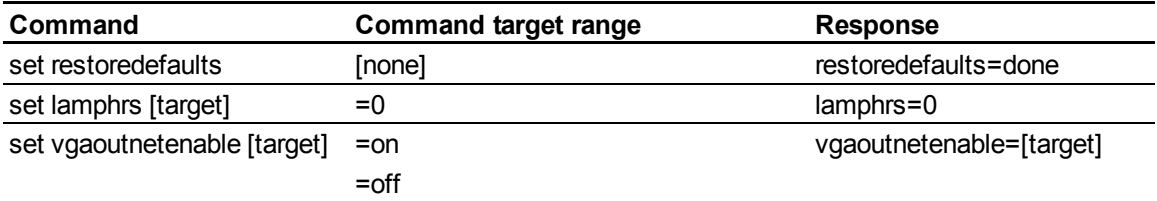

## **E**<br>NOTE

The **Network and VGA Out** setting's features are off by default. Select **on** to activate these features.

# <span id="page-94-0"></span>**Disabling user USB access** Appendix C

In some situations, you might want to disable the ECP's front USB receptacle. Disabling the USB receptacle prevents users from using or saving documents to USB drives using the ECP's front USB receptacle. The other USB receptacles won't be deactivated since they're required for your interactive whiteboard and computer connections to function.

Follow these instructions to remove and cut the case on the ECP, and then remove the USB jumper switch to disable the ECP's USB receptacle.

#### **CAUTION**

Always use an anti-static wrist wrap when working on the ECP.

#### *<b>G* IMPORTANT

Do not perform this operation if you are unfamiliar with using jumper switches.

You require a Phillips No. 2 screwdriver, a pair of wire cutters and a pair of needle-nose pliers to perform the following procedure.

#### g **To remove and cut the case on the ECP**

- 1. Put the projector into Standby mode, and then wait 15 minutes for it to cool down.
- 2. Disconnect the projector's power cable from the power outlet.
- 3. While holding the ECP to prevent it from falling, use a Phillips No. 2 screwdriver to remove the two screws from the bottom of the ECP. Place the screws in a safe place.

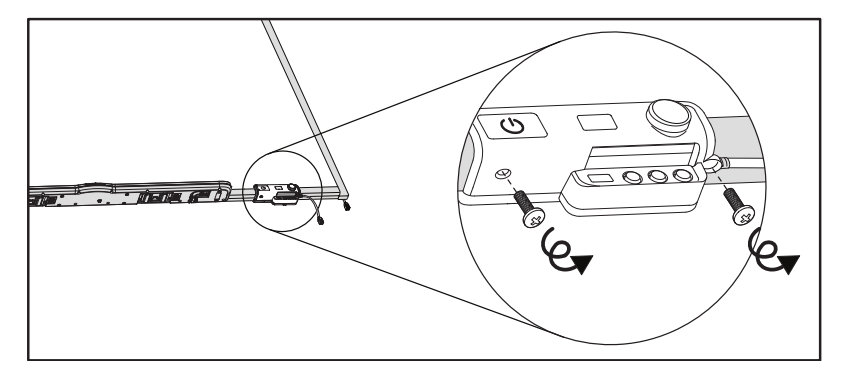

Disabling user USB access

- 4. Remove all cables connected to the ECP.
- 5. Locate the jumper cover between the "PC" and "SE240" labels on the side of the ECP that faces the wall.
- 6. Using a pair of wire cutters, cut through the two tabs on the jumper cover and remove it from the ECP. Keep the jumper cover in a safe place.

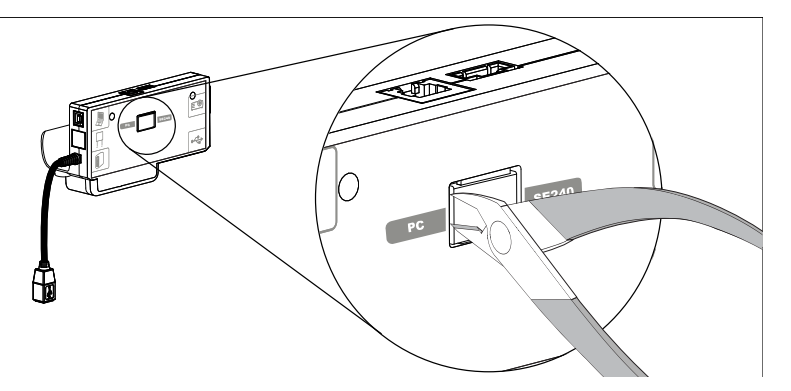

#### g **To remove the USB jumper switch**

- 1. Locate the USB jumper behind the jumper cover port.
- 2. Using needle-nose pliers, pull the jumper from the two connection posts, and then place it on a single post.

#### *<b>B* IMPORTANT

- o Only adjust the jumper position. Do not adjust the PC/SE240 switch, which is also accessible from this area.
- o Do not discard the jumper. Discarding the jumper makes the USB deactivation difficult to reverse.

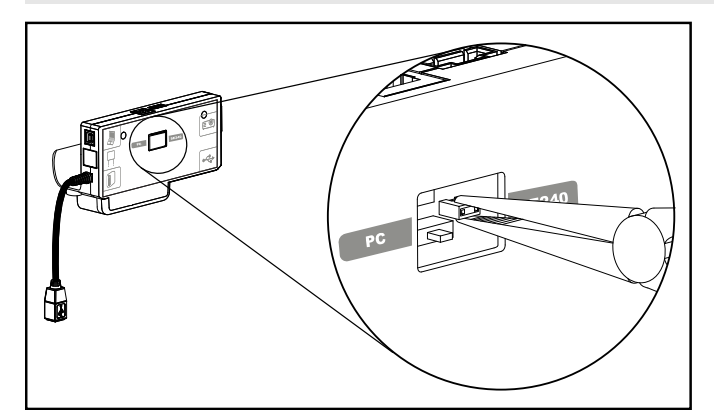

3. Insert the USB jumper cover into the USB A port on the front of the ECP.

Disabling user USB access

- 4. Connect all cables to the ECP. See the *[Using](#page-33-0) [the](#page-33-0) [Extended](#page-33-0) [Control](#page-33-0) [Panel](#page-33-0) [\(ECP\)](#page-33-0)* [on](#page-33-0) [page](#page-33-0) [24](#page-33-0) for more information.
- 5. Secure the ECP to your interactive whiteboard with the two screws you removed previously.
- 6. Connect the projector's power cable to the power outlet.

# <span id="page-98-0"></span>Remote control code definitions Appendix D

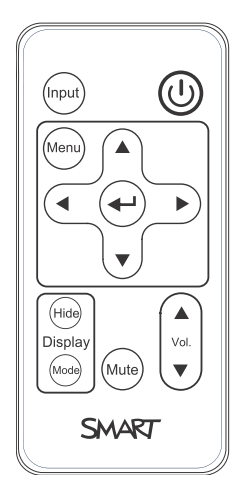

IR signal format: NEC1

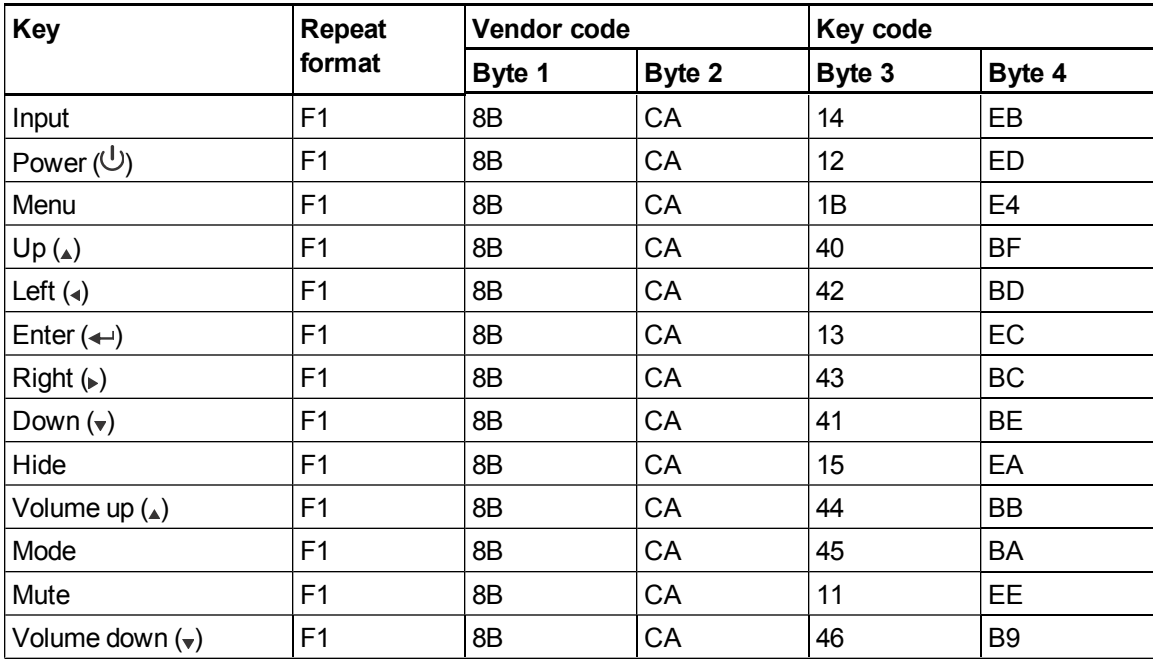

# Hardware environmental compliance Appendix E

SMART Technologies supports global efforts to ensure that electronic equipment is manufactured, sold and disposed of in a safe and environmentally friendly manner.

# <span id="page-100-1"></span>Waste Electrical and Electronic Equipment regulations (WEEE directive)

Waste Electrical and Electronic Equipment regulations apply to all electrical and electronic equipment sold within the European Union.

When you dispose of any electrical or electronic equipment, including SMART Technologies products, we strongly encourage you to properly recycle the electronic product when it has reached the end of its life. If you require further information, please contact your reseller or SMART Technologies for information on which recycling agency to contact.

# <span id="page-100-3"></span>Restriction of Certain Hazardous Substances (RoHS directive)

This product meets the requirements of the European Union's Restriction of Certain Hazardous Substances (RoHS) directive 2002/95/EC.

Consequently, this product also complies with other regulations that have arisen in various geographical areas, and that reference the European Union's RoHS directive.

## <span id="page-100-0"></span>**Batteries**

Batteries are regulated in many countries. Check with your reseller to find out how to recycle used batteries.

<span id="page-100-2"></span>There are special regulations that must be met when shipping a product that has a lithium ion battery packaged with the product or shipping a lithium ion battery. When returning a SMART Technologies

product which contains a lithium ion battery or returning a lithium ion battery, call SMART Technologies RMA for information on the special shipping regulations.

- 1.866.518.6791, Option 4 (U.S./Canada)
- <span id="page-101-1"></span> $\bullet$  1.403.228.5940 (all other countries)

# Packaging

Many countries have regulations restricting the use of certain heavy metals in product packaging. The packaging used by SMART Technologies to ship products complies with applicable packaging laws.

# <span id="page-101-0"></span>China's Electronic Information Products regulations

China regulates products that are classified as EIP (Electronic Information Products). SMART Technologies products fall under this classification and meet the requirements for China's EIP regulations.

For more information, see [smarttech.com/compliance.](http://www.smarttech.com/compliance)

# Index

# 3

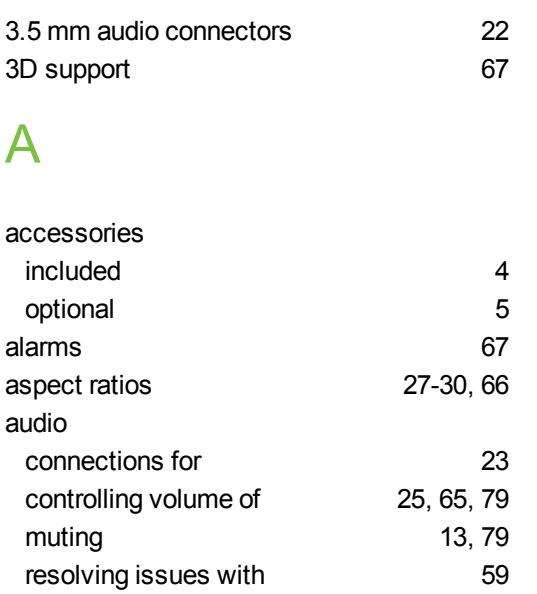

# B

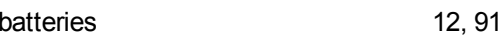

# $\frac{b}{c}$

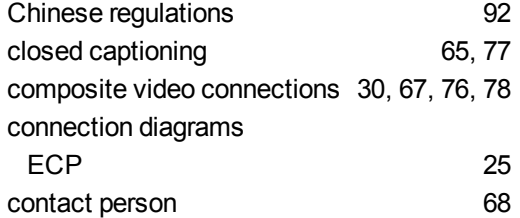

## D

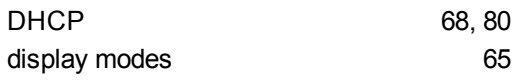

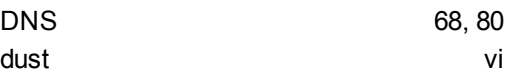

# E

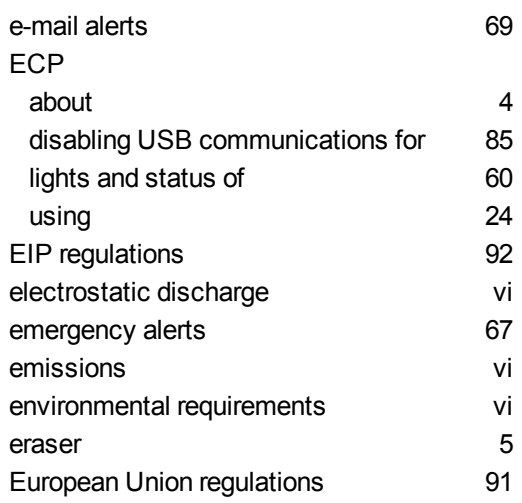

# F

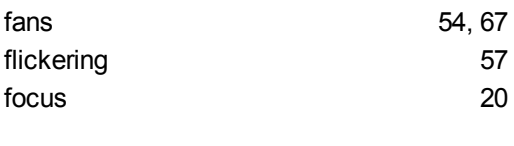

# H

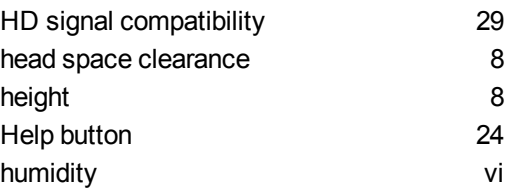

## I

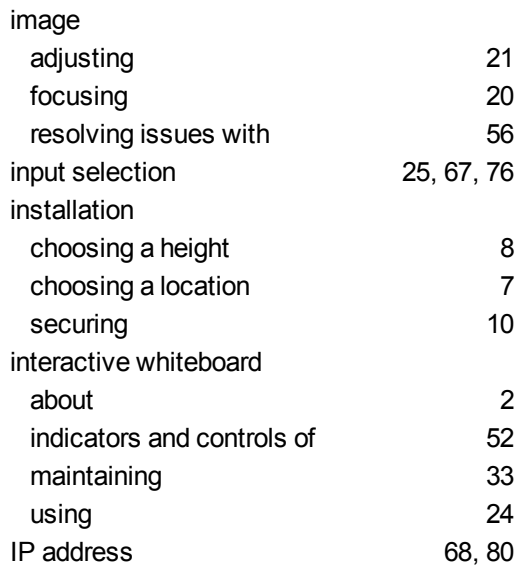

## L

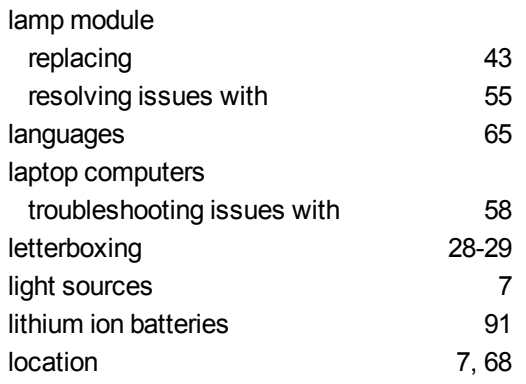

# M

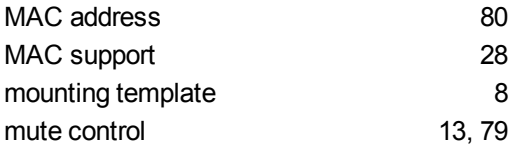

# N

native video formats [27](#page-36-1)

network communication [22,](#page-31-2) [59](#page-68-1), [67](#page-76-1), [79](#page-88-1)

# O

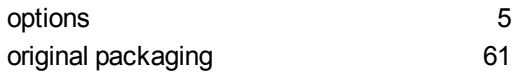

## P

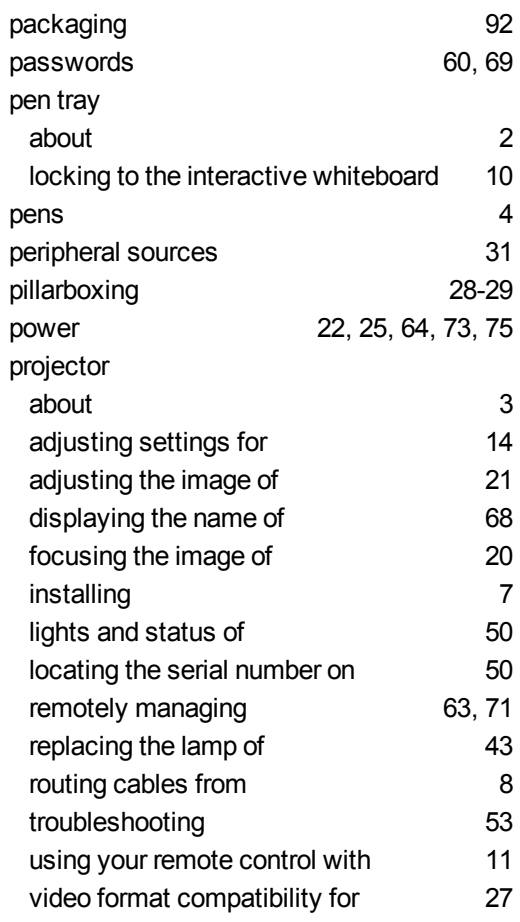

# Q

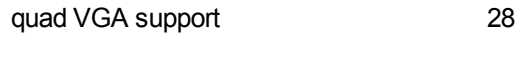

# R

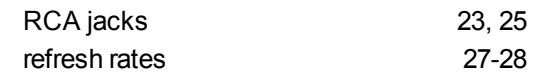

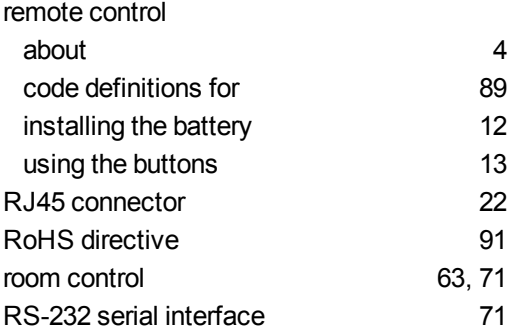

# S

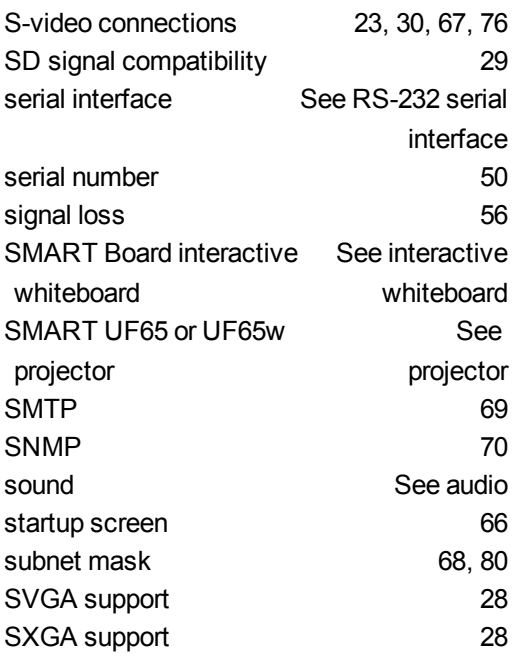

## T

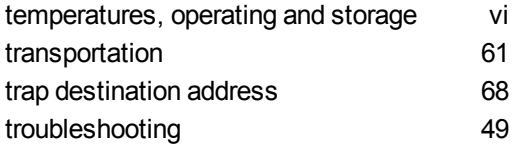

# U

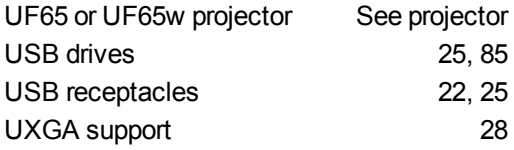

# V

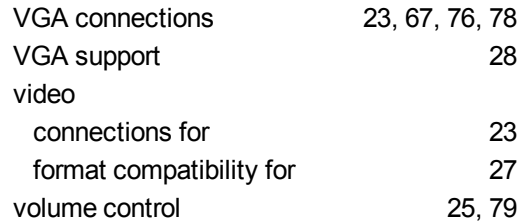

# W

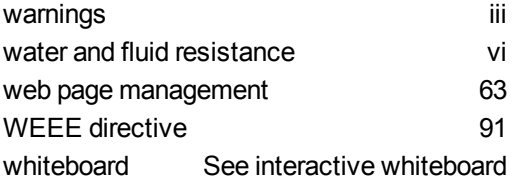

# X

XGA support [28](#page-37-0) Z

zoom [66](#page-75-2)

#### SMART Technologies

[smarttech.com/support](http://www.smarttech.com/support) [smarttech.com/contactsupport](http://www.smarttech.com/contactsupport)